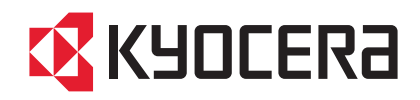

# **TASKalfa 206ci TASKalfa 256ci**

# クイックガイド

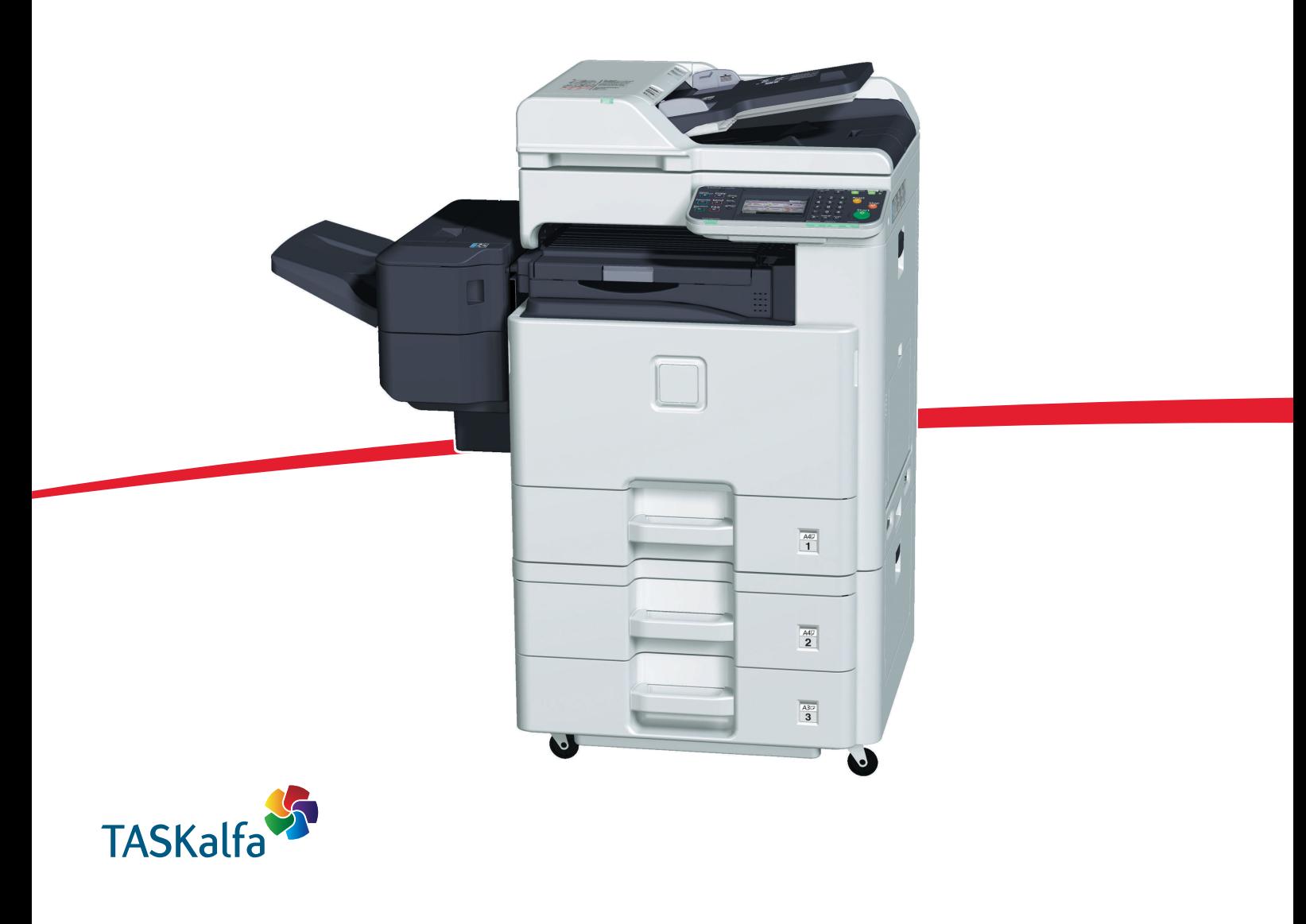

ご使用前に必ずこのクイックガイドをお読みください。お読みになった後は、本製品の近くに大切に保管してください。

# はじめに

TASKalfa 206ci/TASKalfa 256ciをご購入いただきまして誠にありがとうございます。

本書は、本製品を良好な状態でご使用いただくために、正しい設置のしかたや操作方法、および簡単なトラブル の処置などができるようにまとめたものです。

ご使用前に必ず本書をお読みください。また、お読みになった後は、本製品の近くに保管してください。

# こんなことができます

本機は、コピー機能や印刷機能を標準で装備し、カラースキャンした画像データをメールに添付して送信した り、ネットワーク上のパソコンに送信することができます。また、オプションでファクス機能を使用することも できます。

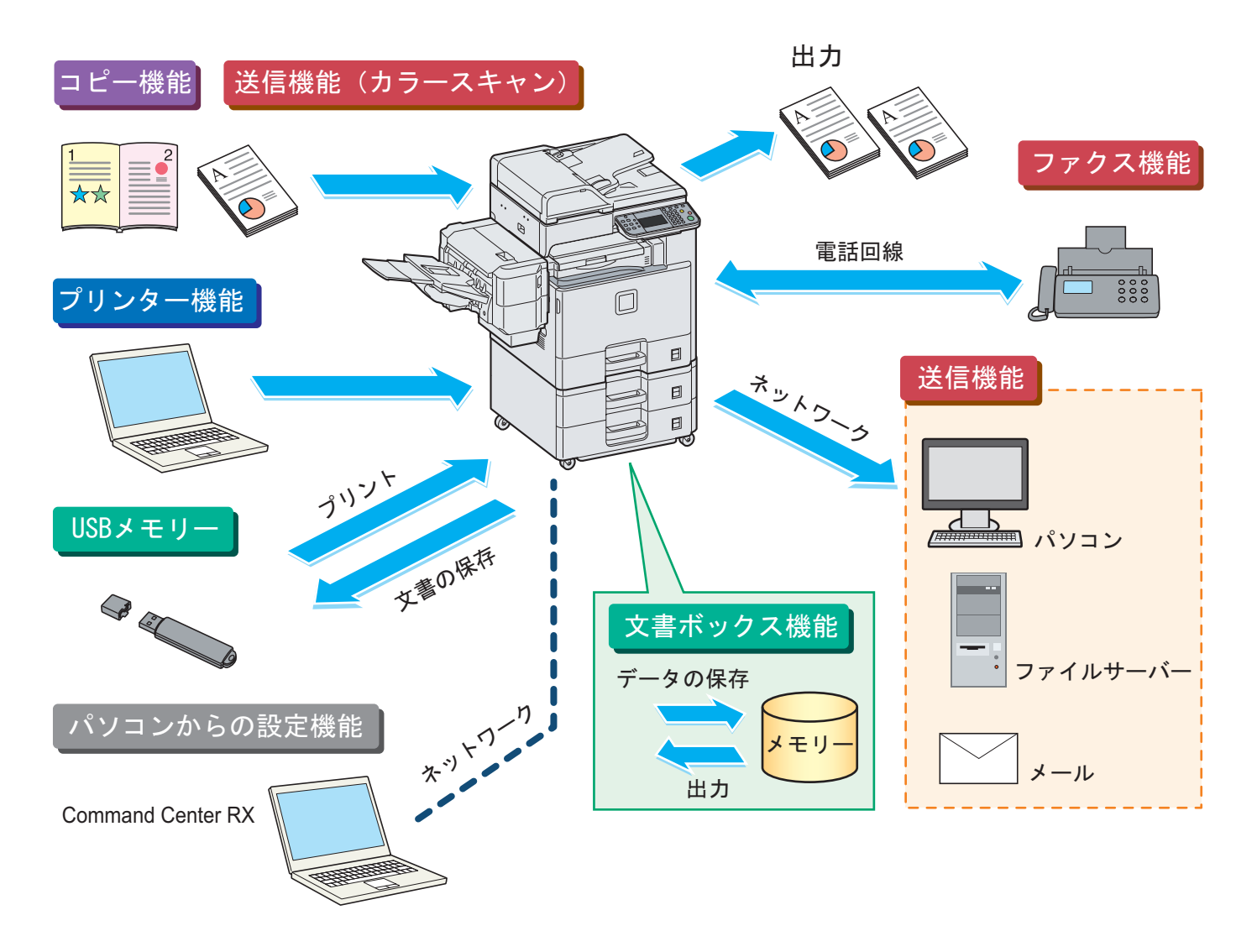

#### コピー機能

[スタート]キーを押すだけで簡単に印刷できます。最大用 紙サイズはA3です。両面機能や集約機能などの便利な機能 を備えています。 ○ コピー機能を使う 24[ページ](#page-23-0)

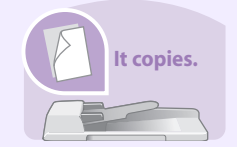

#### プリンター機能

本機を10BASE-T、100BASE-TX、1000BASE-Tインター フェイスに対応したネットワークプリンターとして使用で きます。USBメモリーから直接PDFデータを印刷すること もできます。

 $\bigcirc$ プリンター機能を使う ▶ 26[ページ](#page-25-0)

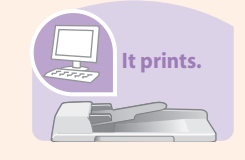

#### 送信機能(カラースキャン)

本機を10BASE-T、100BASE-TX、1000BASE-Tインター フェイスに対応したネットワークスキャナーとして使用で きます。TWAINを利用したスキャン、コピー感覚で原稿をパ ソコンに保存できるフォルダー送信と、多彩なスキャニン グに対応します。

○ 送信機能を使う > 30[ページ](#page-29-0)

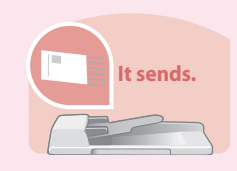

#### ファクス機能

本機を高速送信が可能なスーパーG3規格に対応したファ クスとして使用できます。パソコンからファクスを送信し たり、ファクス受信した原稿を他のファクスやパソコンに 転送することができます。

ファクス機能を使う▶ 41[ページ](#page-40-0)  $\bigcap$ 

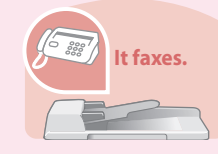

#### 文書ボックス機能

文書ボックスとはパソコンからの印刷データ(ジョブ)を本 機内に保存したり、またスキャンした文書をUSBメモリー に保存したり、さまざまに活用できる機能です。

▶ 使用説明書7章「文書ボックスを使う」参照 ▶ ファクス使用説明書6章「べんりなファクス機能を 使う」参照

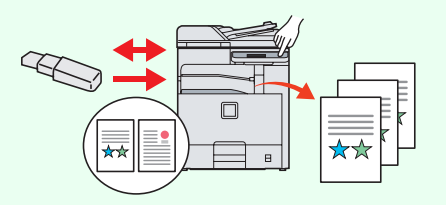

#### パソコンからの設定機能

 $\mathbf Q$ 

●Command Center RX パソコンのWebブラウザー上で本機の状況確認や各種設定 の変更などが可能です。IPアドレスを入力するだけで本機 に簡単にアクセスでき、管理がスムーズに行えます。

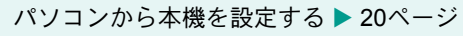

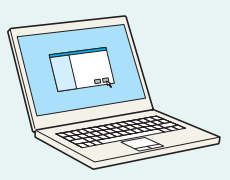

# 付属マニュアルの紹介

本製品に付属のDVD(Product Library)には、PDF 形式のマニュアルが収録されています。目的に応じてお読み いただき、本機を十分にご活用ください。

マニュアルに記載されている内容は、機械性能改善のために予告なく変更する場合がありますのでご了承ください。

#### 付属の各マニュアル(印刷物)の概要

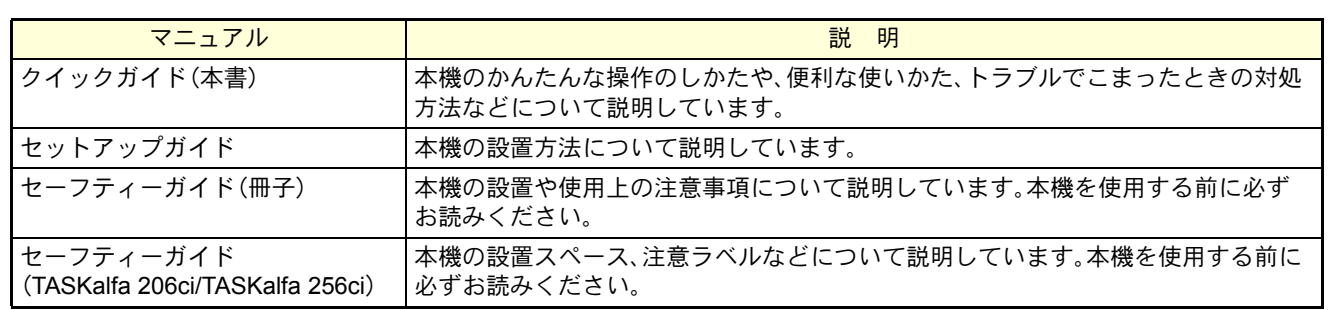

#### 付属のDVDに収録されている各マニュアルの概要

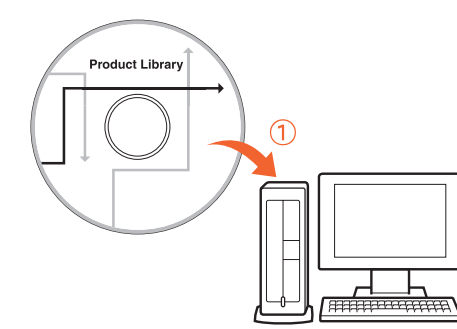

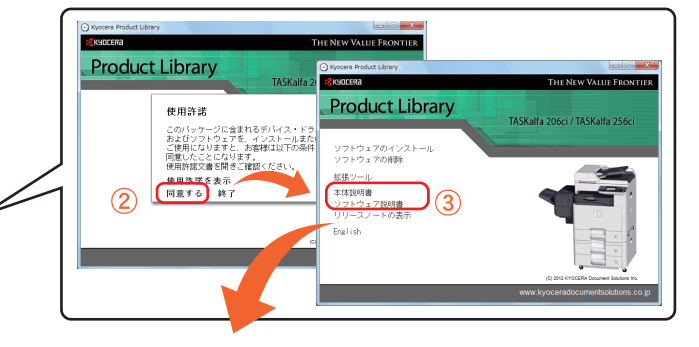

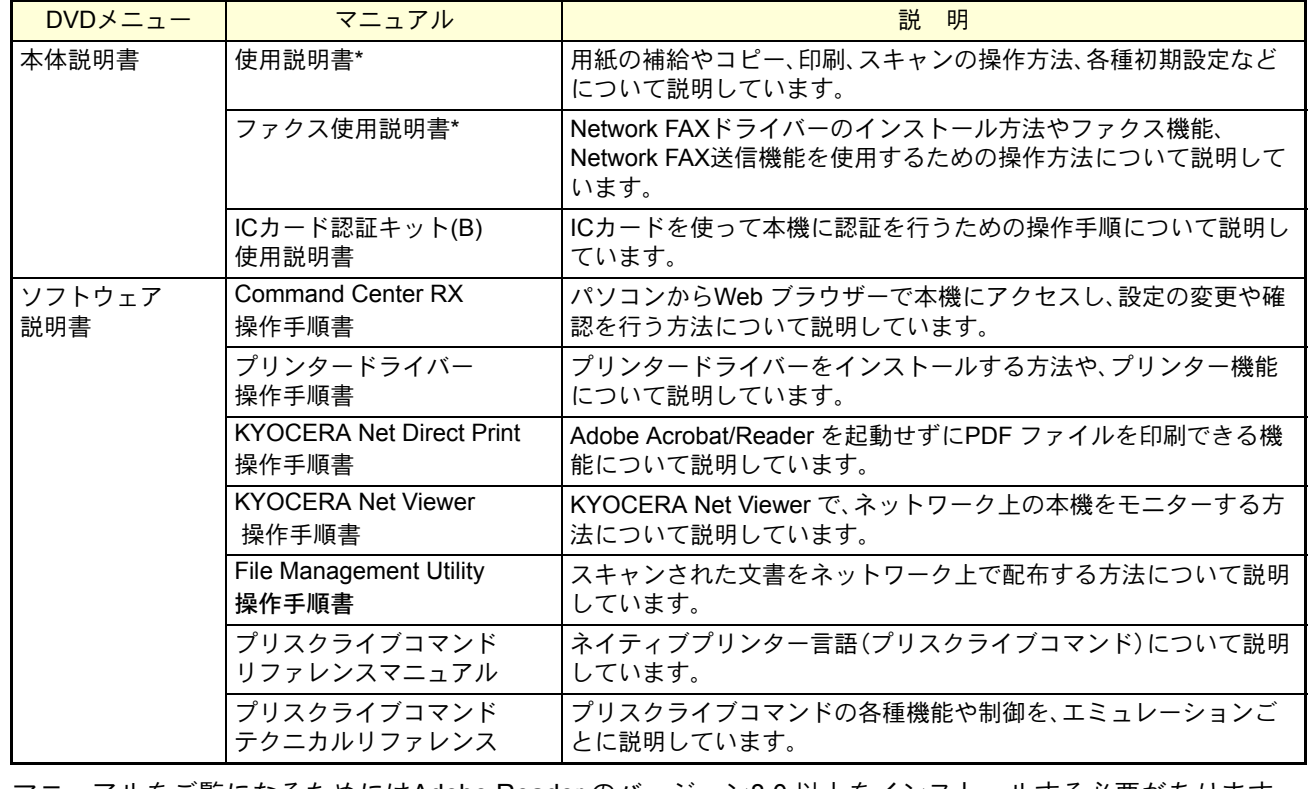

マニュアルをご覧になるためにはAdobe Reader のバージョン8.0 以上をインストールする必要があります。

\* 弊社のホームページから、ダウンロードすることができます。 (http://www.kyoceradocumentsolutions.co.jp/manual/)

# 目次

#### 操作パネルの使いかた

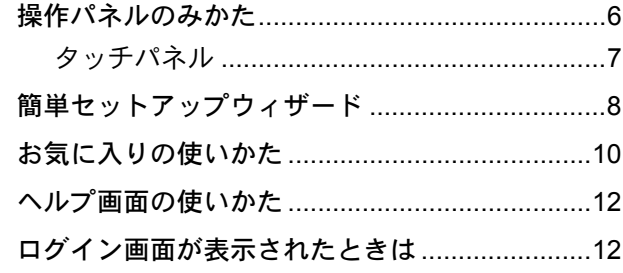

### ソフトウェアのインストール

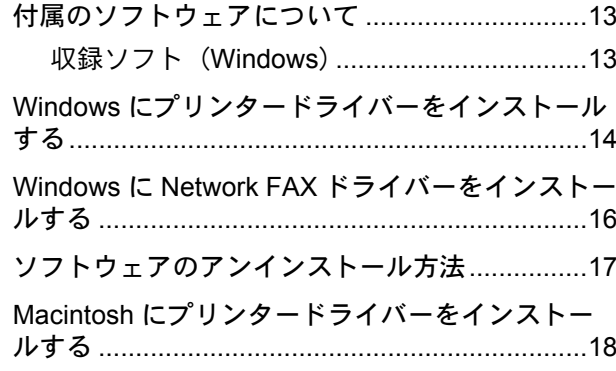

### パソコンから本機を設定する

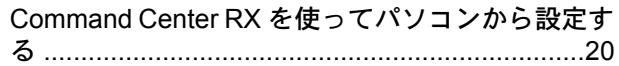

#### 共通操作

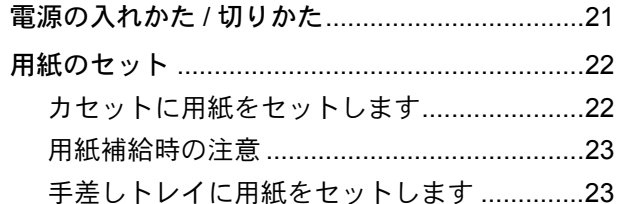

#### コピー機能を使う

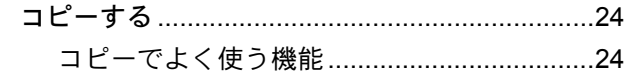

#### プリンター機能を使う

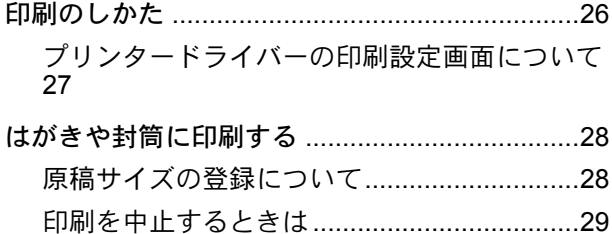

#### 送信機能を使う

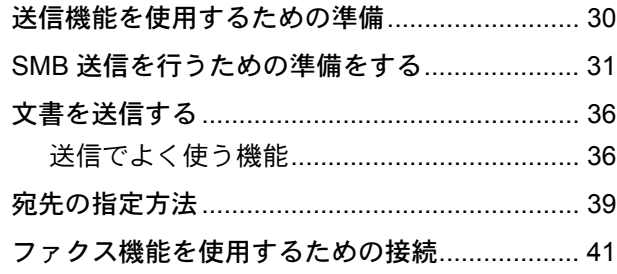

### ファクス機能を使う

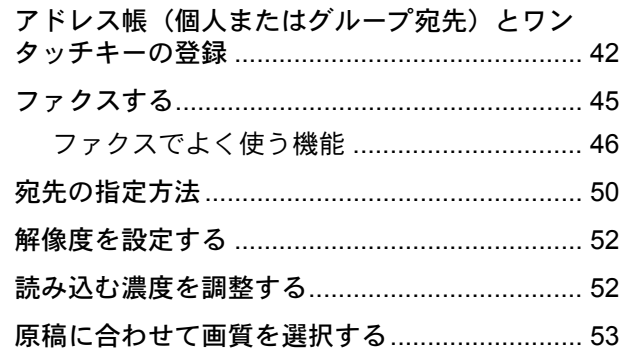

#### べんりな使いかた

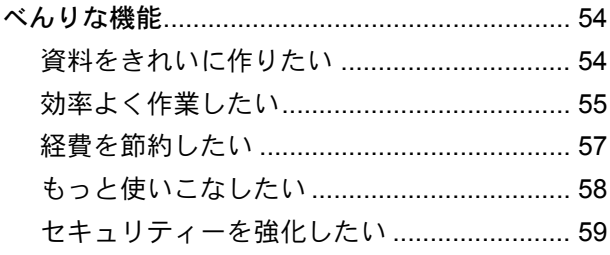

### こんなときどうしたらいいの

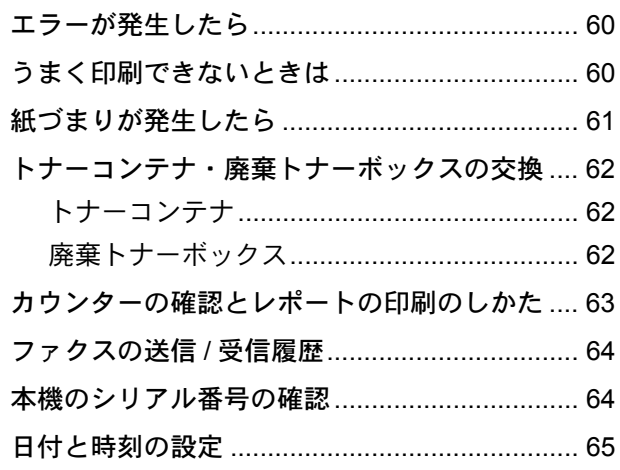

# <span id="page-5-1"></span><span id="page-5-0"></span>操作パネルのみかた

操作パネルのキーと表示、タッチパネルの説明をします。

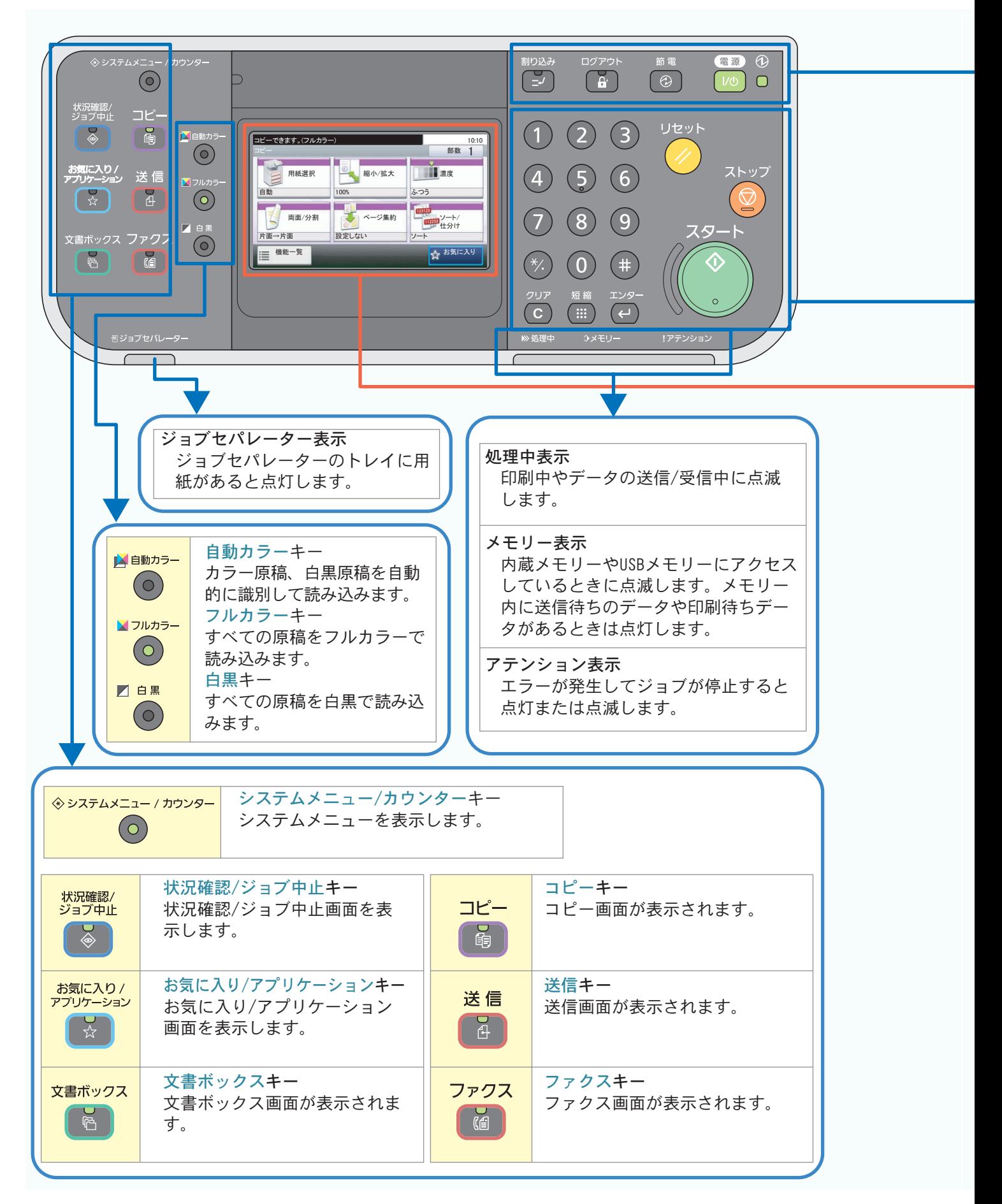

<span id="page-6-0"></span>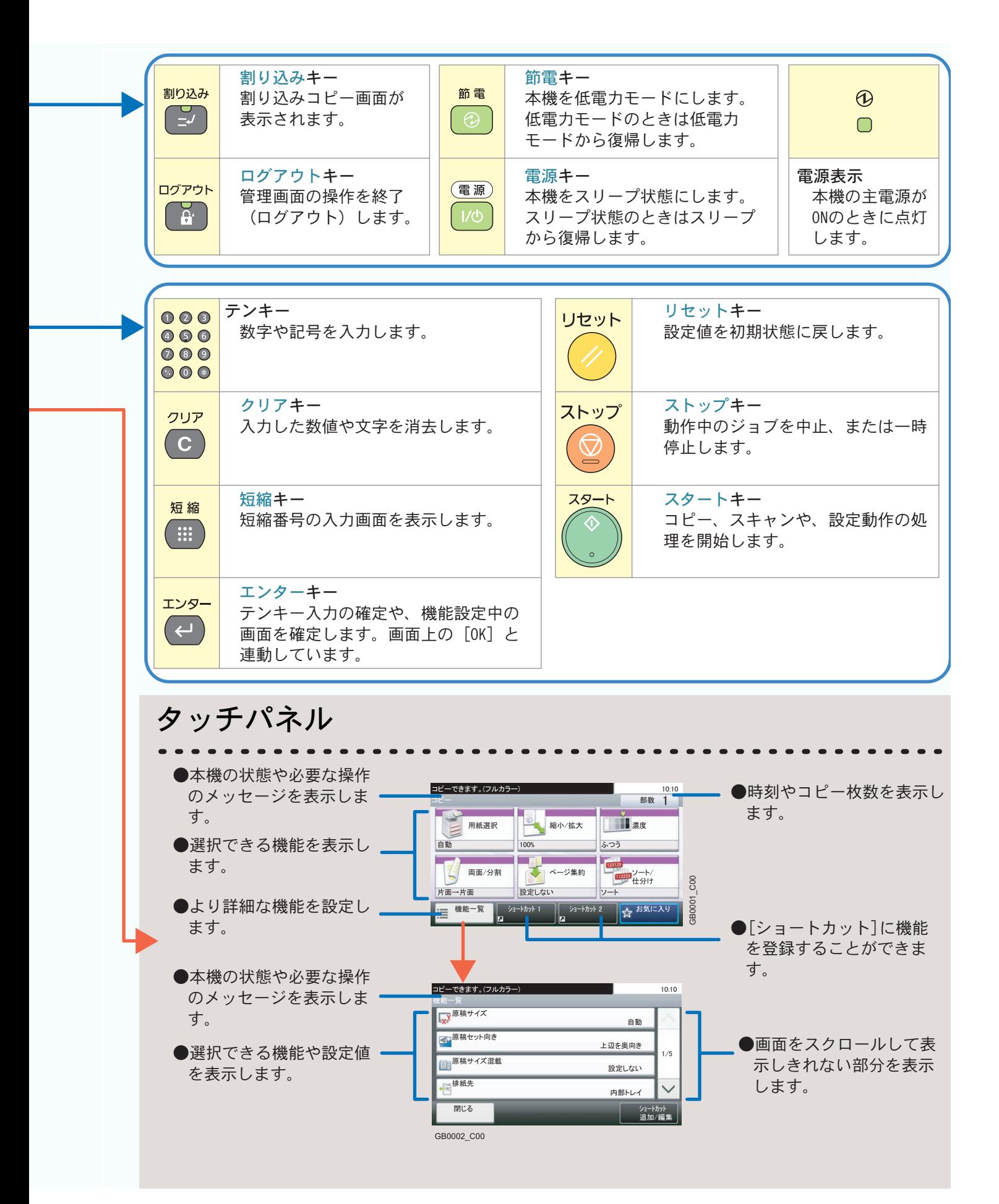

# <span id="page-7-1"></span><span id="page-7-0"></span>簡単セットアップウィザード

簡単セットアップウィザードの使い方について説明します。

本機の基本的な設定をウィザード形式(対話選択形式)で簡単に設定することができます。

本機には、次の簡単セットアップがあります。

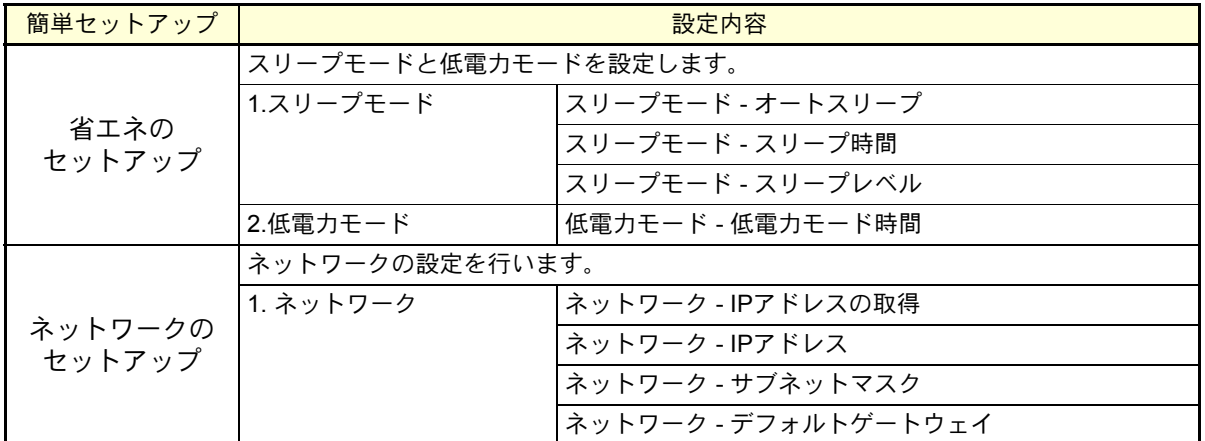

#### **Q** ワンポイント

- 本機は、国際エネルギースタープログラムの基準に準拠しており、工場出荷時は1分で低電力モードに移行す るように設定されています。
- ユーザー認証画面が表示された場合は、ログインユーザー名とログインパスワードを入力し、[ログイン]を 押してください。

ログインユーザー名とログインパスワードの工場出荷時の値は下記が設定されています。

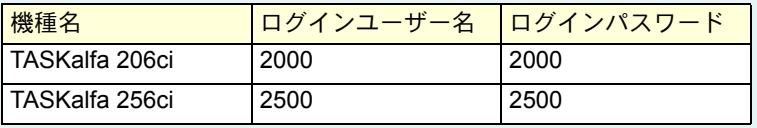

オプションのファクスには、次の簡単セットアップがあります。

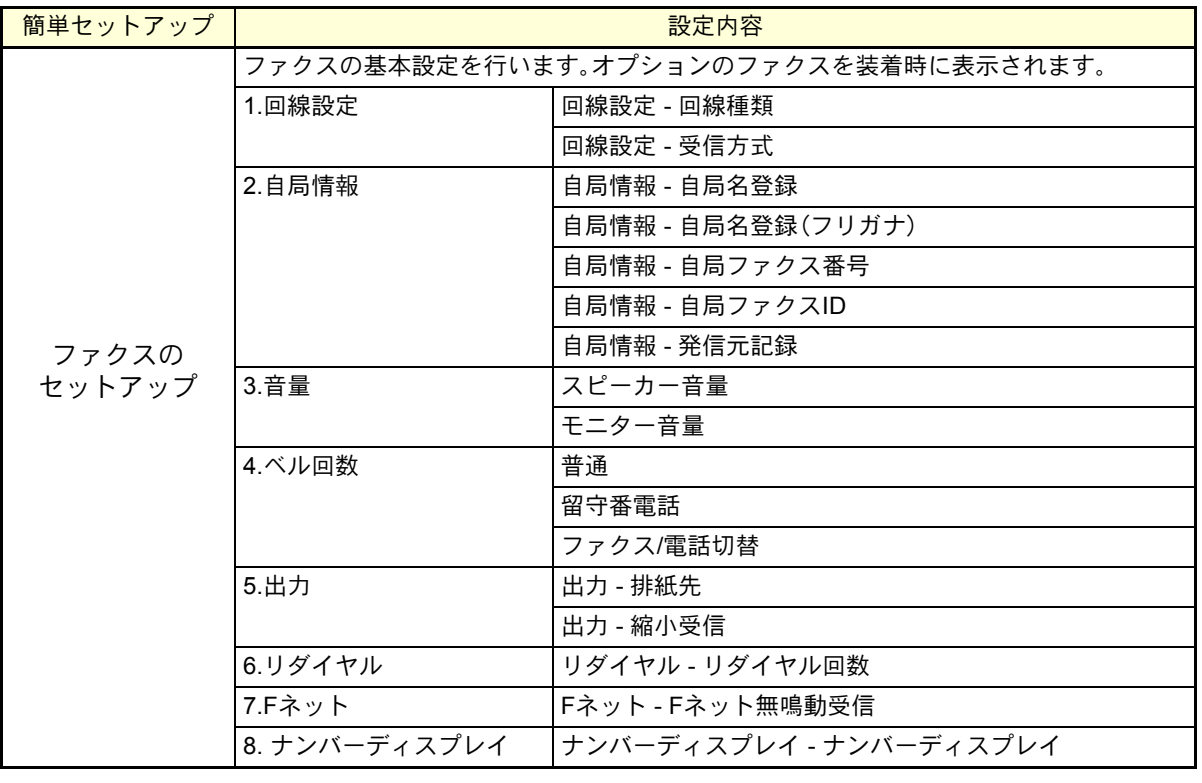

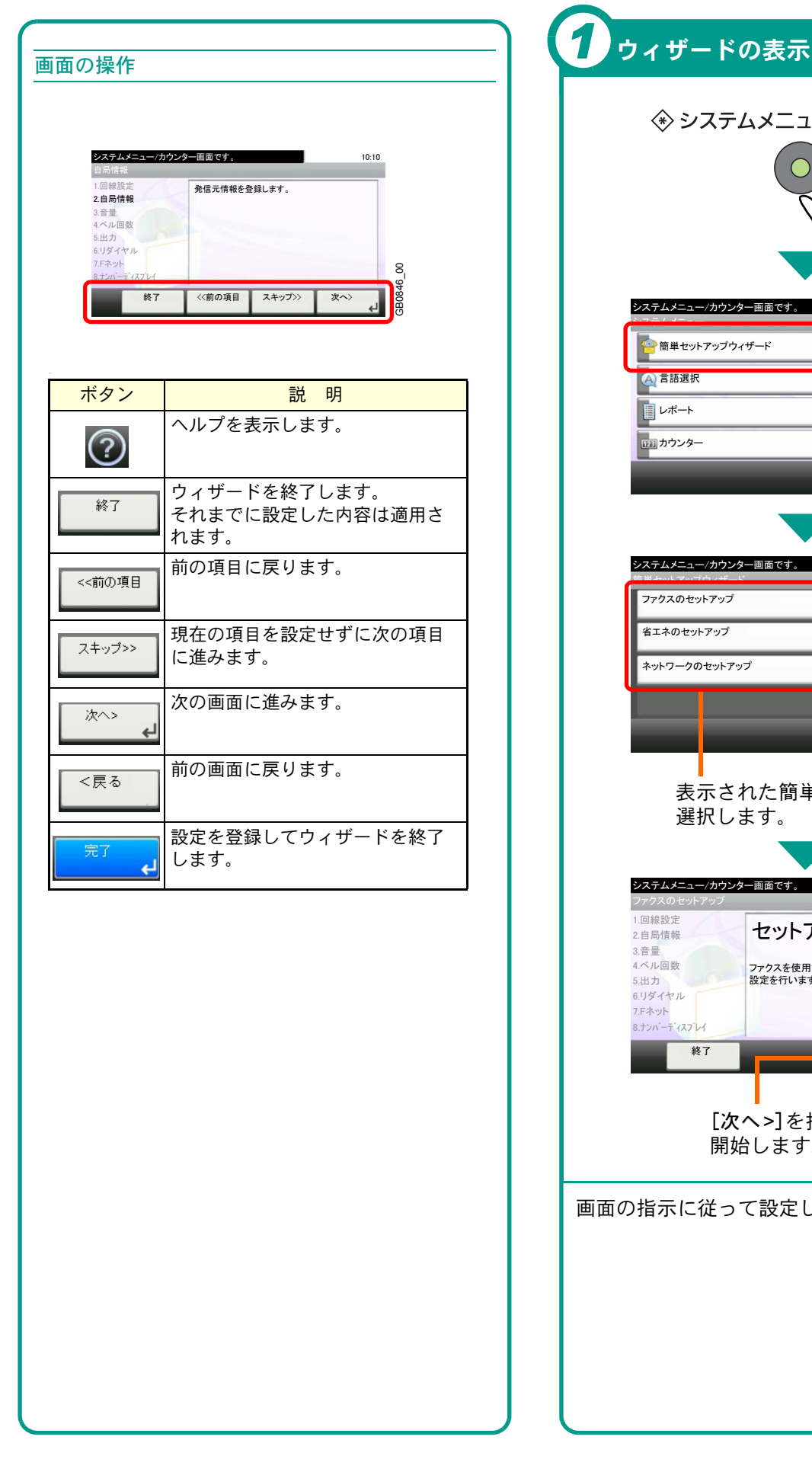

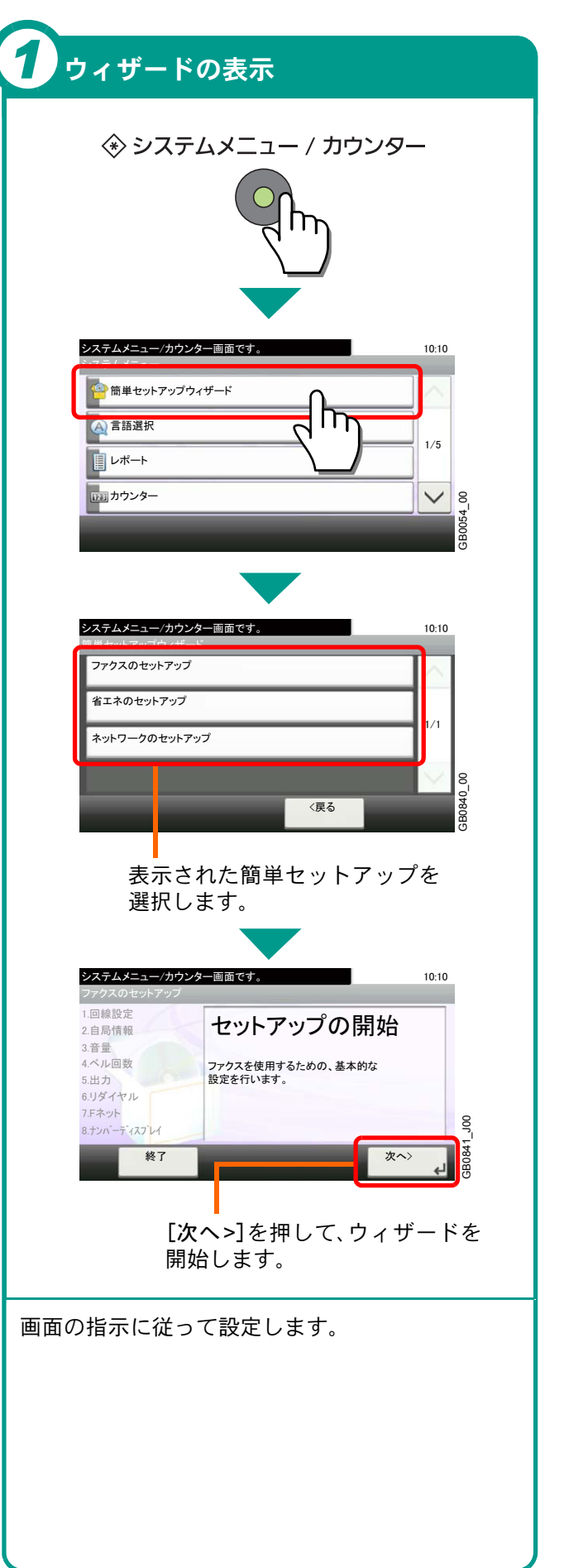

操作パネルの使いかた

# <span id="page-9-0"></span>お気に入りの使いかた

お気に入りの使いかたについて説明しています。

お気に入りは、よく使うコピーや送信の作業をカ スタマイズして登録しておき、毎回設定しなくて もタッチパネルから登録しているボタンを選ん で、すばやく設定を呼び出す機能です。

カスタマイズされた機能の呼び出し方法は、次の2 種類から選択できます。

#### ウィザード形式(対話選択形式)

登録した設定項目を確認/変更しながら設定するこ とができます。

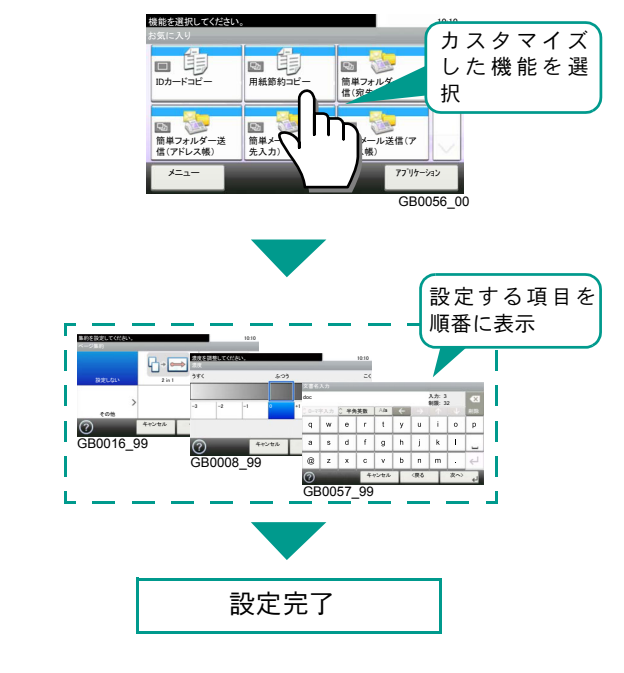

#### プログラム形式

登録されているボタンを押すと、すぐに設定を呼 び出します。

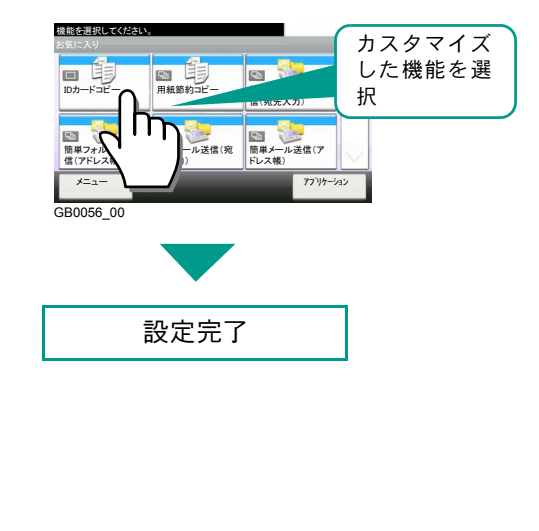

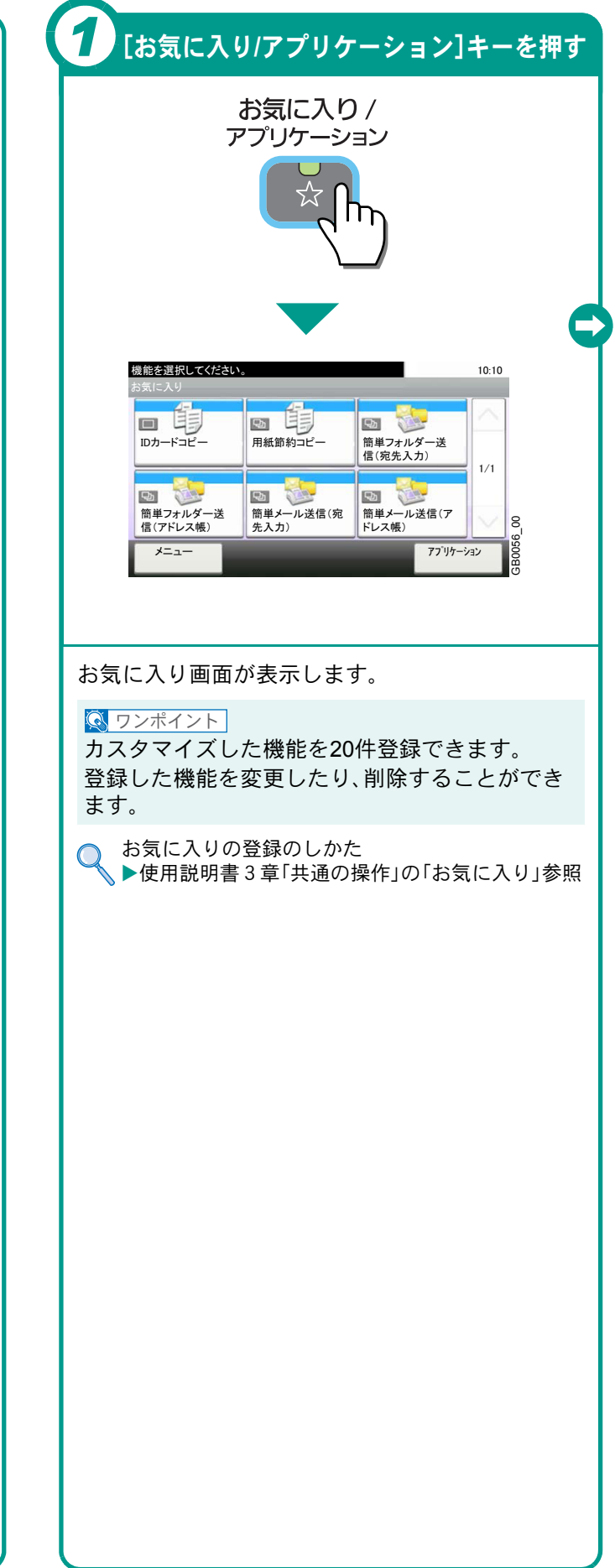

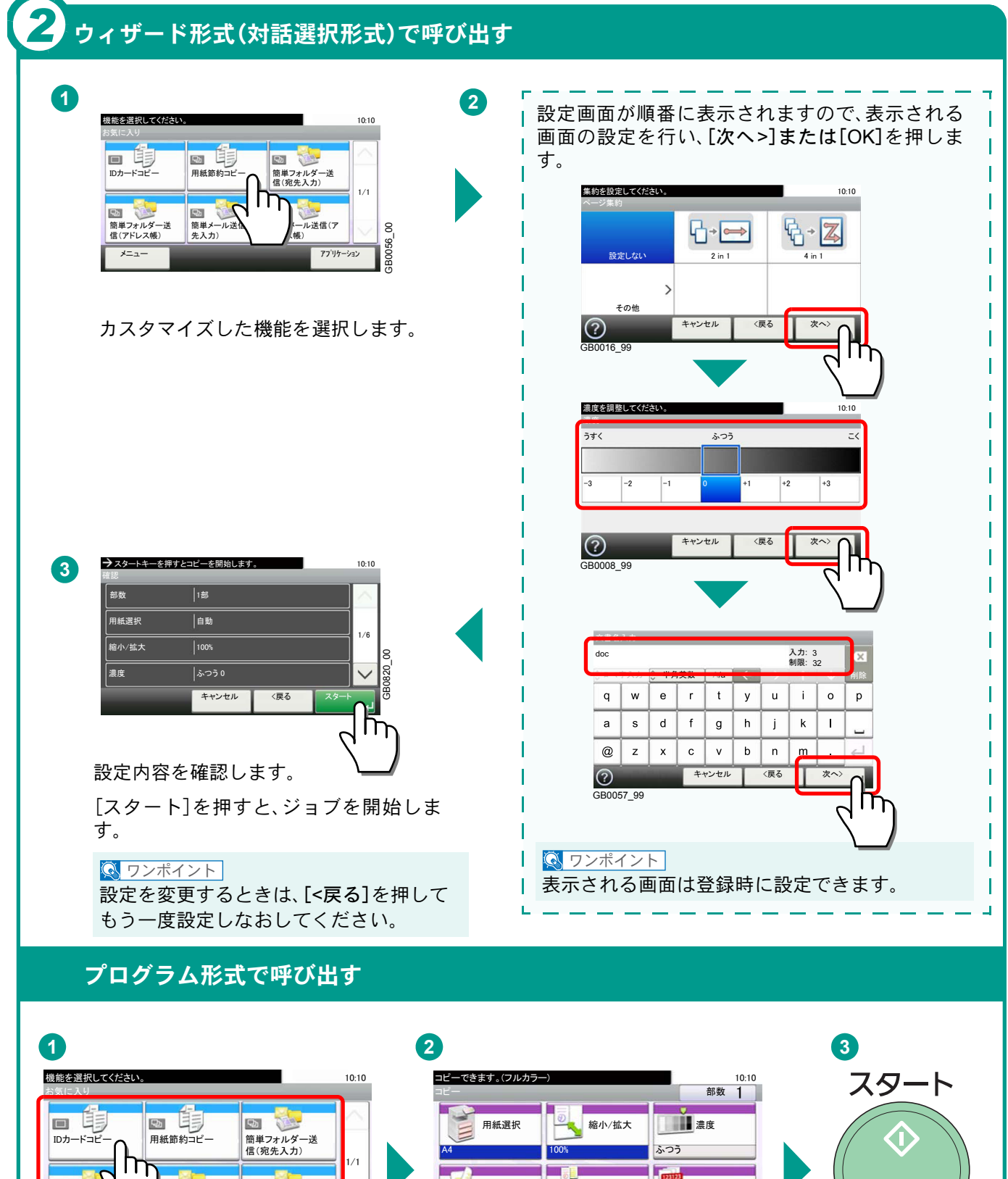

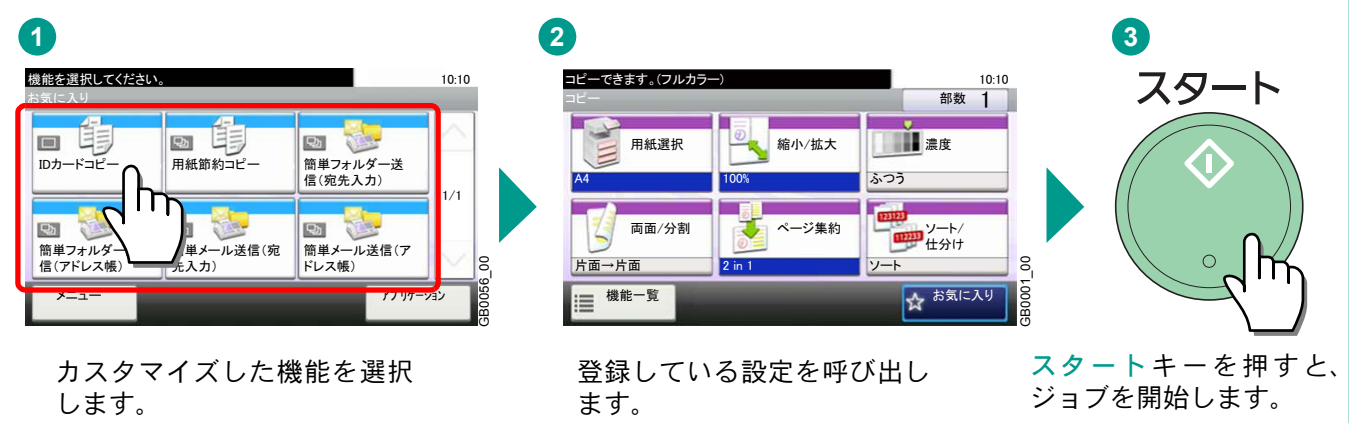

操作に困ったときは、タッチパネルで使いかたを確認で きます。

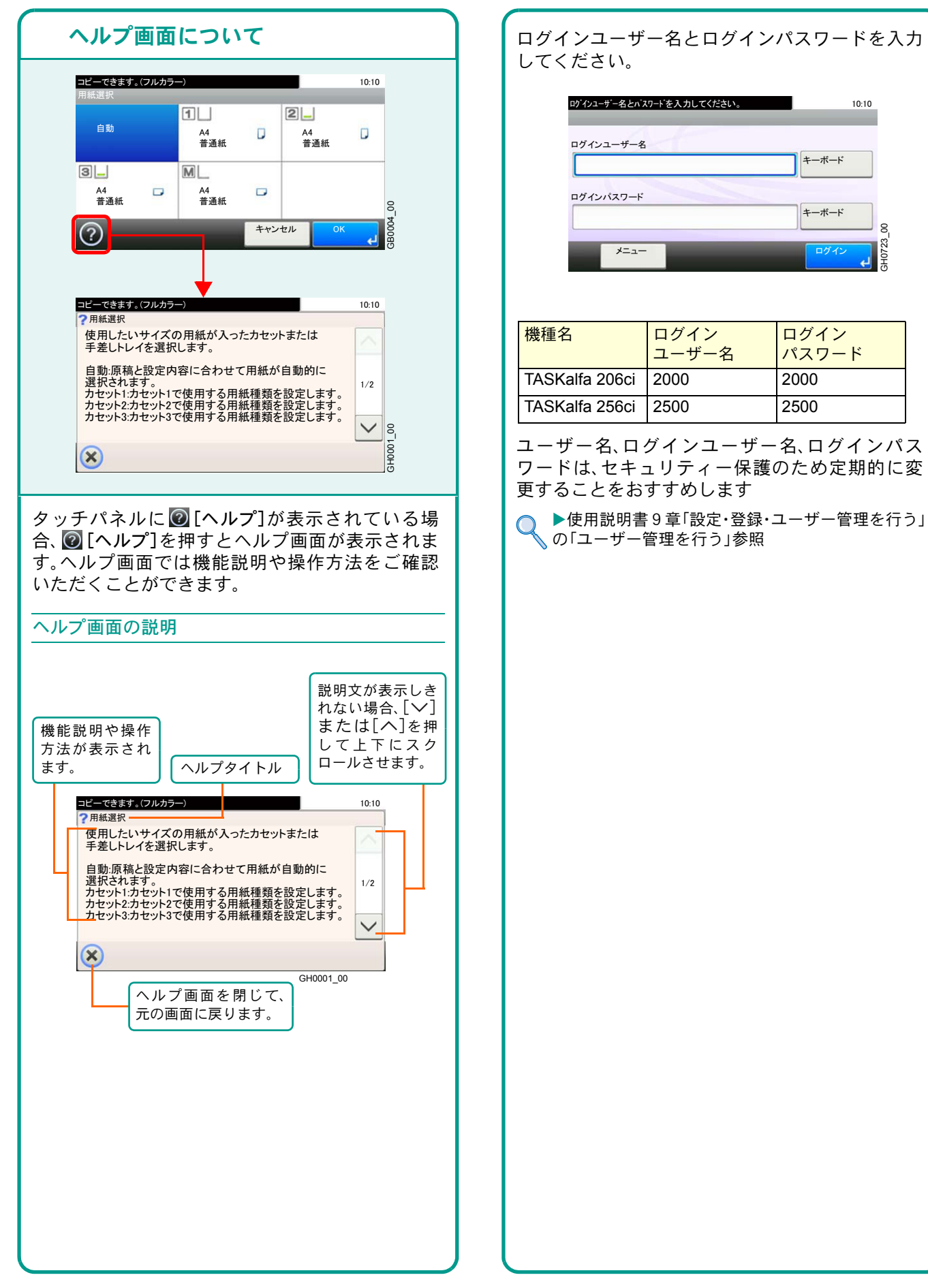

# <span id="page-11-0"></span>ヘルプ画面の使いかた ログイン画面が表示されたときは

<span id="page-11-2"></span><span id="page-11-1"></span> $10:10$ 

GH0723\_00

**GZ23** 

s.

# <span id="page-12-3"></span><span id="page-12-1"></span><span id="page-12-0"></span>付属のソフトウェアについて

ここでは、本機に付属のDVD(Product Library)からソフトウェアをインストールする方法を説明します。

インストールする環境やOS のバージョンによって使用できるソフトウェアは異なります。

各ソフトウェア(ドライバー/ ユーティリティー)の詳細なインストール方法および使用方法は、DVDに収録さ れている使用説明書または操作手順書を参照してください。

#### <span id="page-12-2"></span>収録ソフト(Windows)

インストール方法は、高速モードとカスタムモードの2 種類から選ぶことができます。選択した方法によって、 インストールできるソフトウェアの種類や、プリンターポートの選択方法が異なります。

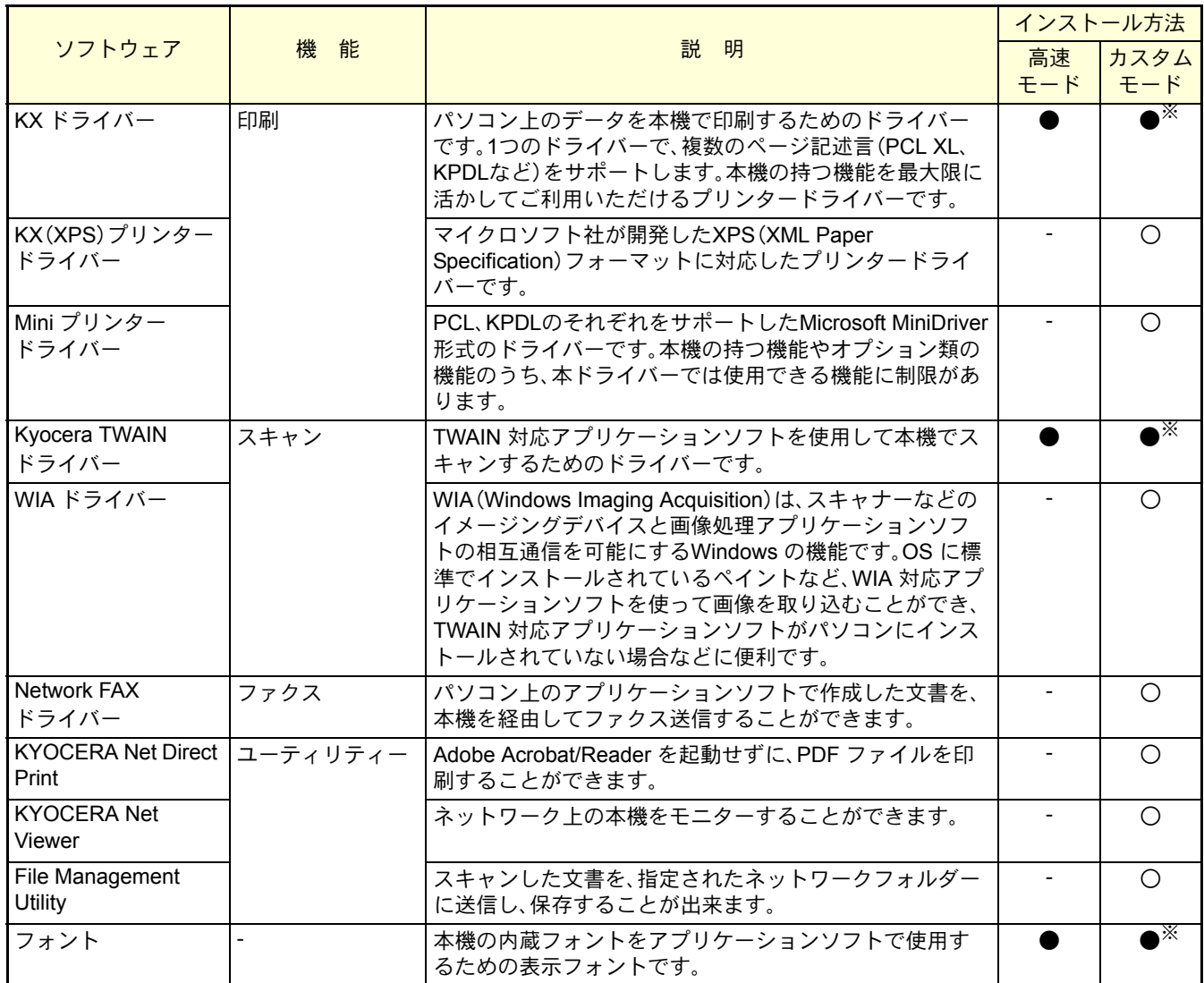

● 標準でインストールします。

○ 選択でインストールします。

※ デフォルトで選択されています。

 $Q$  ワンポイント

弊社のホームページから、各種ソフトウェアをダウンロードすることができます。 (http://www.kyoceradocumentsolutions.co.jp/download/)

ソフトウェアのインストール

# <span id="page-13-0"></span>Windowsにプリンタードライバーをインストールする

ソフトウェアのインストール手順を説明します。ここでは、Windows 7をお使いになる場合を例に説明します。

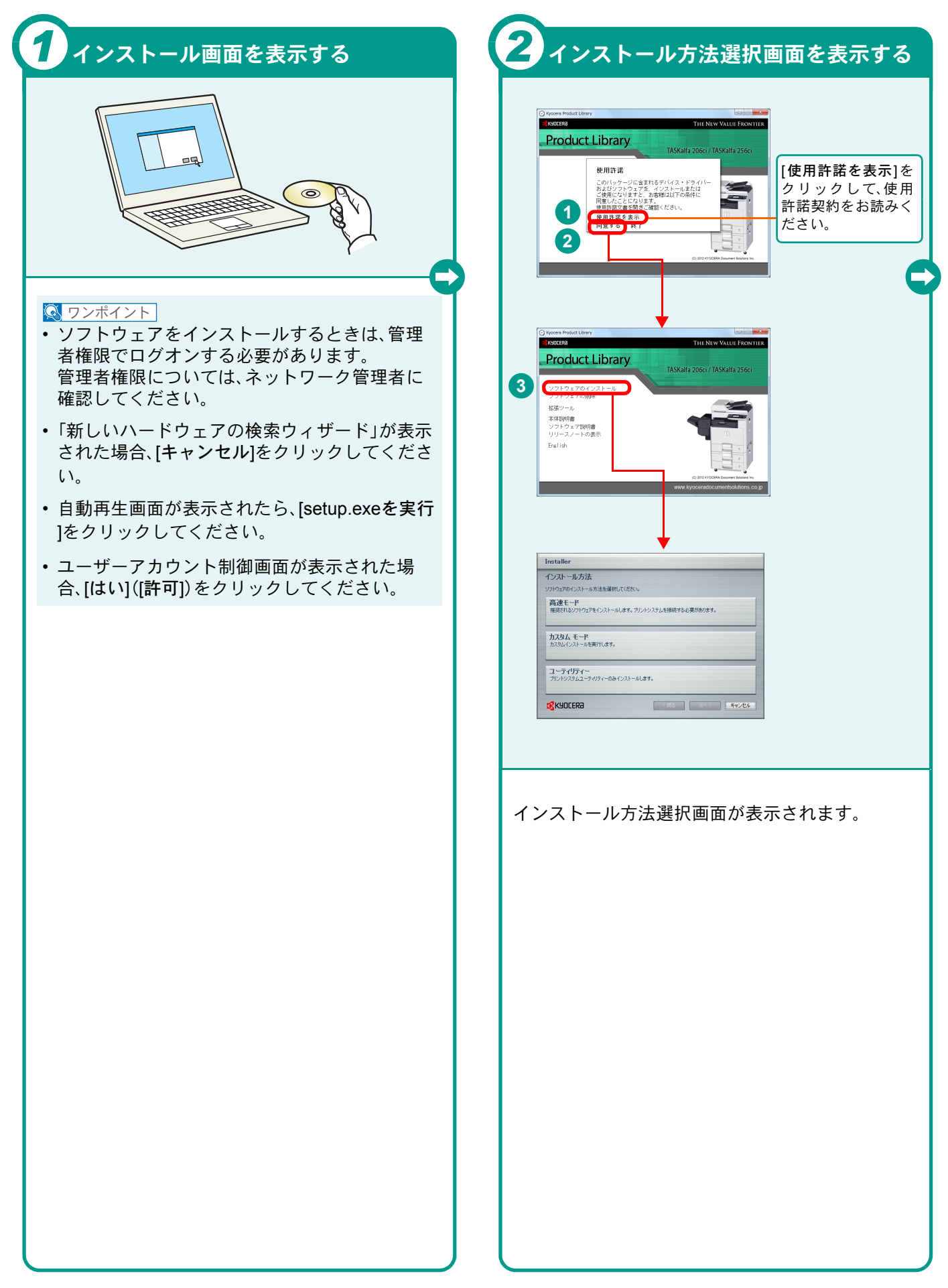

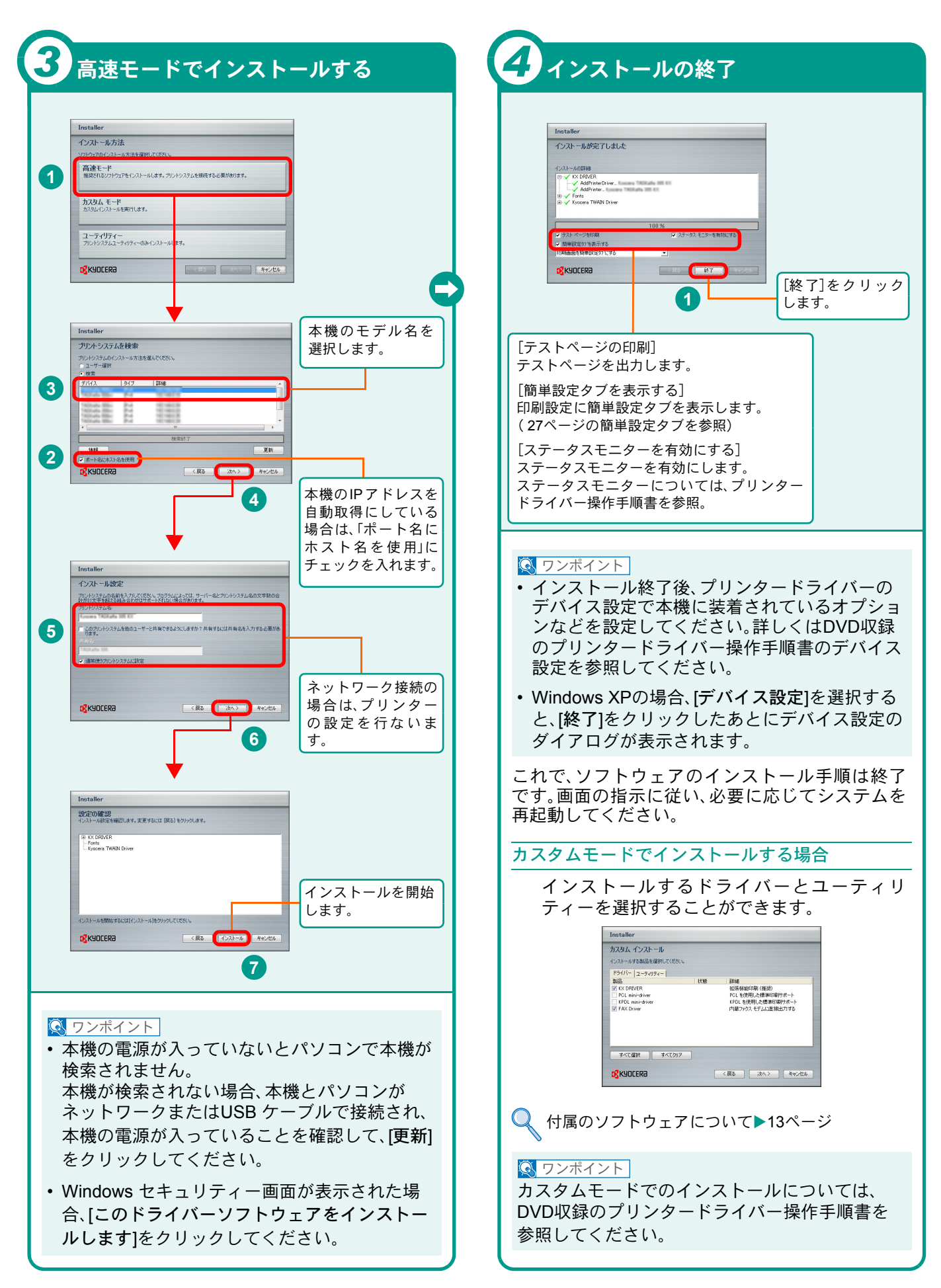

# <span id="page-15-0"></span>WindowsにNetwork FAXドライバーをインストールする

Network FAXドライバーのインストール手順を説明します。ここでは、Windows 7をお使いになる場合を例に説明し ます。Network FAXドライバーは、本機をネットワークに接続している場合に使用できます。

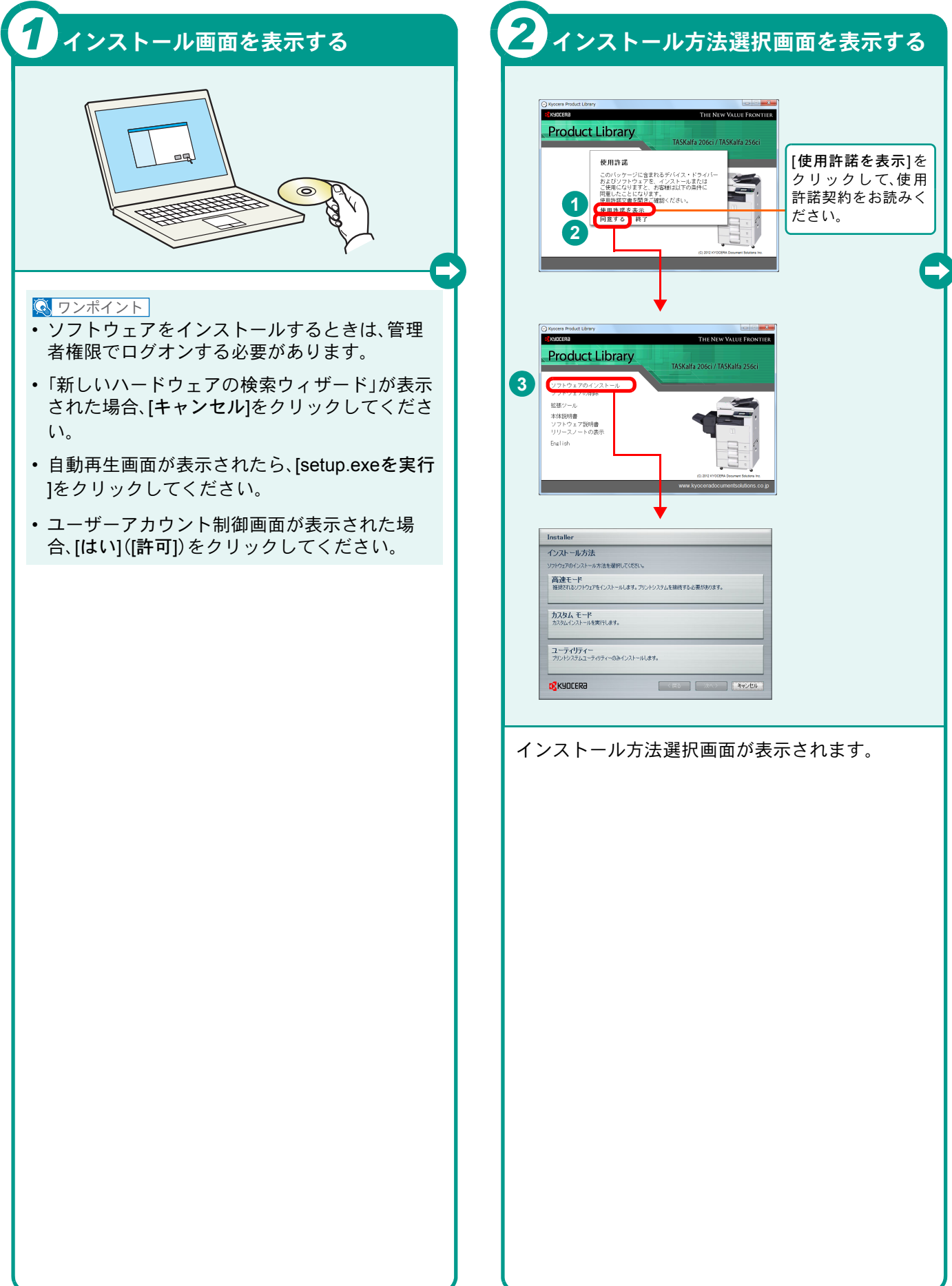

# <span id="page-16-0"></span>ソフトウェアのアンインストール方法

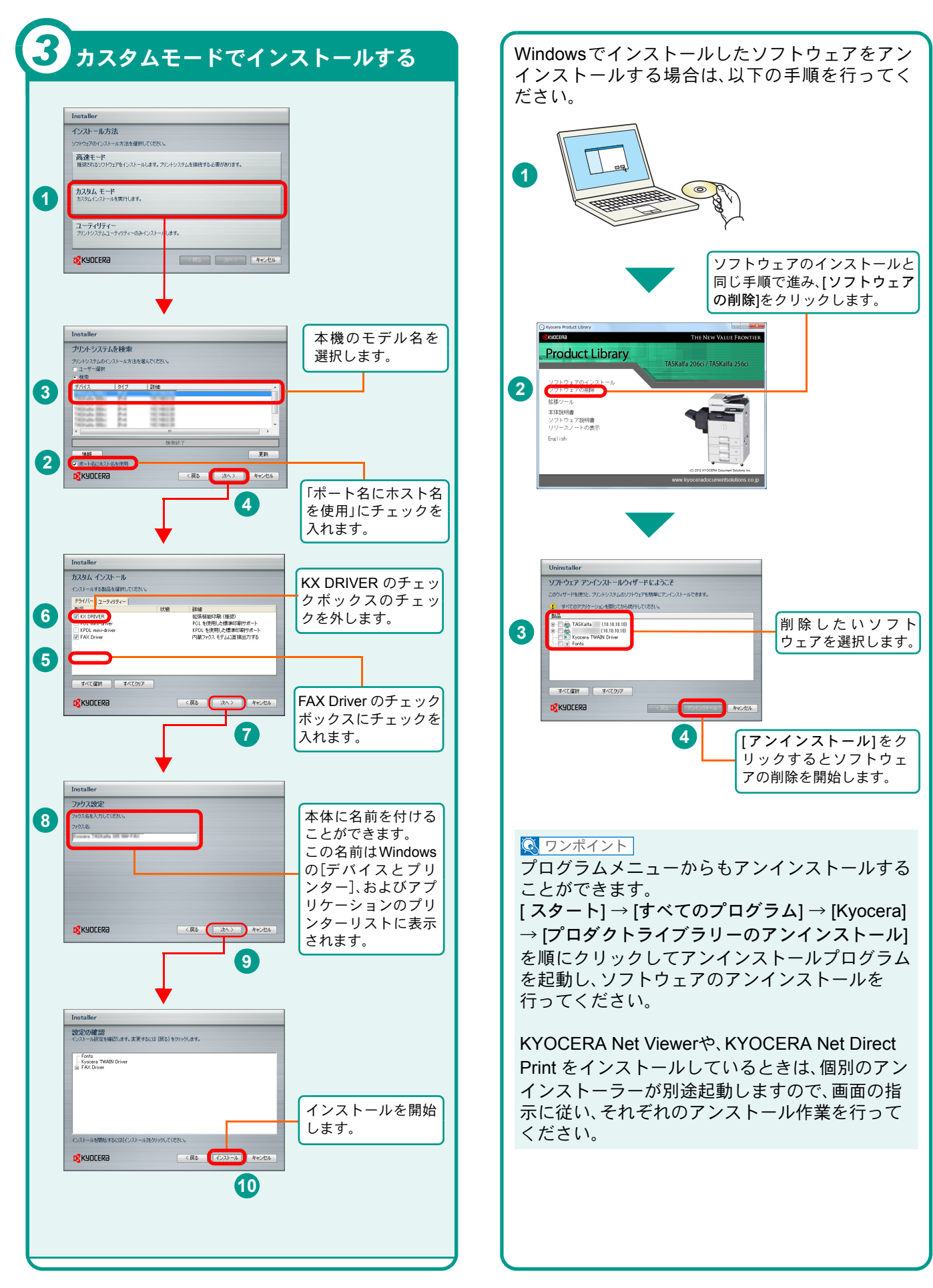

### <span id="page-17-0"></span>Macintoshにプリンタードライバーをインストールする Macintoshでは、本機のプリンター機能が使用できます。次の手順でプリンタードライバーをインストールしてプリ

ンターを追加してください。(Mac OS X 10.6を例に説明します。)

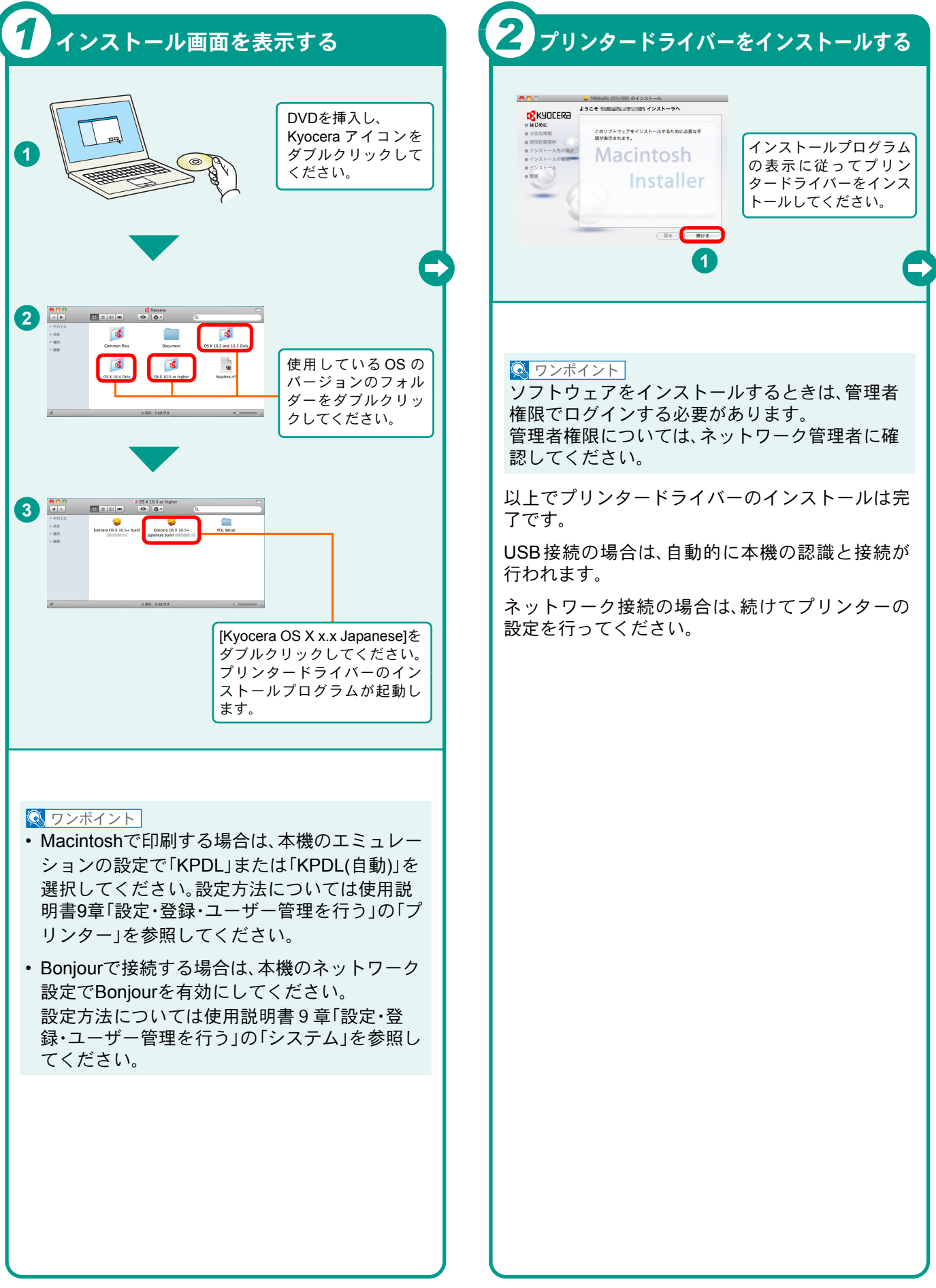

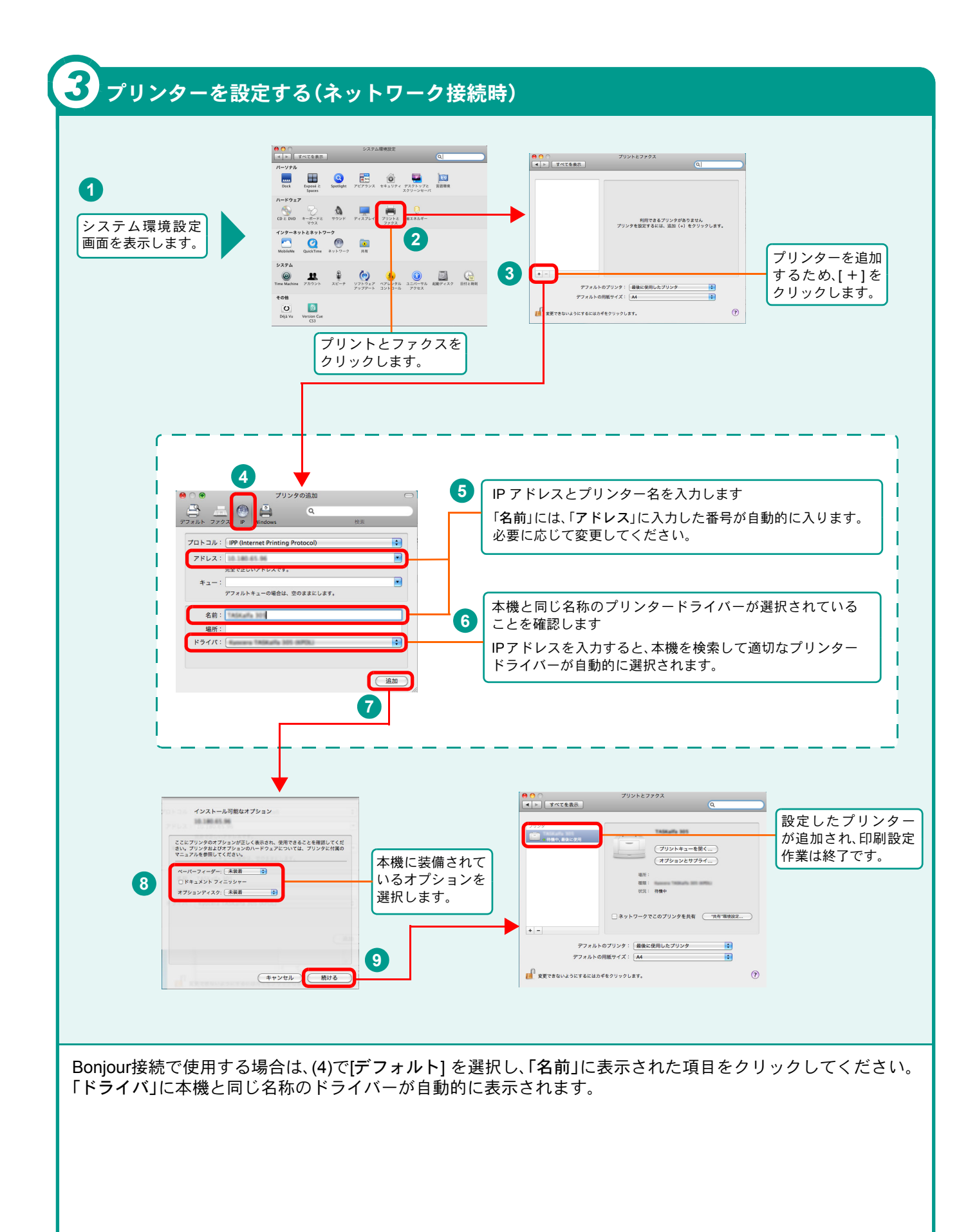

### <span id="page-19-2"></span><span id="page-19-1"></span><span id="page-19-0"></span>Command Center RXを使ってパソコンから設定する

Command Center RXは、プリントシステムの設定や管理を行うツールです。本機の状態や設定内容の確認、ネッ トワークやセキュリティーの設定変更などができます。また、アドレス帳の登録名などを漢字入力することがで きます。

Command Center RXは、本機をネットワークに接続してご使用の場合に、同一ネットワークに接続されたパソ コンからアクセスできます。

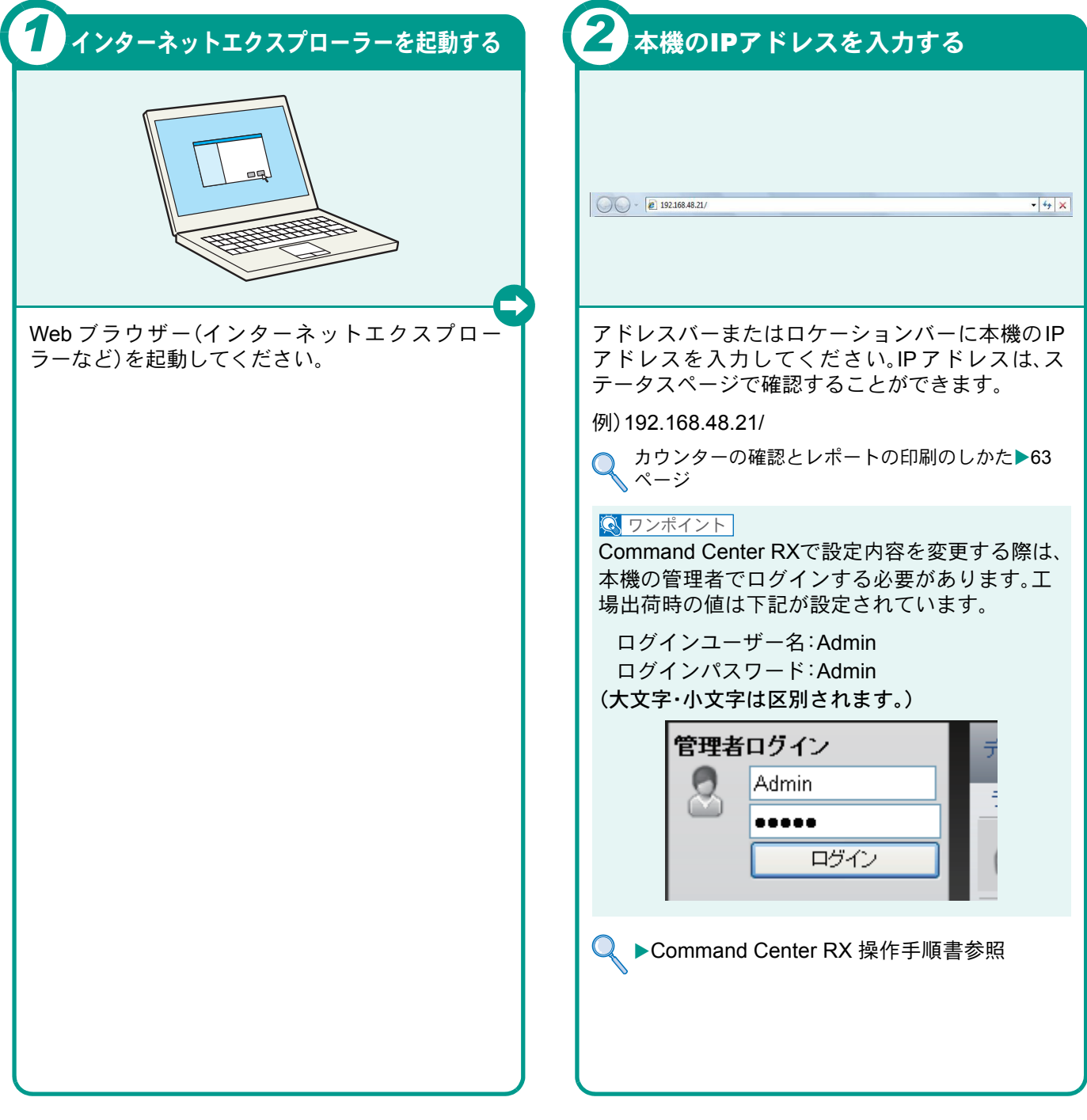

### <span id="page-20-1"></span><span id="page-20-0"></span>電源の入れかた/切りかた

本機には、主電源スイッチと[電源]キーの2つの電源スイッチがあります。電源の入/切は、正しい手順で行ってくだ さい。

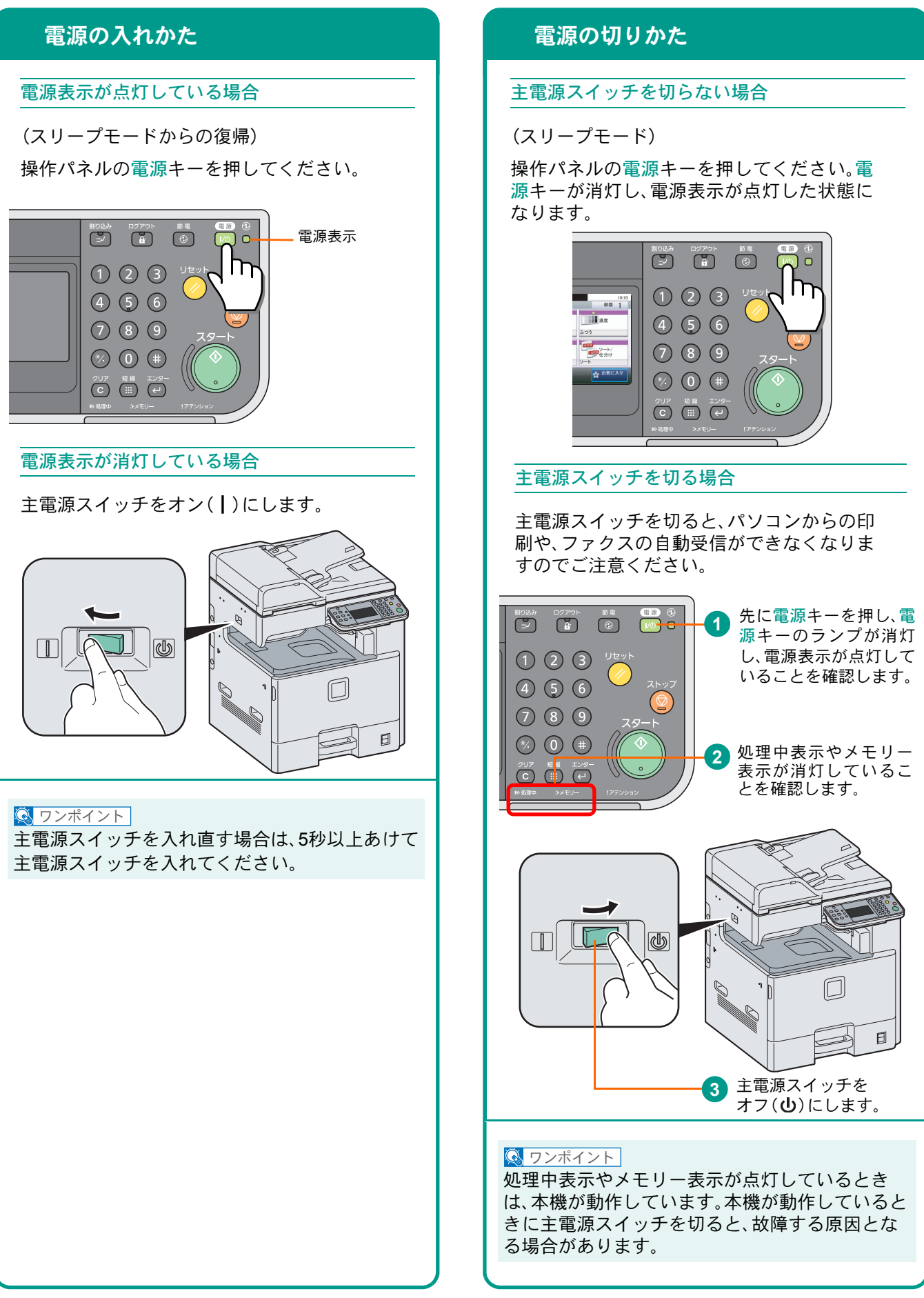

# <span id="page-21-0"></span>用紙のセット

<span id="page-21-1"></span>カセットに用紙をセットします

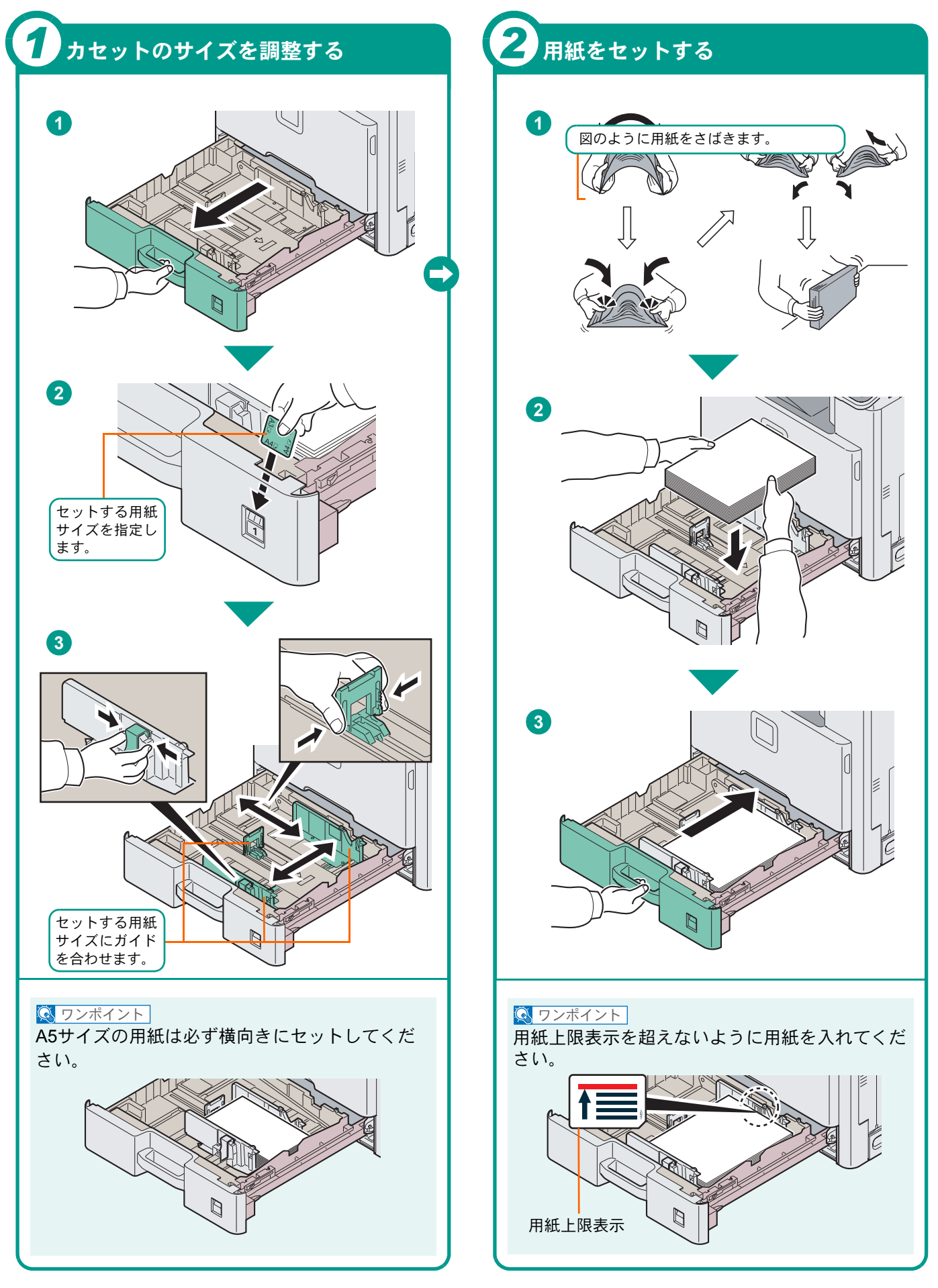

#### <span id="page-22-2"></span><span id="page-22-1"></span>手差しトレイに用紙をセットします

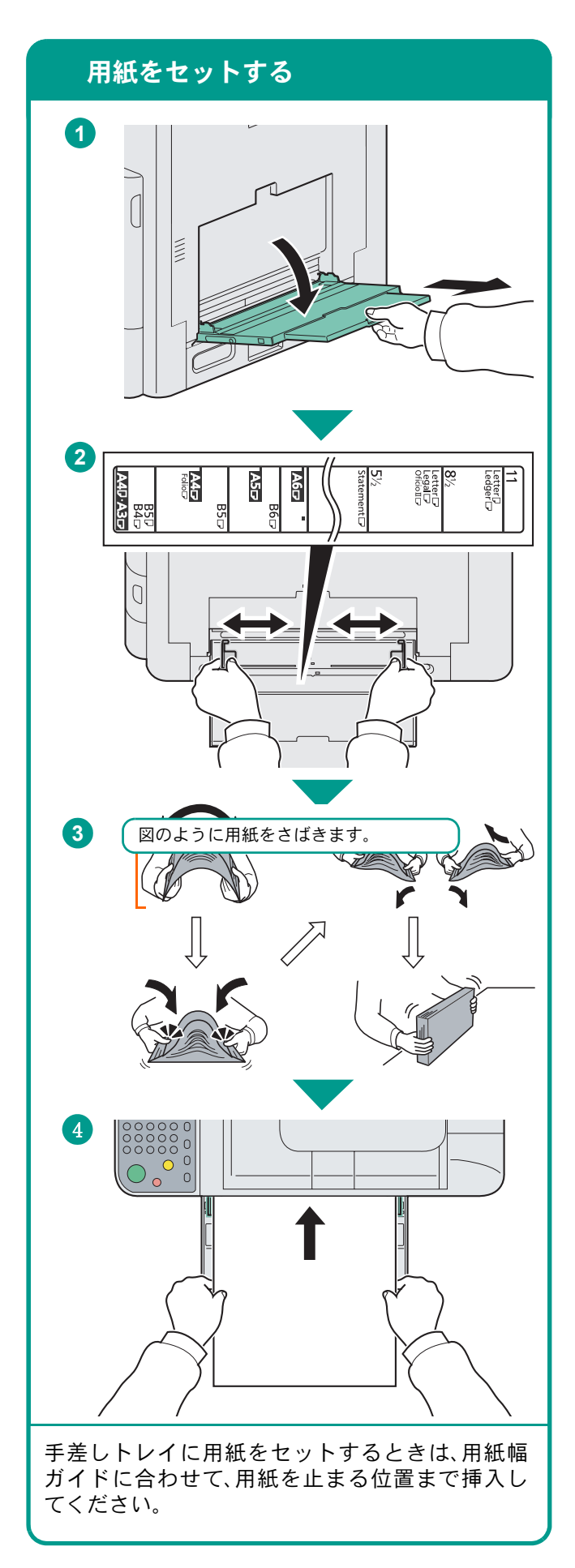

### はがきや封筒をセットするとき  $\overline{\bigodot^{\circ}_\circ\overset{\circ}{\phantom{\circ}}^{\circ}_\circ}$ 例) 宛名を印刷 開封口を閉じる する場合  $\frac{m}{\otimes}$  $\Omega$ A W  $\mathcal{L}_{\mathcal{A}}$ 往復はがき はがき 松振長の封筒 横長の封筒 開封口を開ける 印刷面を下にしてセットしてください。

1度にセットできる枚数は下記のとおりです。 はがき:20枚 封筒:5枚

#### $\overline{\mathbb{Q}}$  ワンポイント

- 折られた往復はがきはセットしないでくださ い。
- 封筒の補給のしかた(向き、裏表)は、封筒の種類 によって異なります。正しく補給しないと、異 なった方向、異なった面に印刷されます。

### <span id="page-22-0"></span>用紙補給時の注意

- 用紙に折れやカールなどがある場合は、まっすぐ にのばしてください。折れやカールがあると、紙づ まりの原因となります。
- 再利用紙(一度コピーした用紙)を使用する場合 は、必ずステープルやクリップなどを外してくだ さい。ステープルやクリップが残ったままだと、画 像不良や故障の原因となります。
- カセットや手差しトレイのガイドは、しっかりと 用紙に当たっているか確認してください。隙間が あったり必要以上に用紙に押しつけたりすると、 斜め給紙や紙づまりの原因となります。
- セットした用紙にあわせて、用紙サイズと用紙種 類を設定してください。
	- カセットや手差しトレイの詳細な使用方法について  $\bigotimes_{\mathbf{S}} \blacktriangleright \underset{\mathbf{S}}{\mathbf{S}}} \hspace{-0.4cm} \text{[} \hspace{0.4cm} \text{[} \hspace{0.4cm} \text{[} \hspace{0.4cm} \text{[} \hspace{0.4cm} \text{[} \hspace{0.4cm} \text{[} \hspace{0.4cm} \text{[} \hspace{0.4cm} \text{[} \hspace{0.4cm} \text{[} \hspace{0.4cm} \text{[} \hspace{0.4cm} \text{[} \hspace{0.4cm} \text{[} \hspace{0.4cm} \text{[} \hspace{0$ 照

### <span id="page-23-2"></span><span id="page-23-1"></span><span id="page-23-0"></span>コピーする

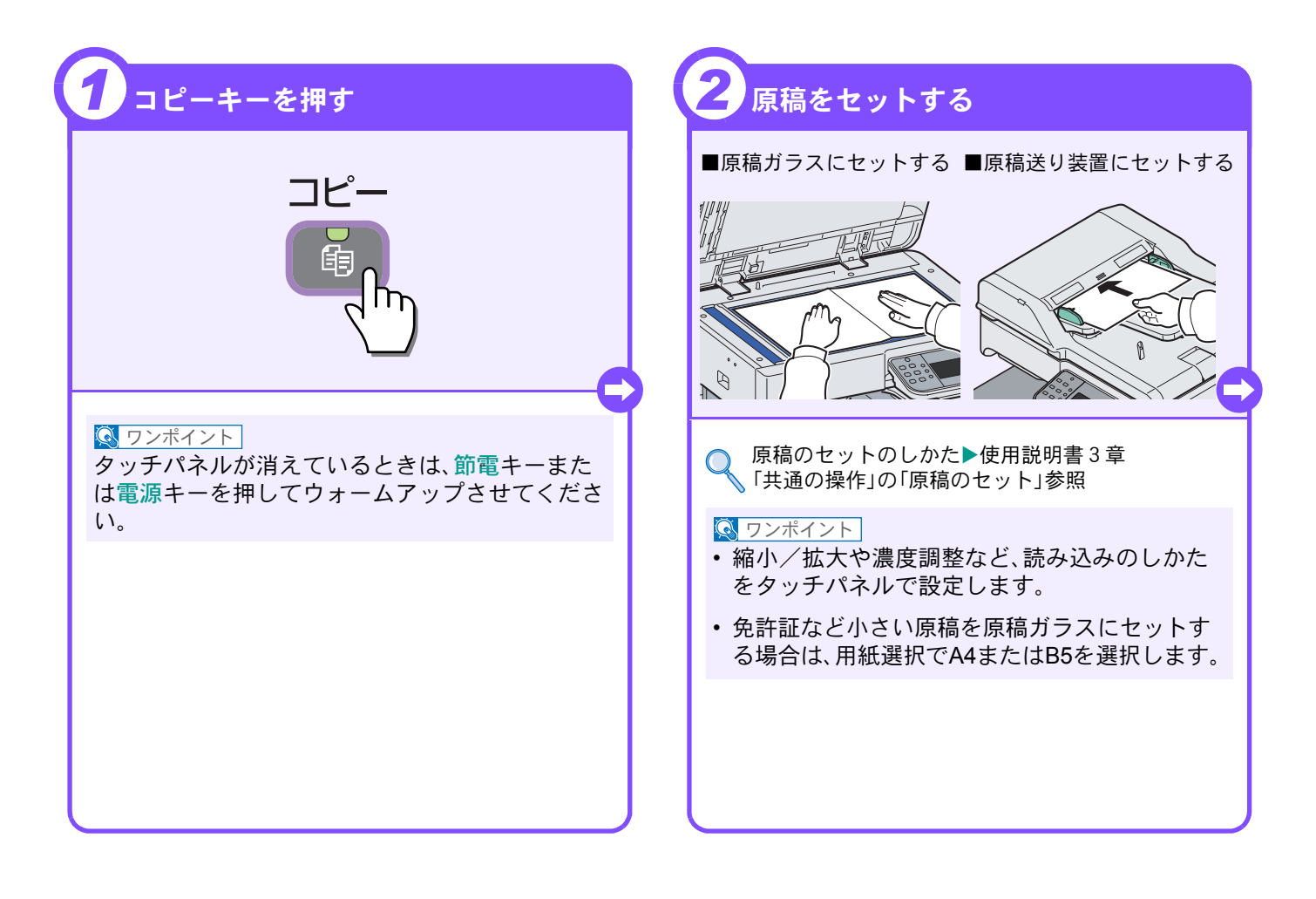

<span id="page-23-3"></span>コピーでよく使う機能を紹介します。各機能については、使用 説明書に詳しい説明があります。

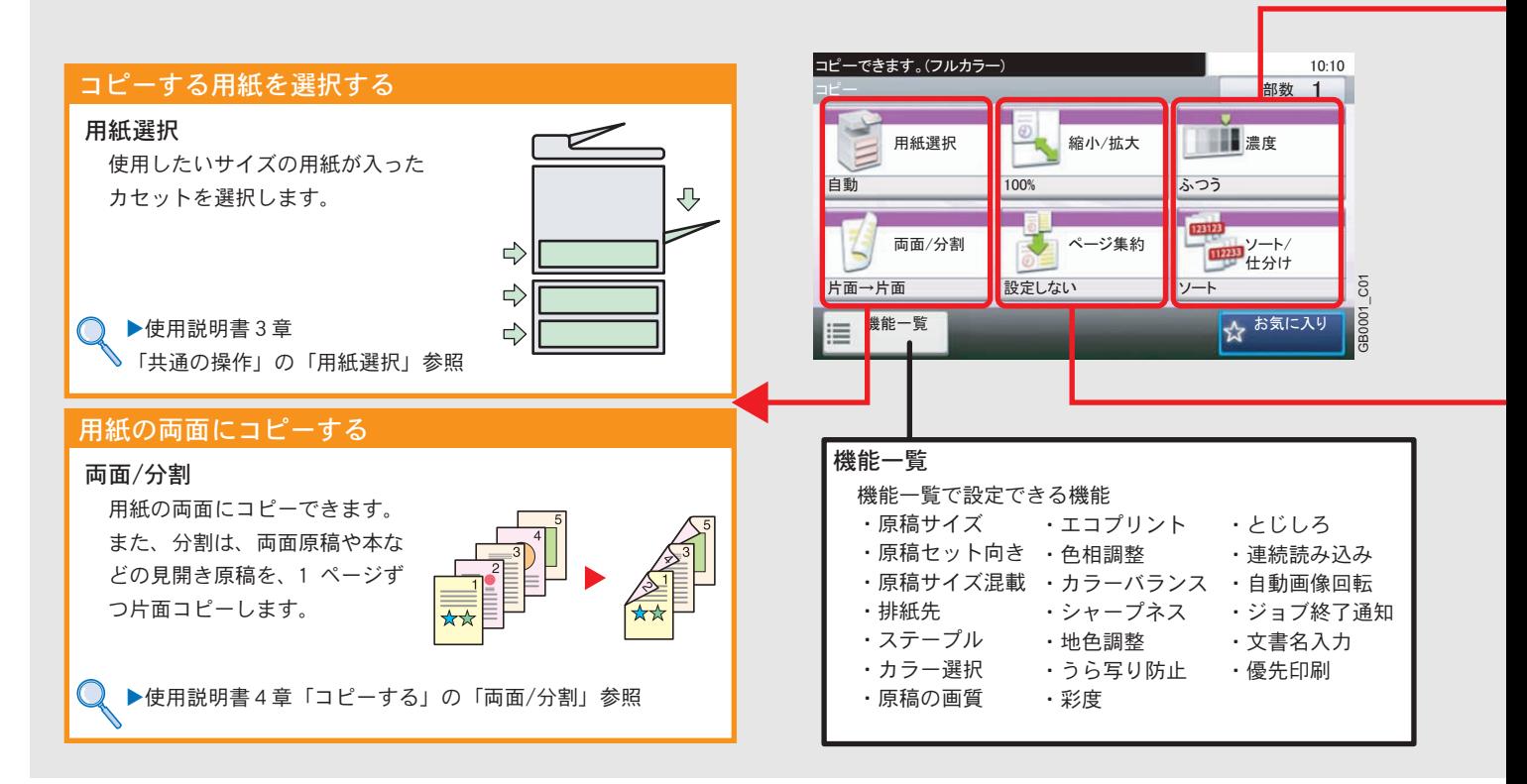

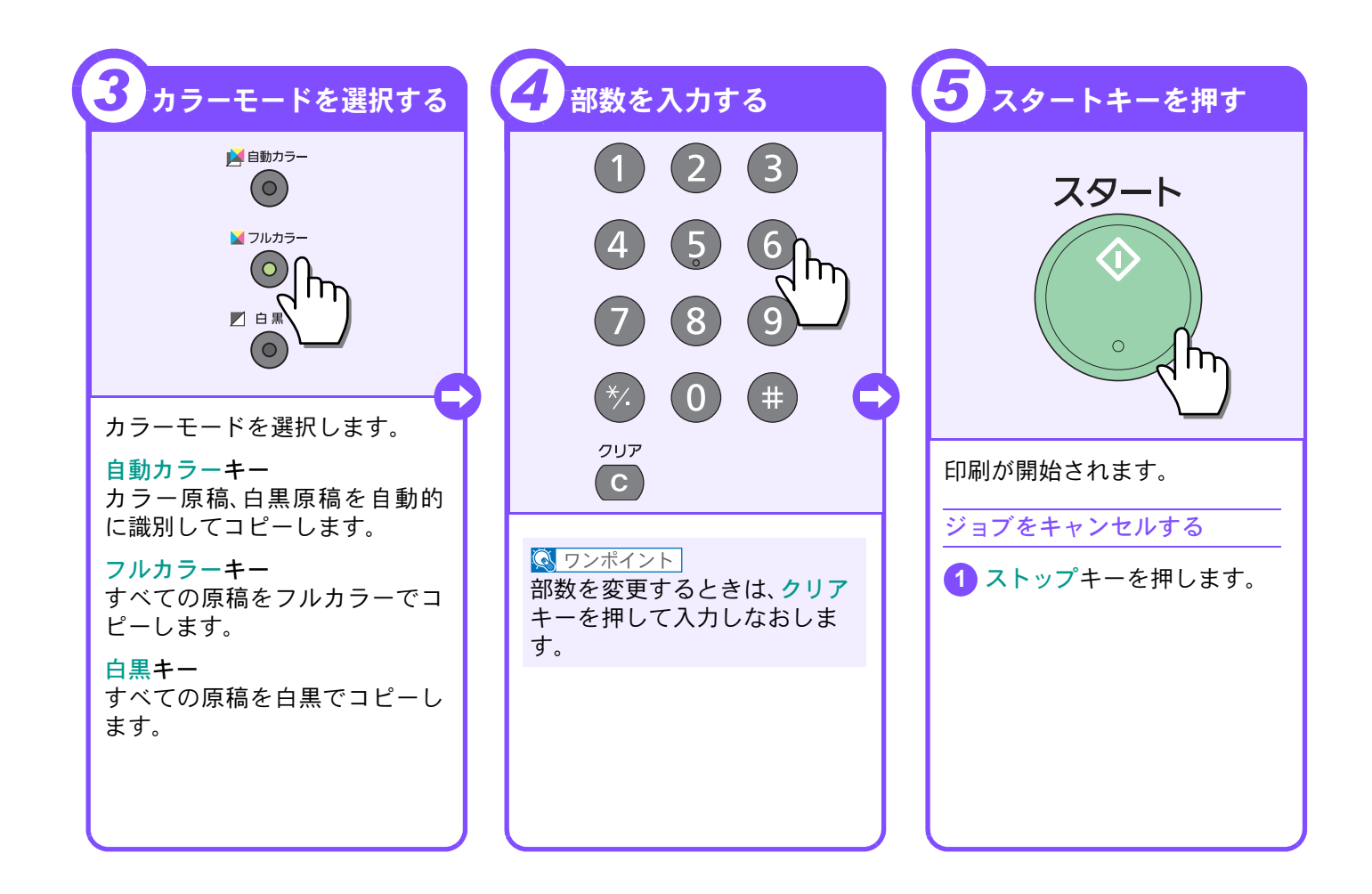

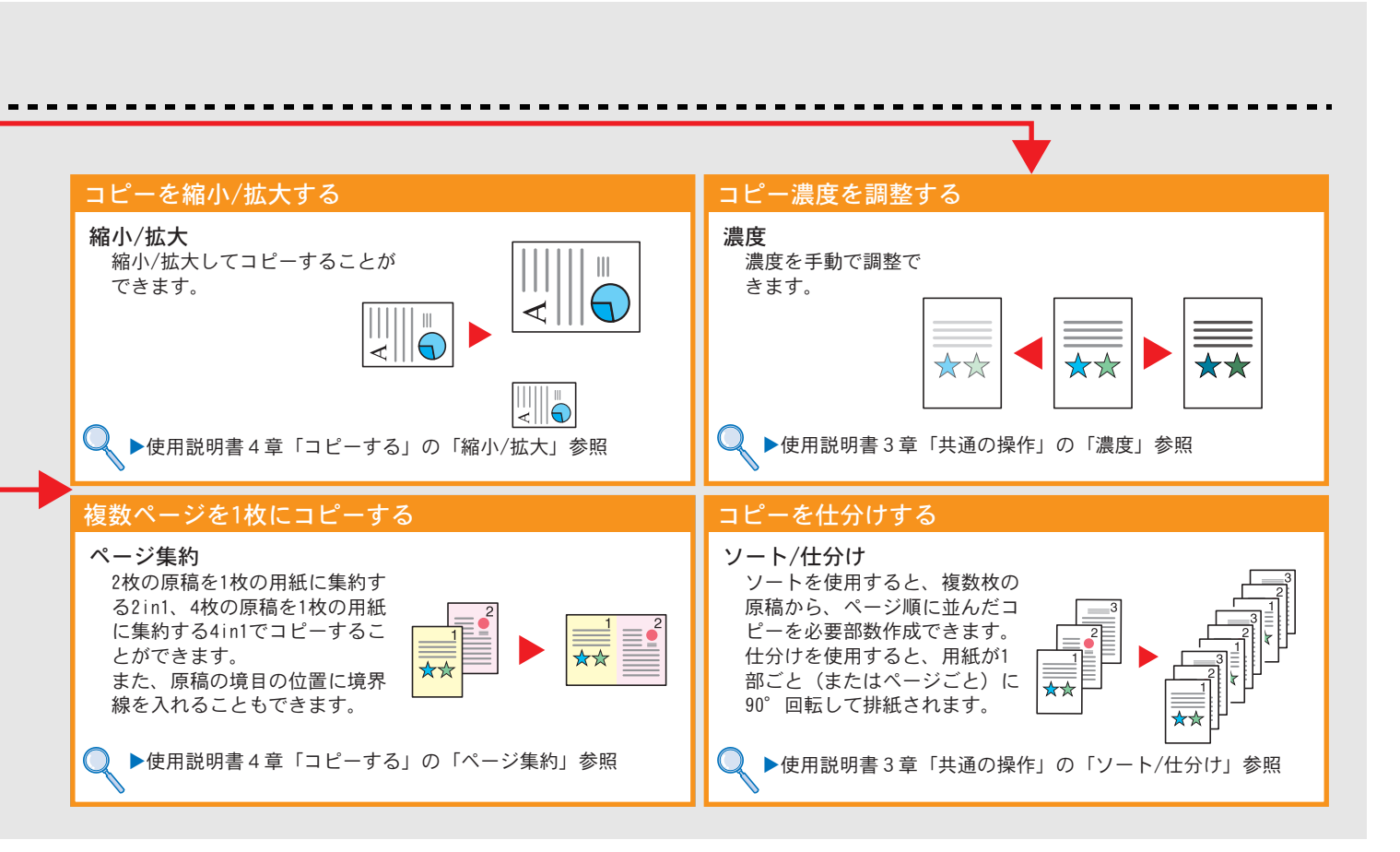

# <span id="page-25-2"></span><span id="page-25-1"></span><span id="page-25-0"></span>印刷のしかた

ここでは基本的な印刷のしかたを説明しています。操作方法はWindows 7 で説明しています。

プリンターを選択

han an

lemin  $\overline{\phantom{a}}$ ......

 $Ctr 1+V$ 

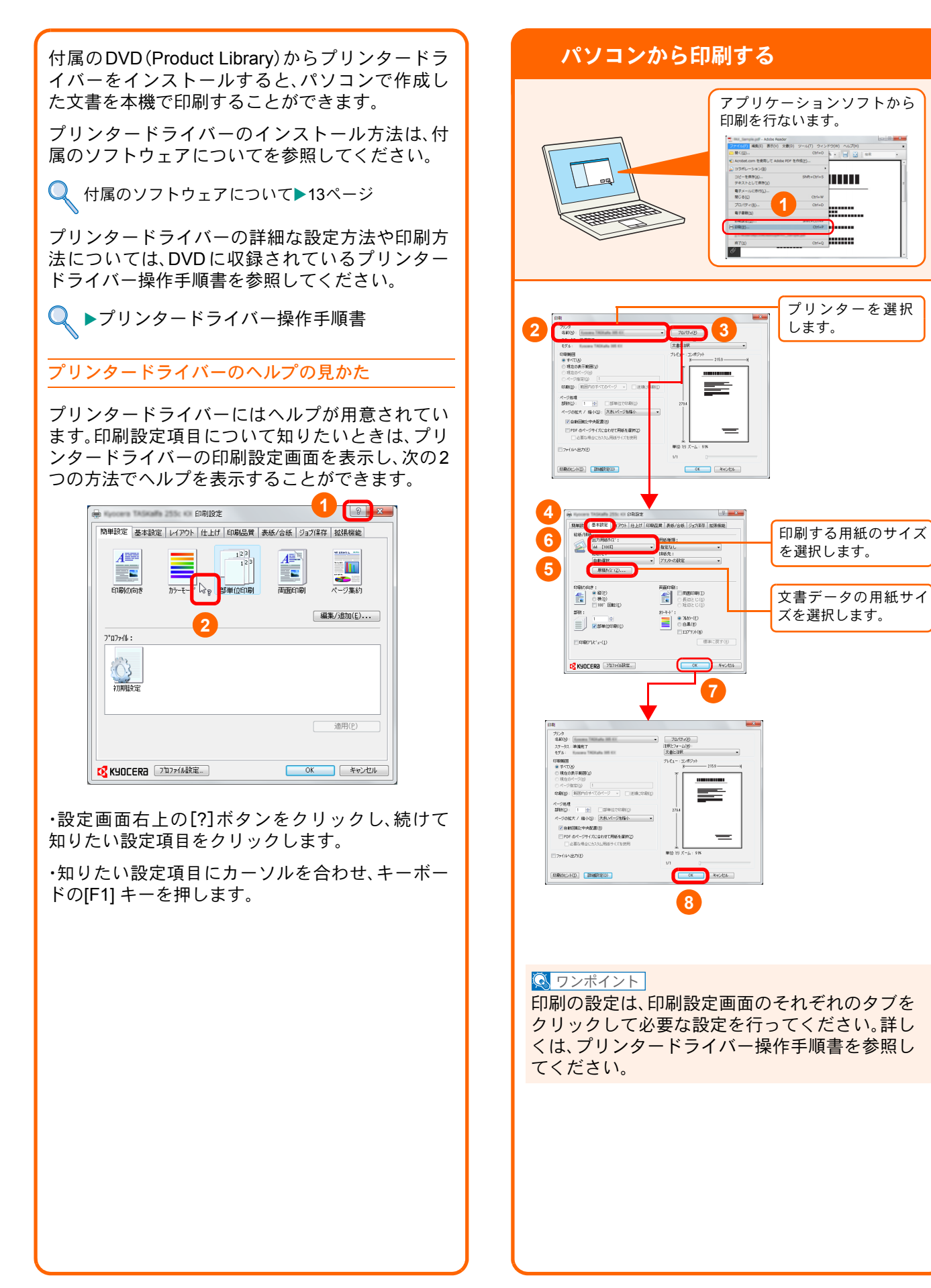

### <span id="page-26-1"></span><span id="page-26-0"></span>プリンタードライバーの印刷設定画面について

プリンタードライバーの印刷設定画面では、印刷に関するさまざまな設定が行えます。

詳しくは、付属のDVDに収録されているプリンタードライバー操作手順書を参照してください。

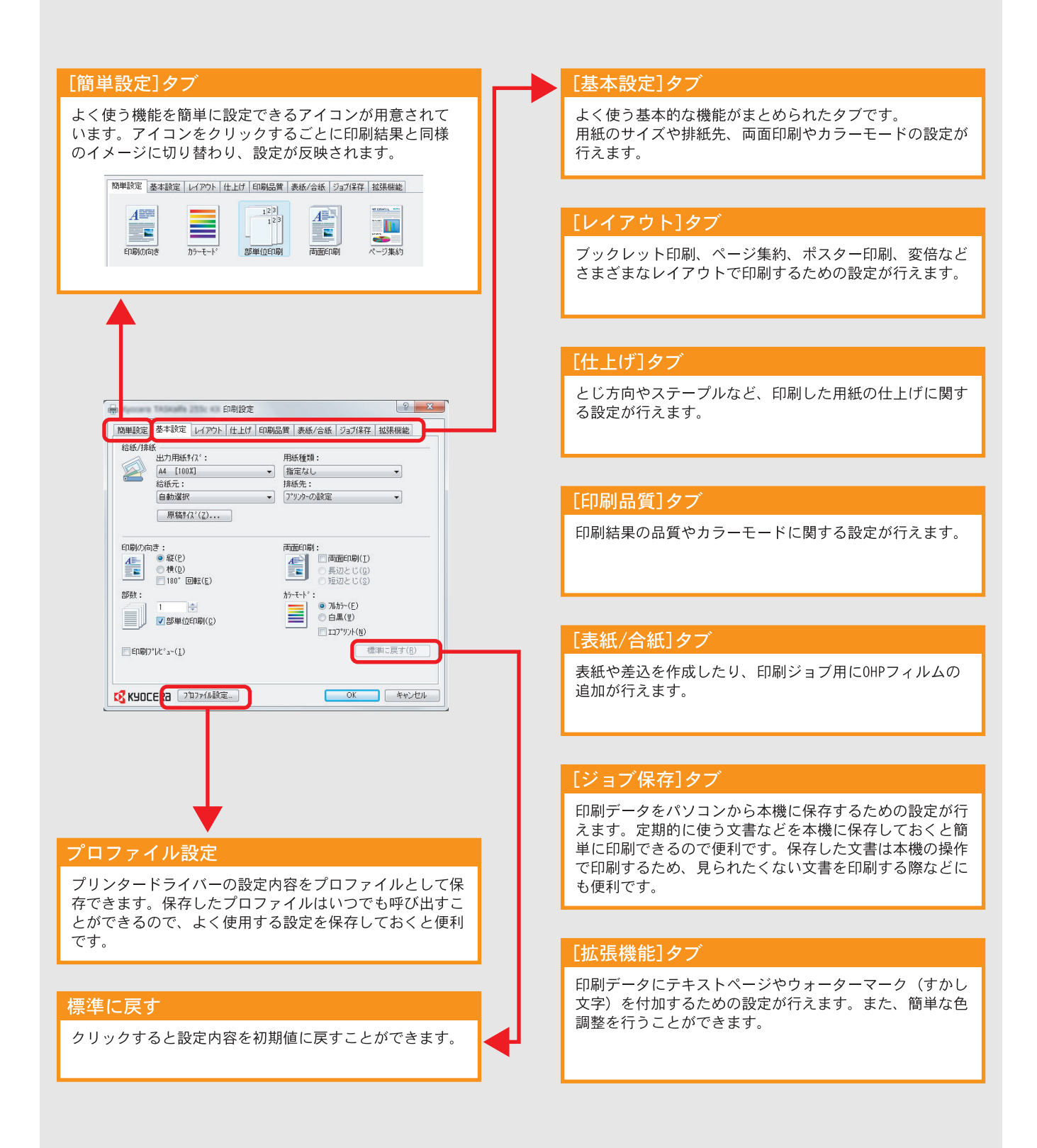

# <span id="page-27-0"></span>はがきや封筒に印刷する

はがきや封筒に印刷するときは、手差しトレイを使って印刷します。

<span id="page-27-1"></span>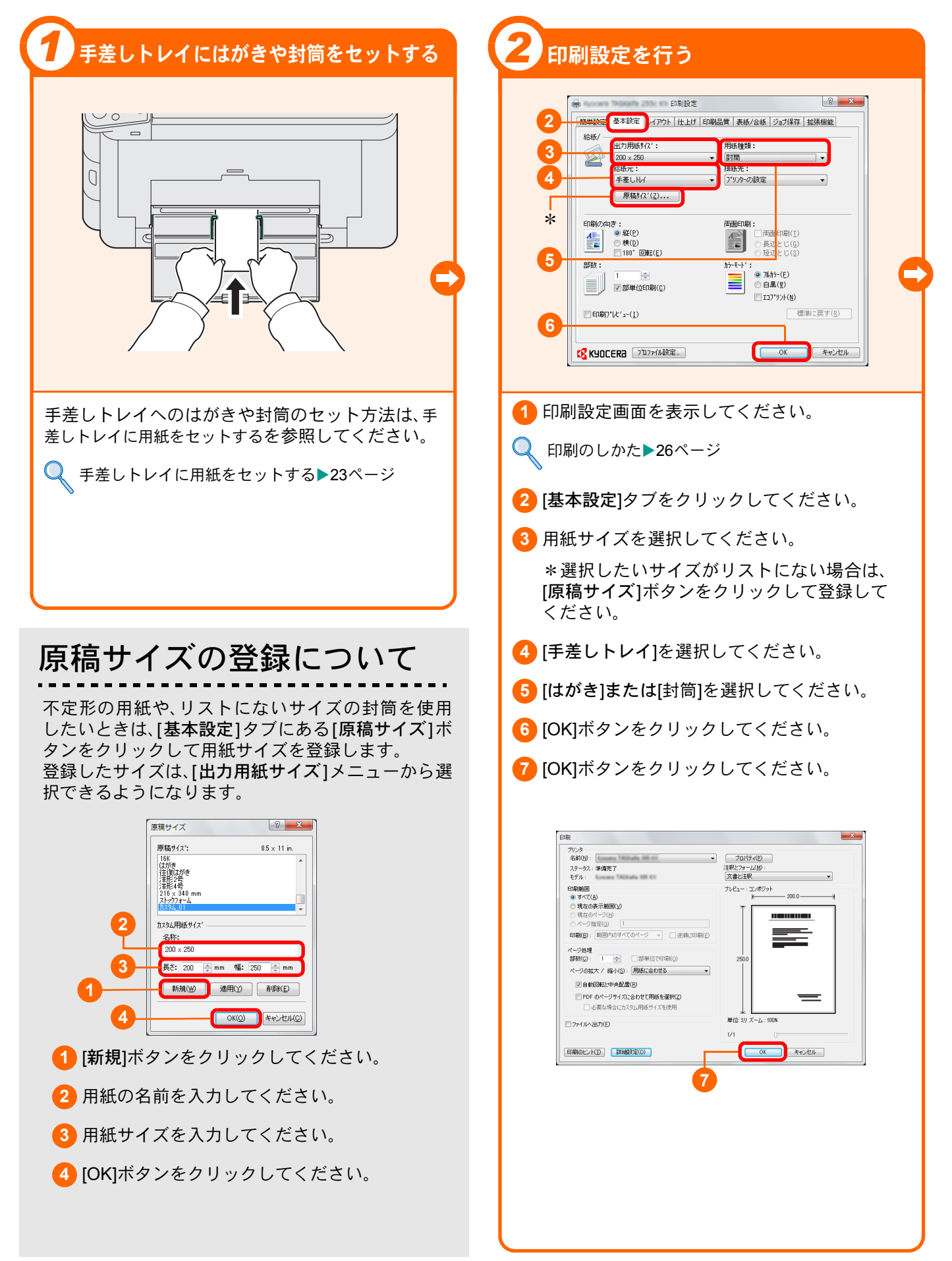

<span id="page-28-0"></span>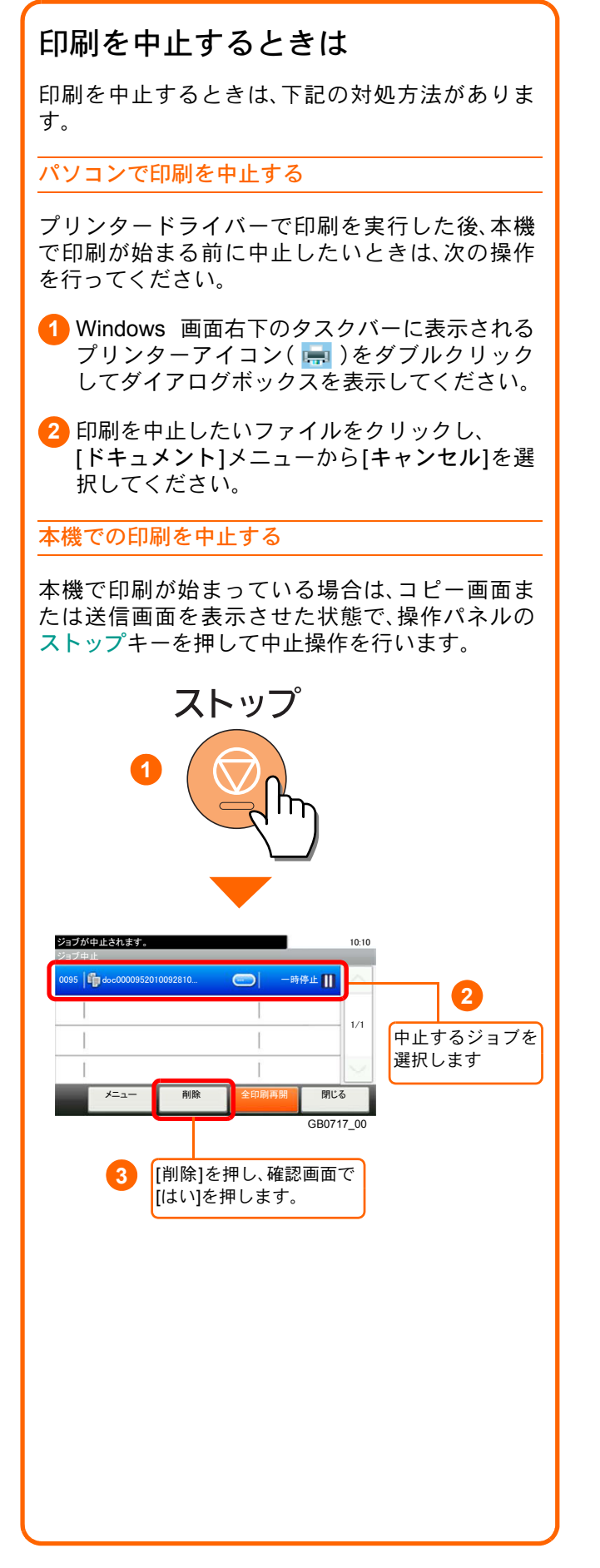

### <span id="page-29-2"></span><span id="page-29-1"></span><span id="page-29-0"></span>送信機能を使用するための準備

パソコンに送信する

送信機能には次の送信手段があります。

 $Q$  ワンポイント

メール送信やフォルダー送信を使用するためには、あらかじめネットワークに関する設定などが必要です。 ネットワークへの接続および設定については、使用説明書2章「本機を使用する前に」を参照してください。

メールで送信する(メール送信)

読み込んだ文書をメールに添付して送信します。

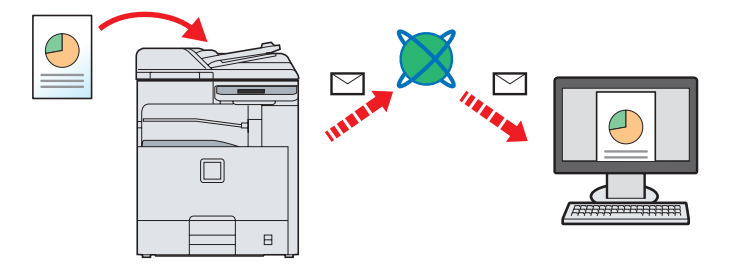

本機がメールサーバーに接続できるネットワーク環境が必要です。

あらかじめ、Command Center RX へアクセスし、メール送信に必要な設定を行ってください。

詳しくは使用説明書2章「本機を使用する前に」の「Command Center RX について」を参照してください。

共有フォルダーやFTP サーバーに送信する(フォルダー送信)

フォルダー(SMB)送信は、読み取った原稿のイメージを、同一ネットワークのパソコンの共有フォルダーに送 信する方法です。

フォルダー(FTP)送信は、読み取った原稿のイメージを、FTP サーバーに送信する方法です。

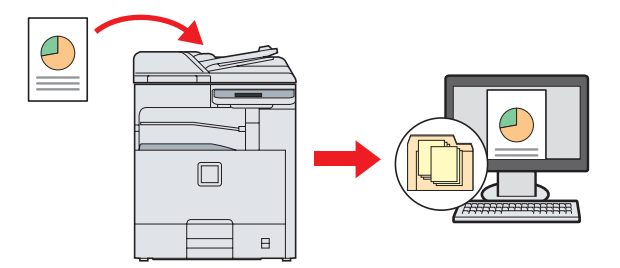

SMB送信を行うには、あらかじめパソコン上に共有フォルダーを作成する必要があります。共有フォルダーの 作成方法については、31 ページの「SMB[送信を行うための準備をする」を](#page-30-0)参照してください。

Command Center RXでSMBクライアント(送信)とFTPクライアント(送信)が[使用する]になっていることを 確認してください。詳しくは使用説明書9章「設定・登録・ユーザー管理を行う」―「システムメニュー」―「システ ム」を参照してください。

#### $Q$  ワンポイント

TWAIN ドライバー、WIA ドライバーを使用したスキャンについて

付属のDVD に収録されているTWAIN ドライバーやWIA ドライバーを使用すると、ご使用のパソコンからの操 作で本機にセットした原稿を読み込むことができます。 詳しくは、使用説明書2章「本機を使用する前に」の「ソフトウェアのインストール」を参照してください。

### <span id="page-30-0"></span>SMB送信を行うための準備をする

スキャンした文書を、コンピューターの共有フォルダーに転送するための準備について説明します。Windows には 管理者権限でログオンします。

<span id="page-30-1"></span>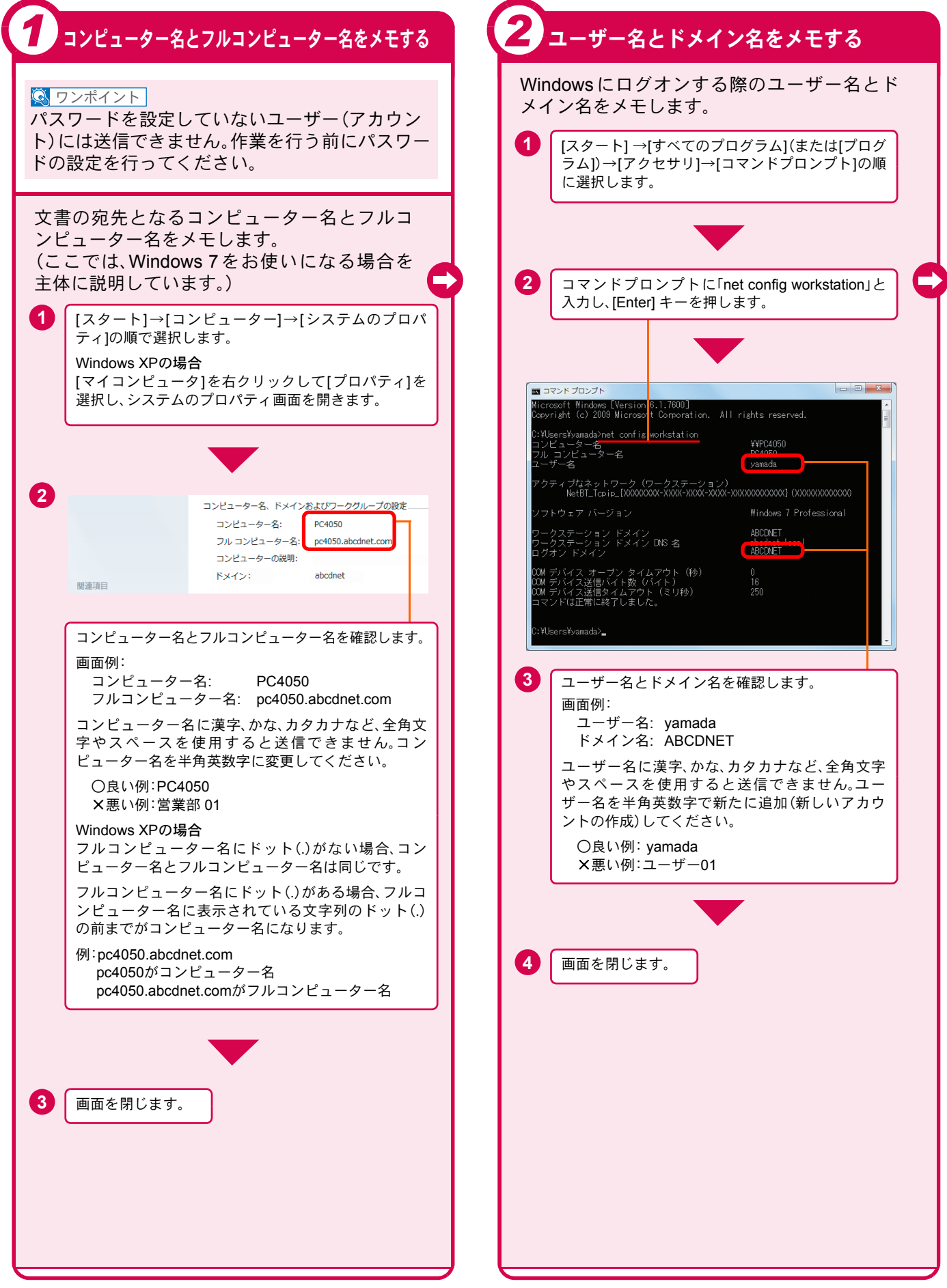

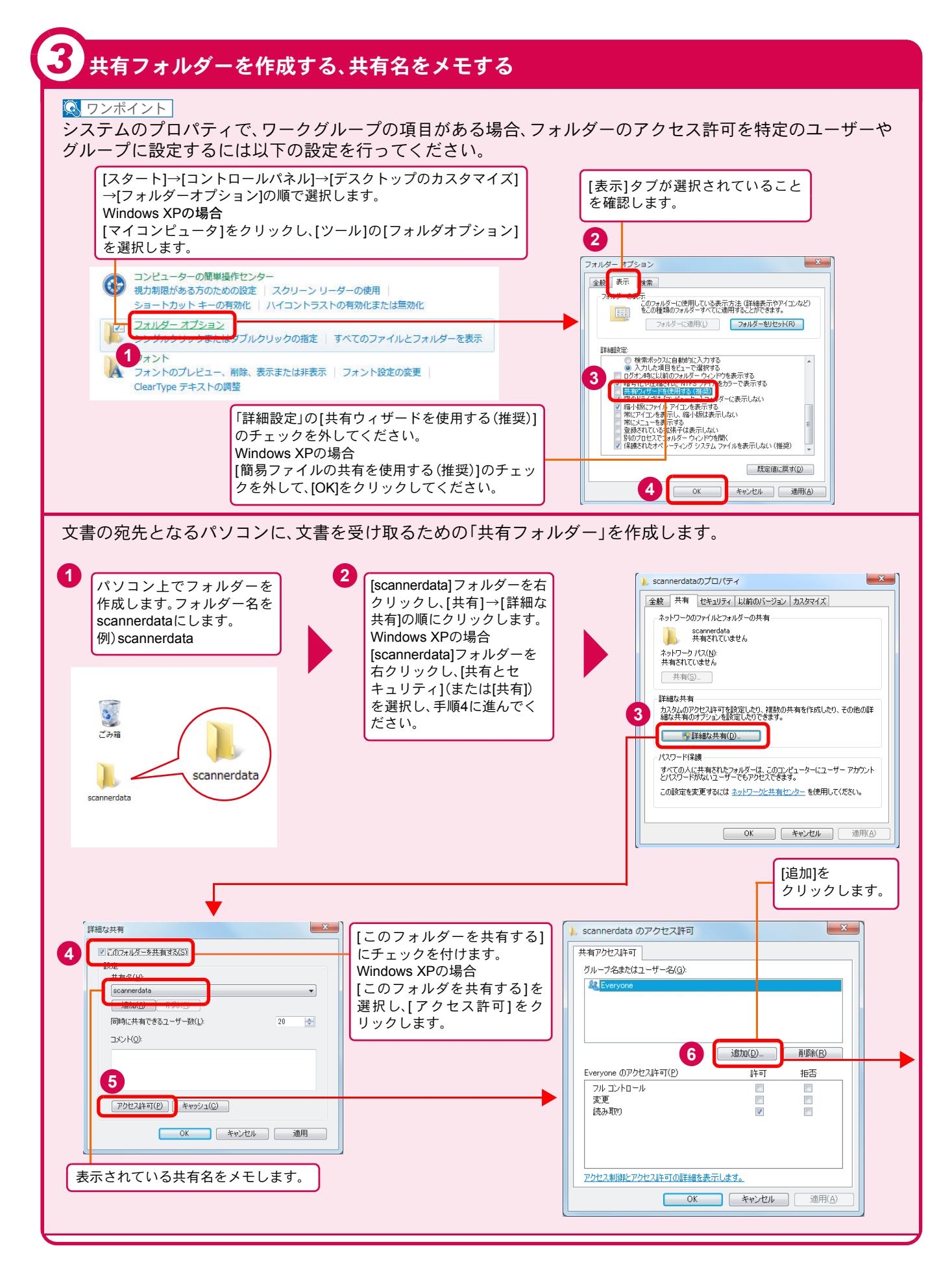

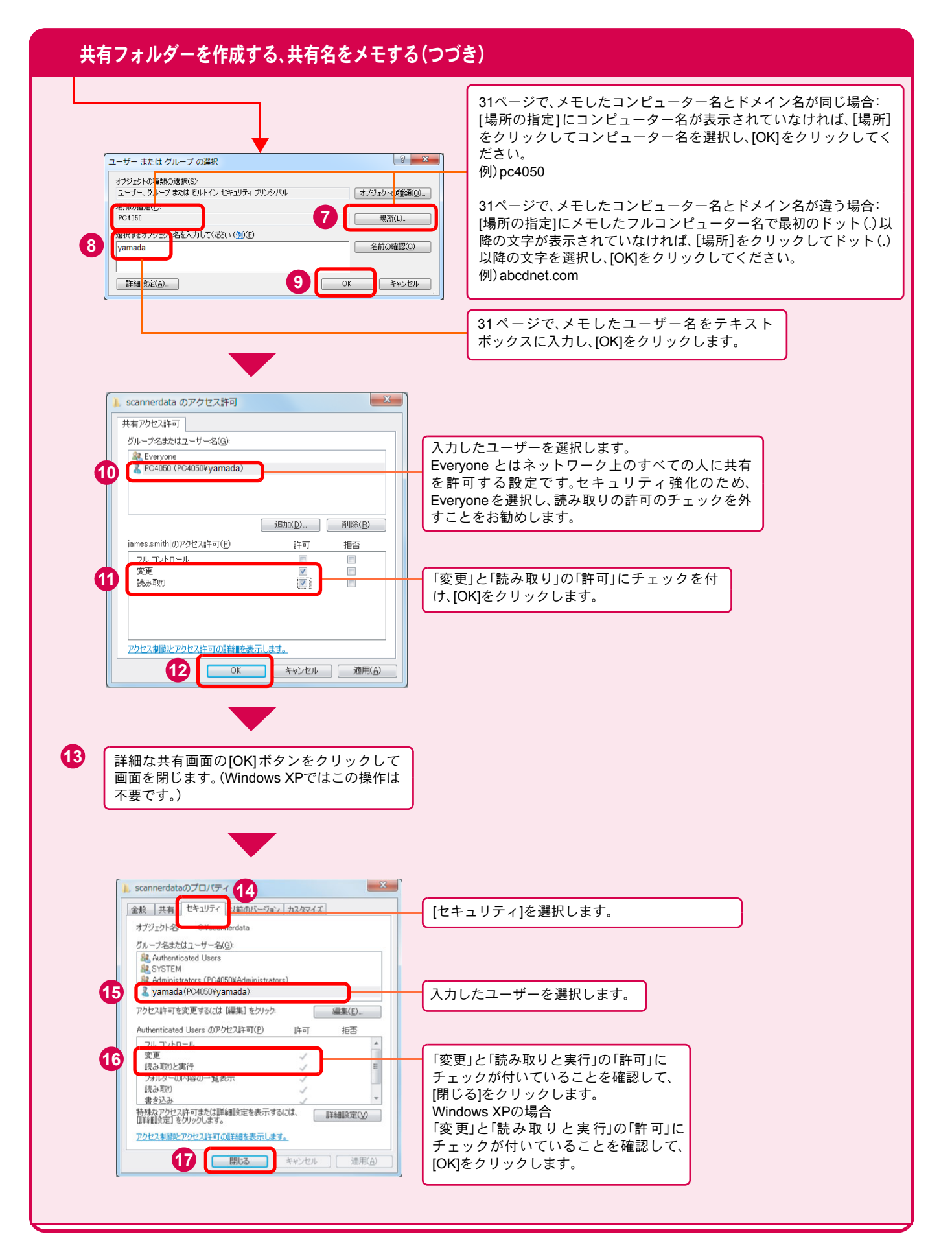

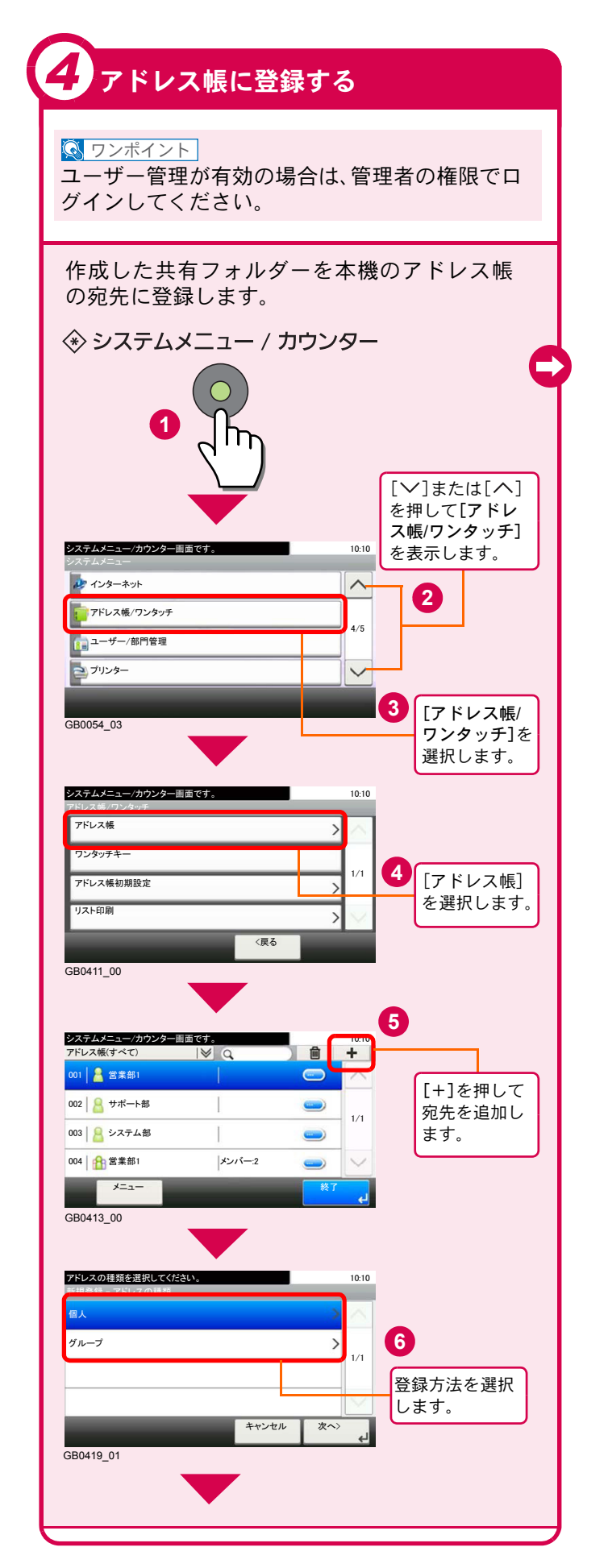

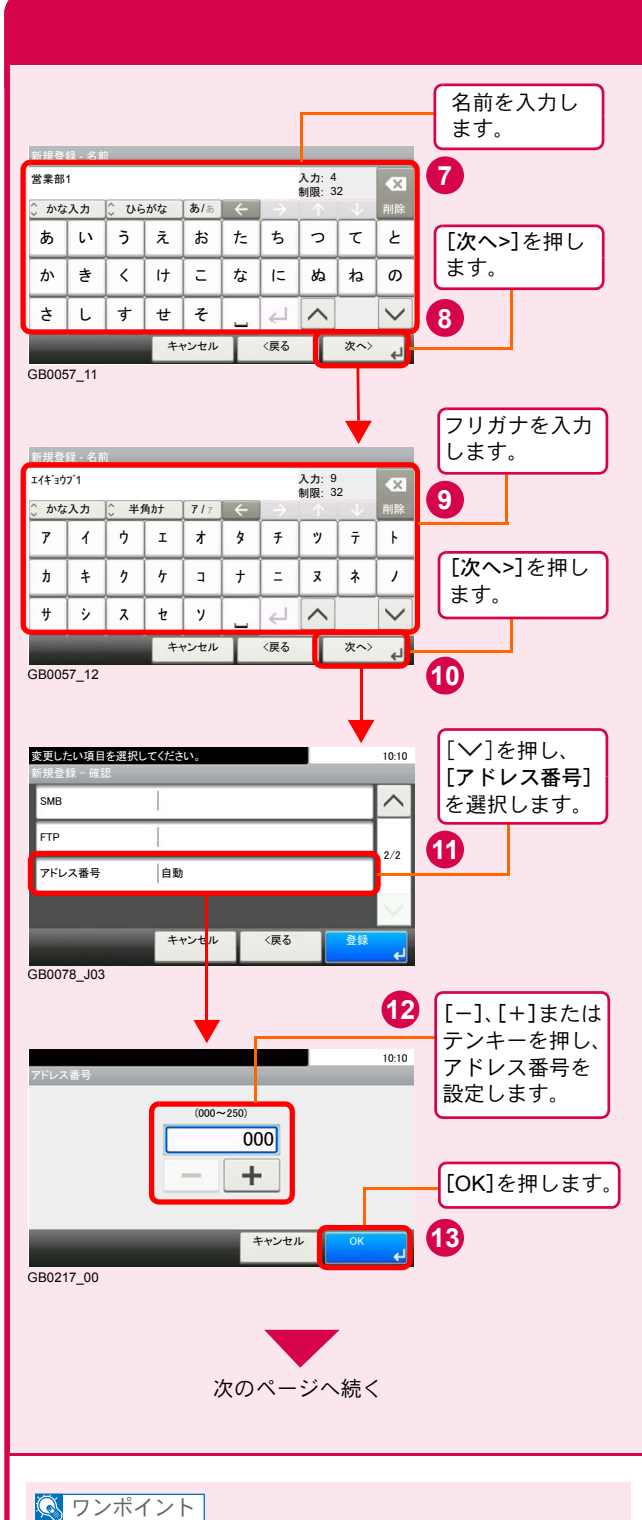

アドレス番号は、宛先1件ごとの識別番号です。個 人登録200件、グループ登録50件の合計250件の中 から、空いている番号を選択できます。 「000」が表示されている場合は、自動的に空いて いる番号を割り当てます。

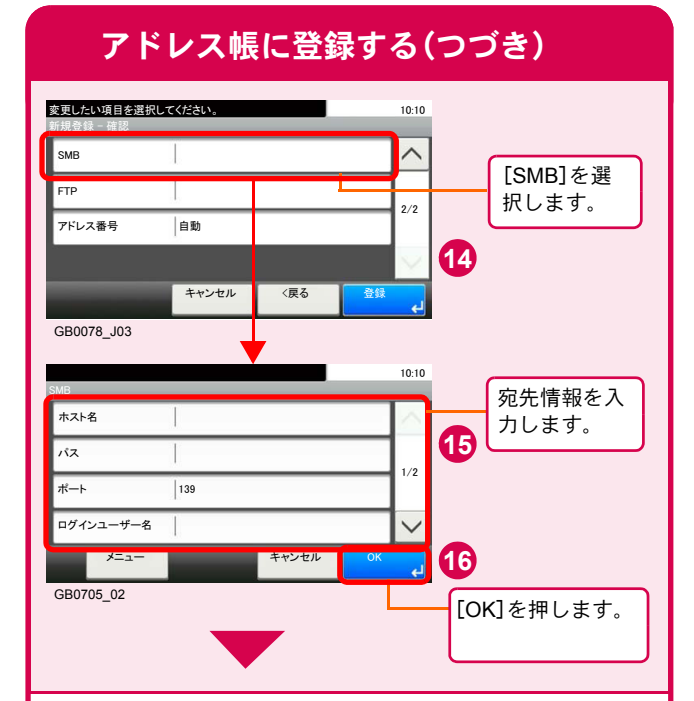

#### 次の情報を入力します。1項目入力できたら[次へ] を押して、次の項目に進みます。

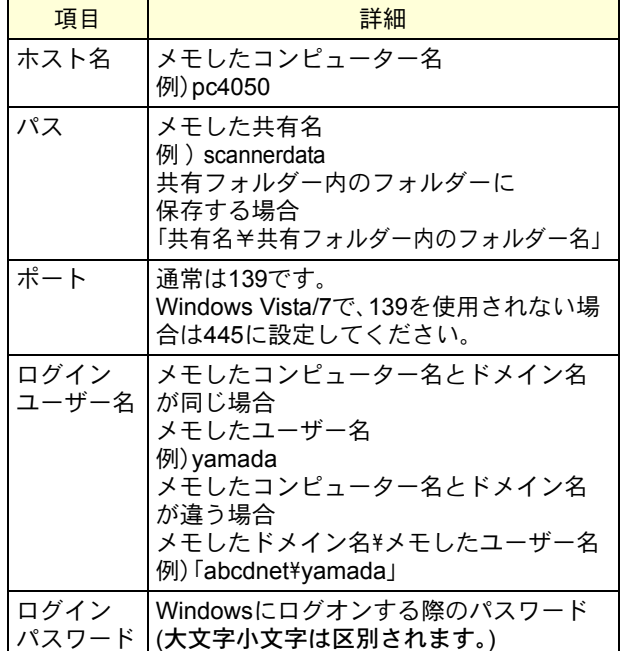

#### **Q** ワンポイント

- 目的の共有フォルダーを接続しているネット ワーク内から検索するときは、[メニュー]→[ホス ト名でフォルダーを検索する]または[ネットワー クからフォルダーを検索する]を押してください。
- 文字入力のしかたについては、使用説明書「付 録」の「文字入力の方法」を参照ください。

宛先登録の詳細

→ 使用説明書6章 「アドレス帳の登録」および「ワン ● →使用説明書6<sub>早1ノ1</sub>

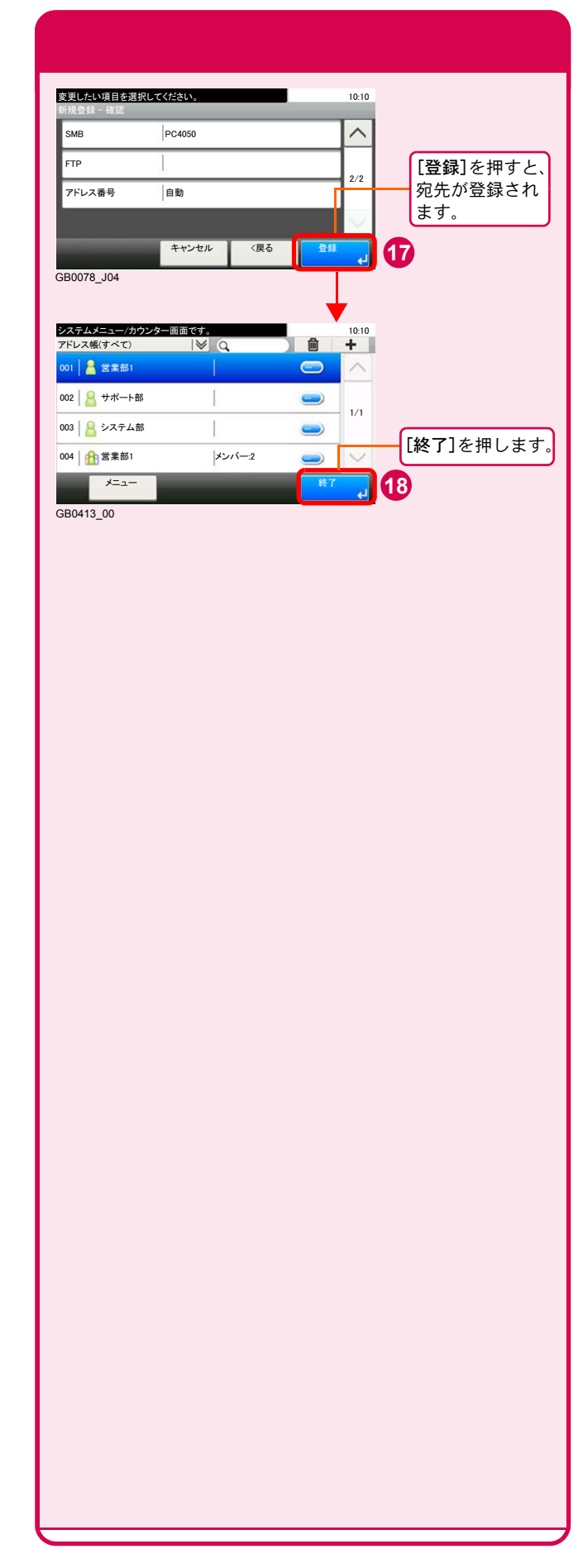

### <span id="page-35-0"></span>文書を送信する

本機で読み込んだ文書をメールで送信したり、ネットワーク上のパソコンに送信したりできます。 ここでは、基本的な送信方法について説明しています。

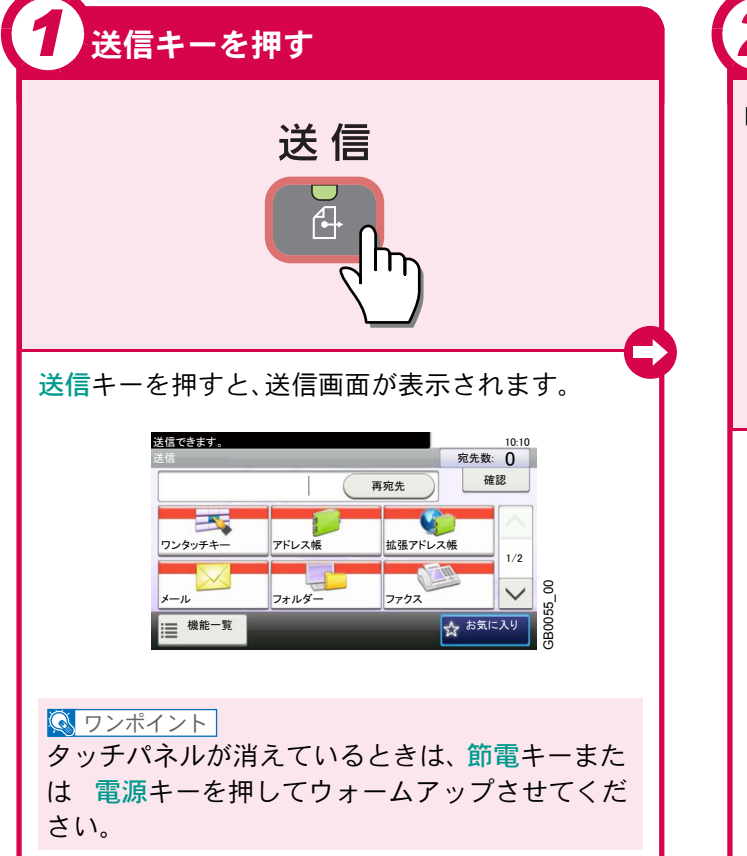

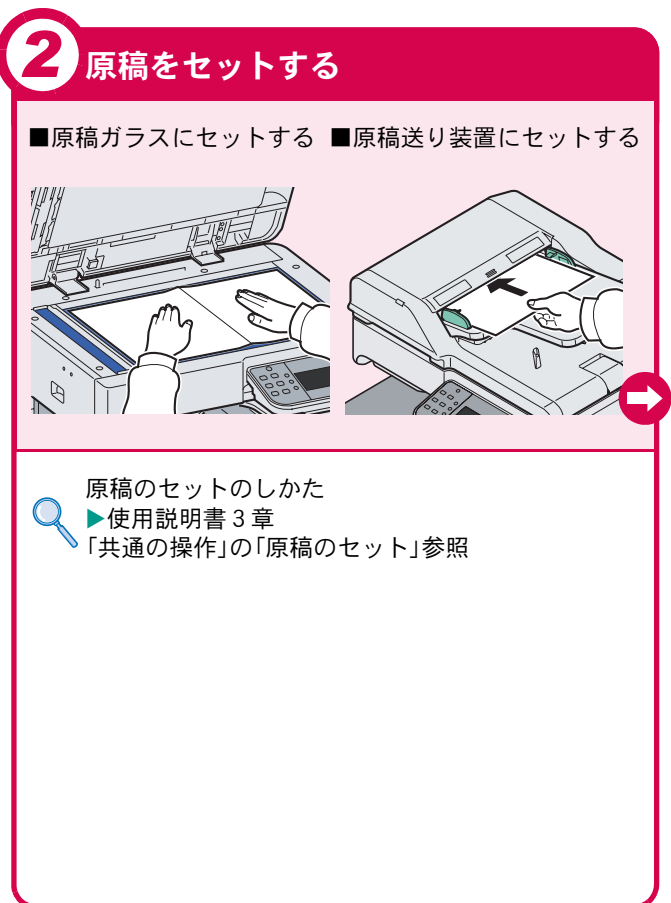

<span id="page-35-1"></span>送信でよく使う機能 送信でよく使う機能を紹介します。各機能については、使用説 明書に詳しい説明があります。

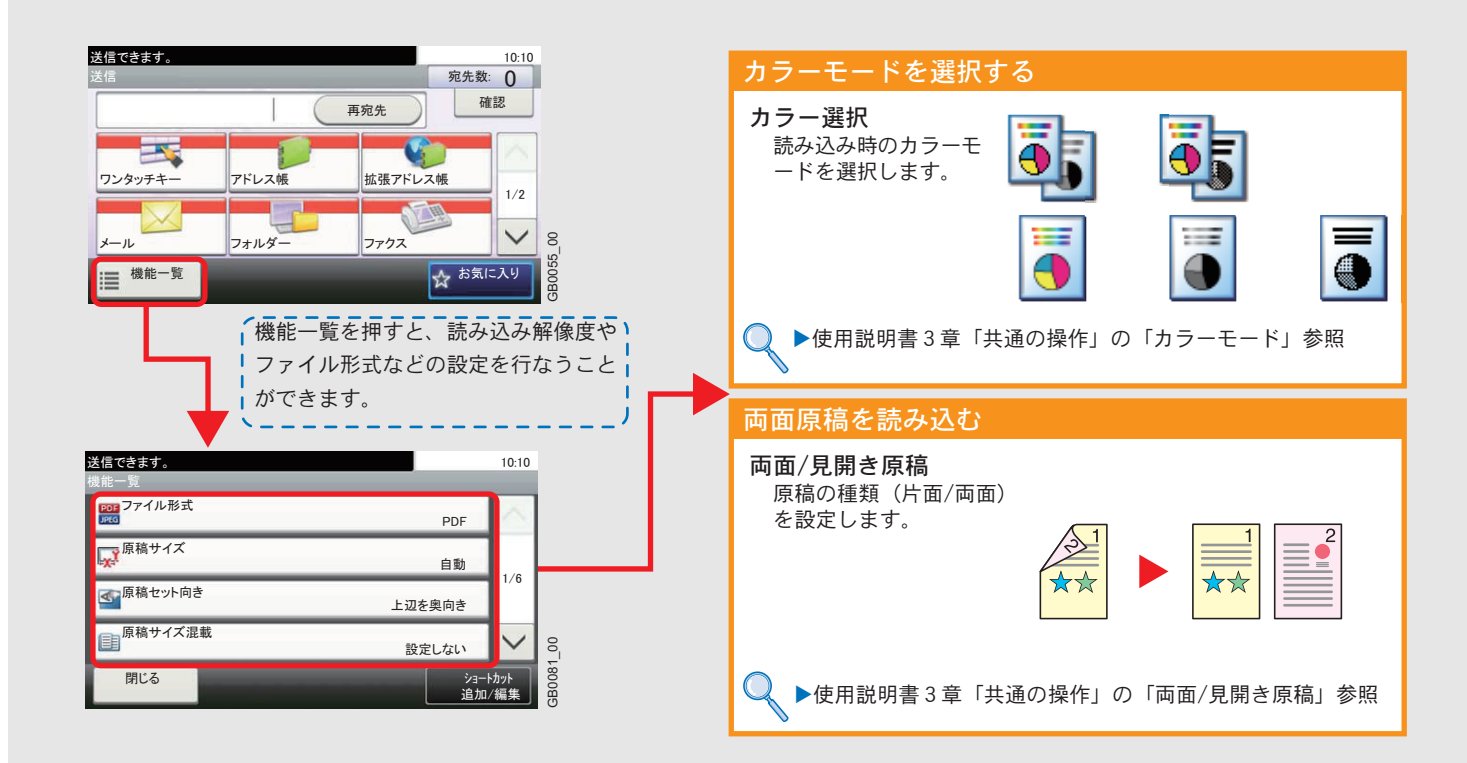

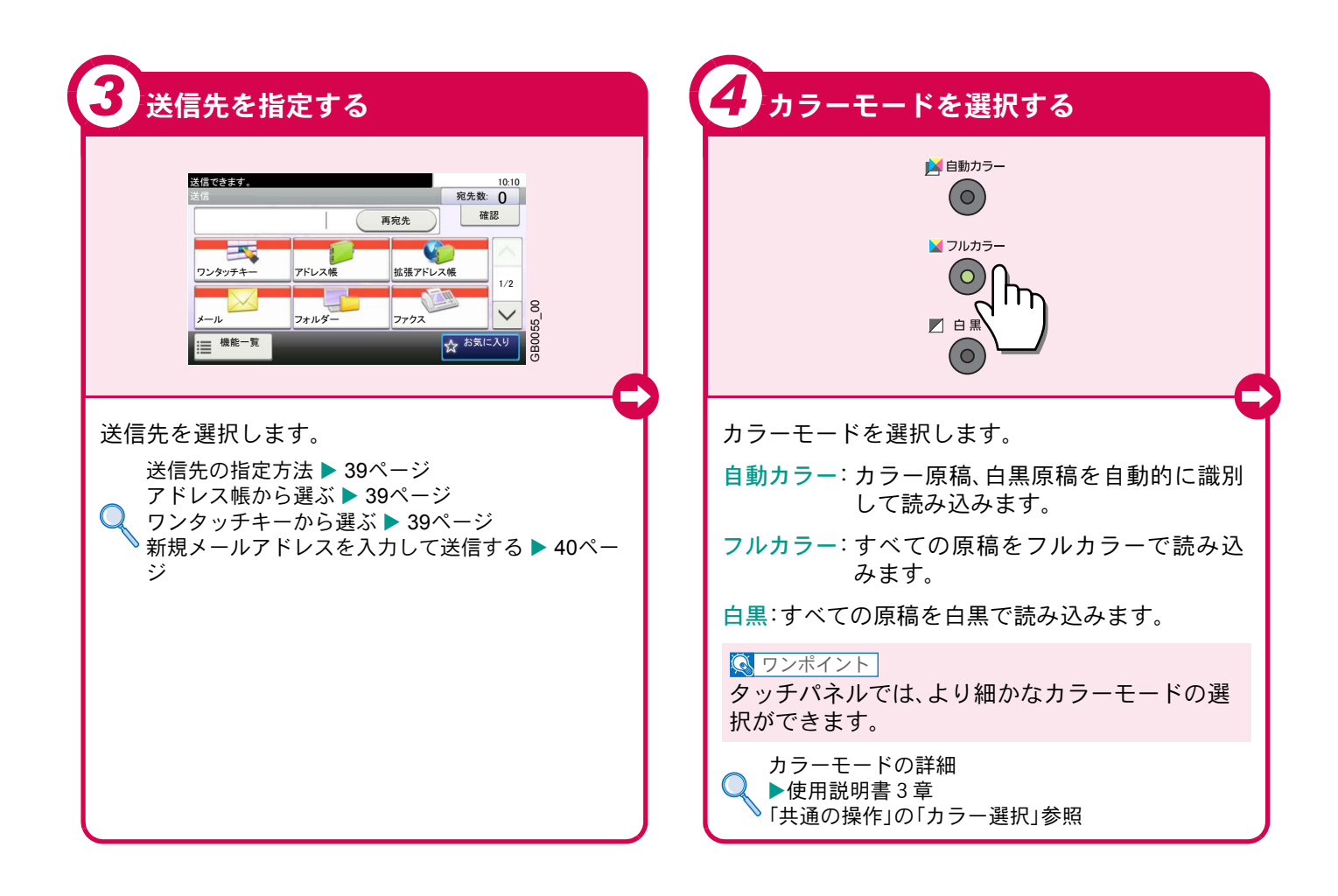

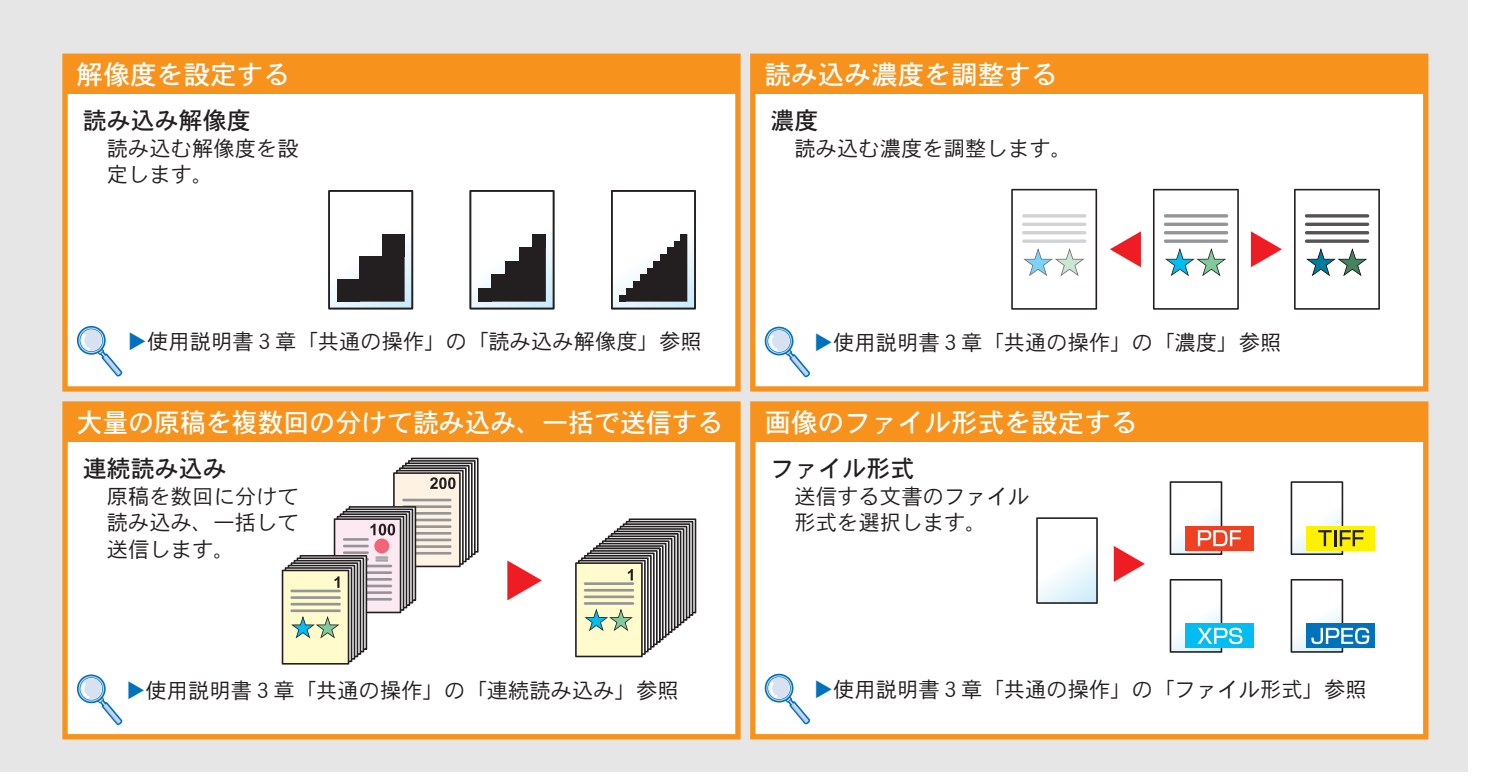

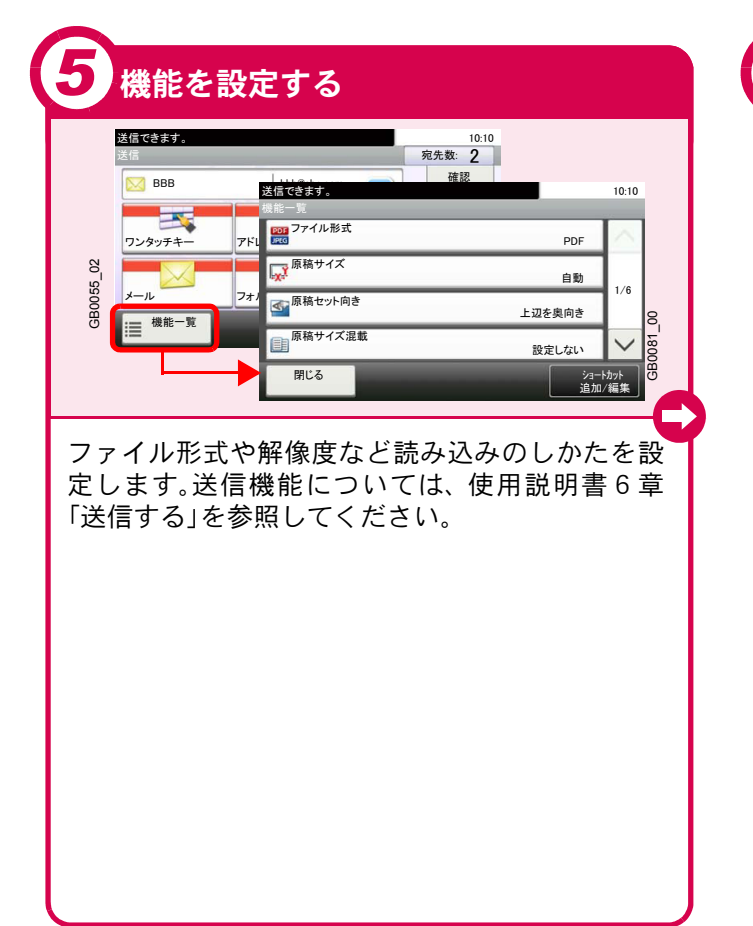

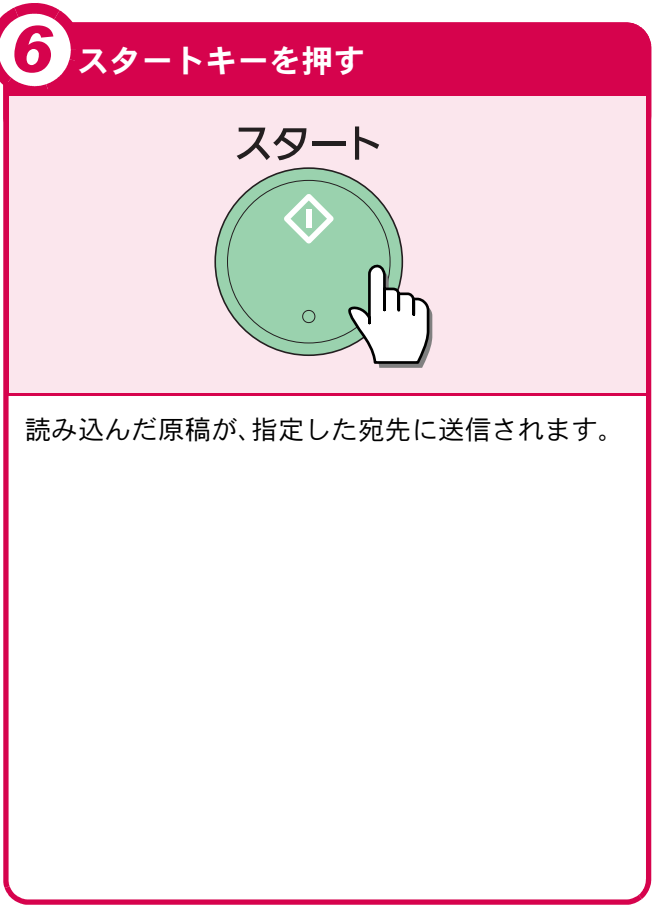

# <span id="page-38-0"></span>宛先の指定方法

アドレス帳、ワンタッチキー(短縮番号)を使って宛先を指定する方法と、メールアドレスを入力する方法を説明しま す。宛先の登録方法は、使用説明書6章「アドレス帳の登録」の「宛先(個人)の登録」を参照してください。

<span id="page-38-1"></span>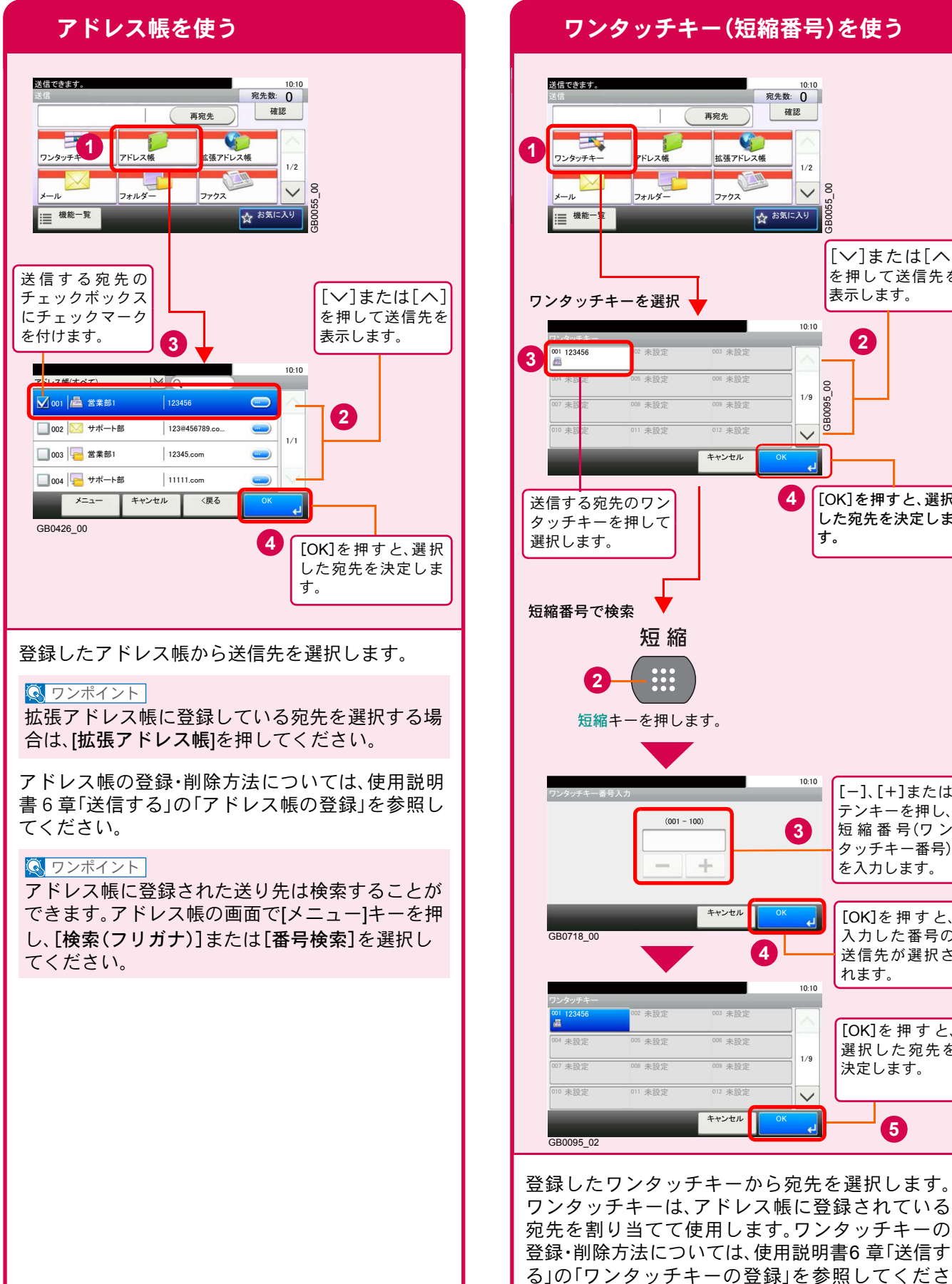

<span id="page-38-2"></span>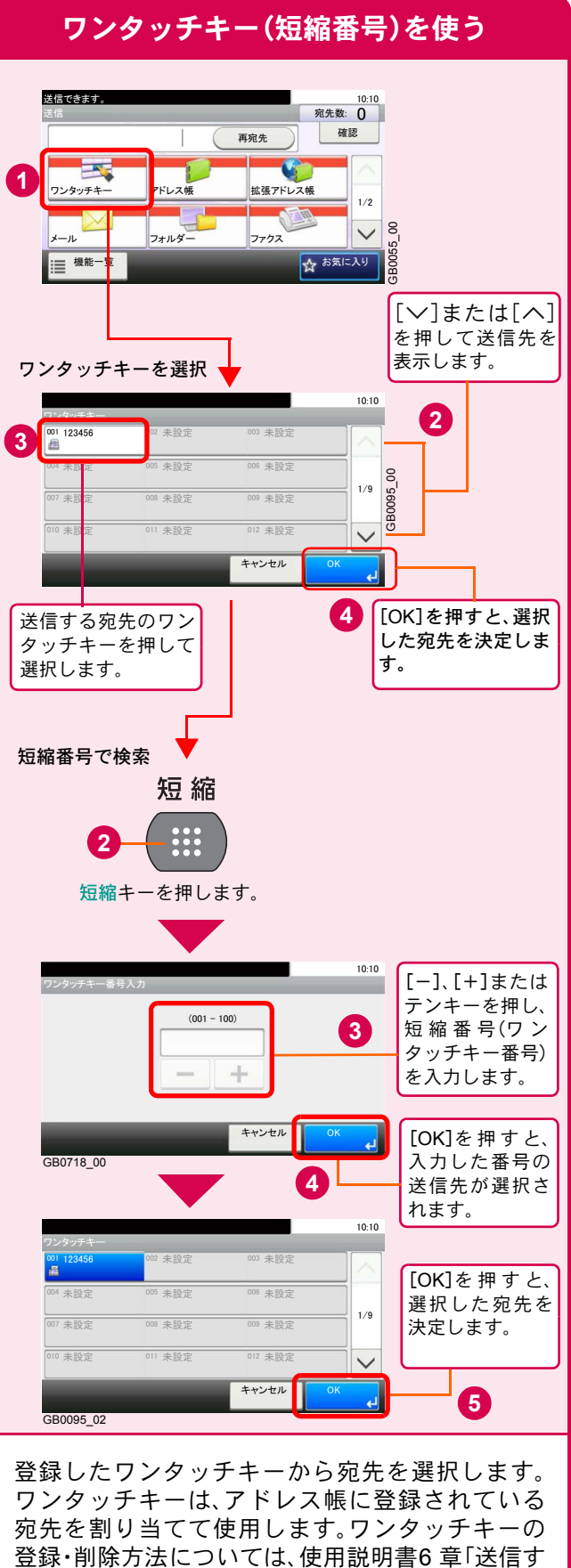

い。

<span id="page-39-0"></span>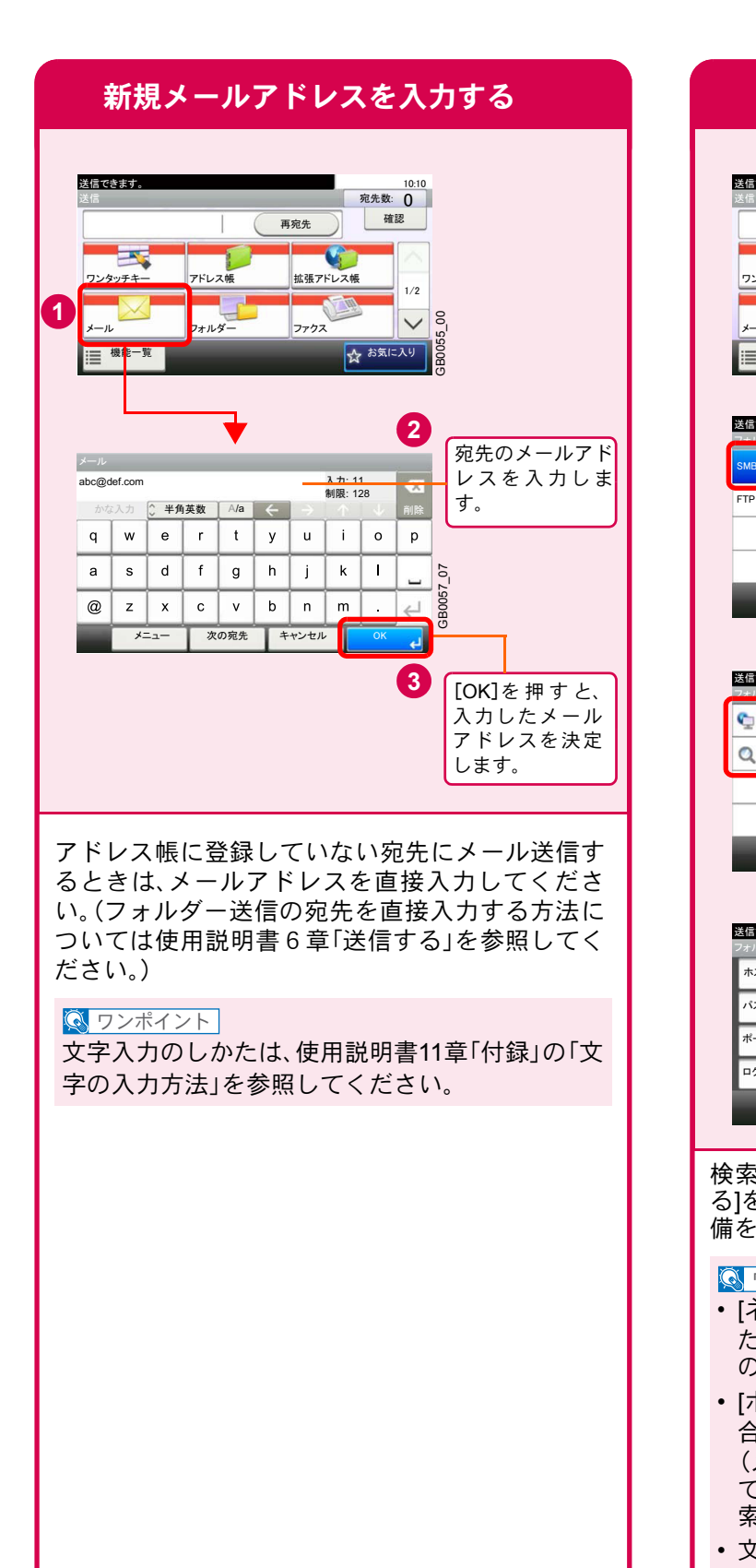

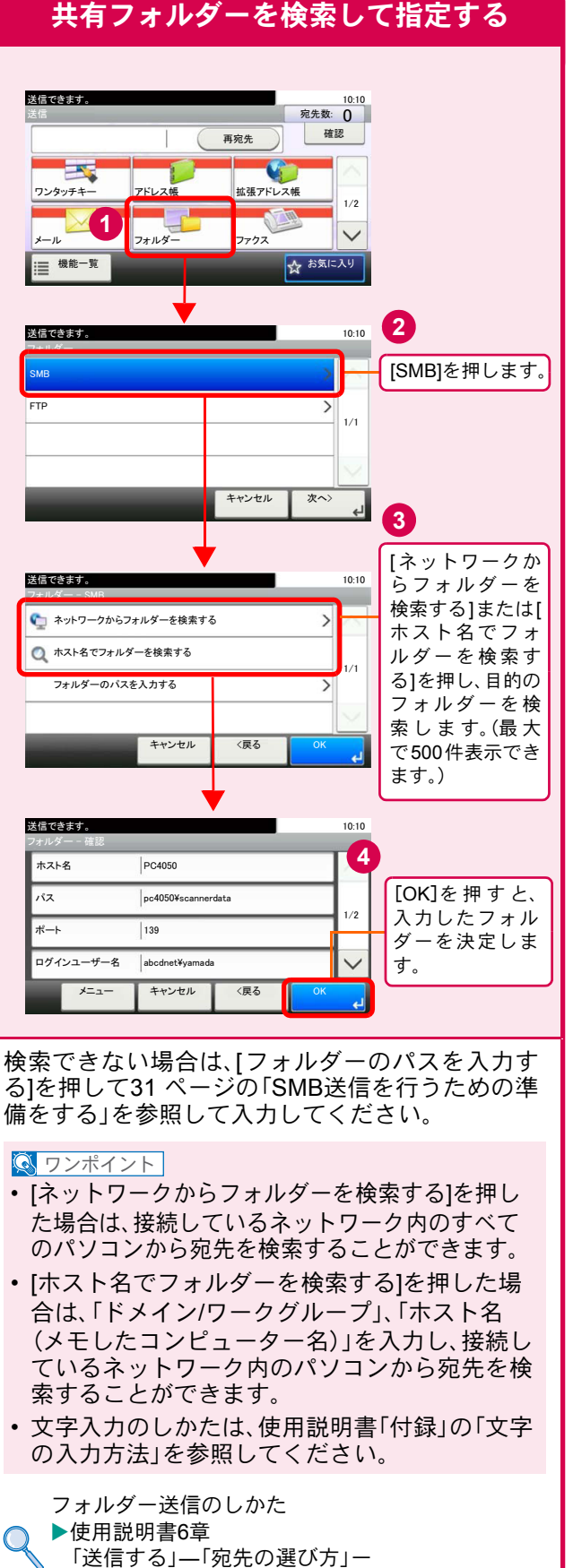

「新規のフォルダーを指定する」

 ${\mathsf Q}$ 

# <span id="page-40-2"></span><span id="page-40-1"></span>ファクス機能を使用するための接続

本機のファクス機能を使用する場合は、ご使用の回線種類を確かめ、次の手順でモジュラーコードを接続してください。

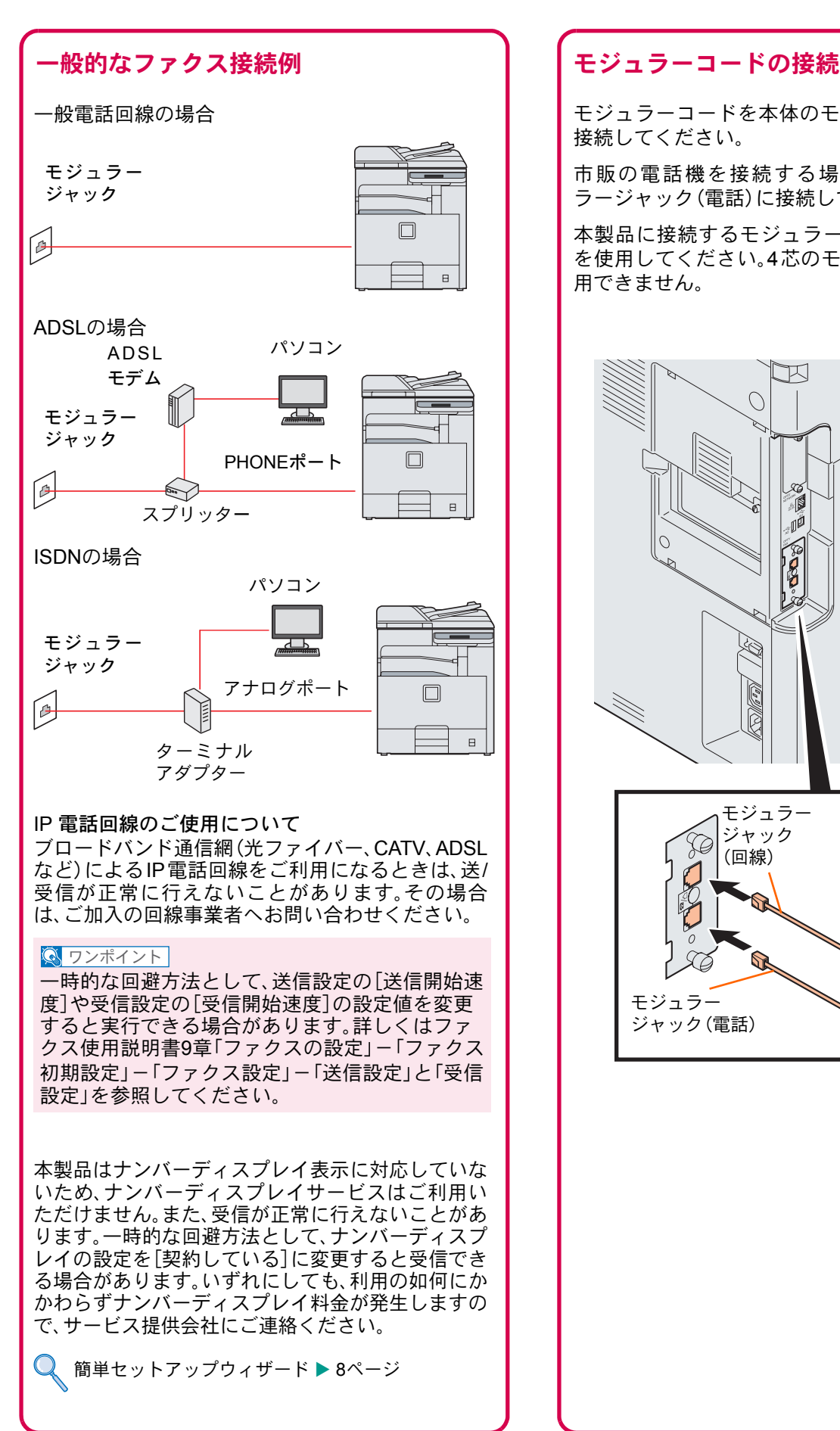

<span id="page-40-0"></span>モジュラーコードを本体のモジュラージャックに 接続してください。

市販の電話機を接続する場合は、本体のモジュ ラージャック(電話)に接続してください。

本製品に接続するモジュラーコードは2芯のもの を使用してください。4芯のモジュラーコードは使 用できません。

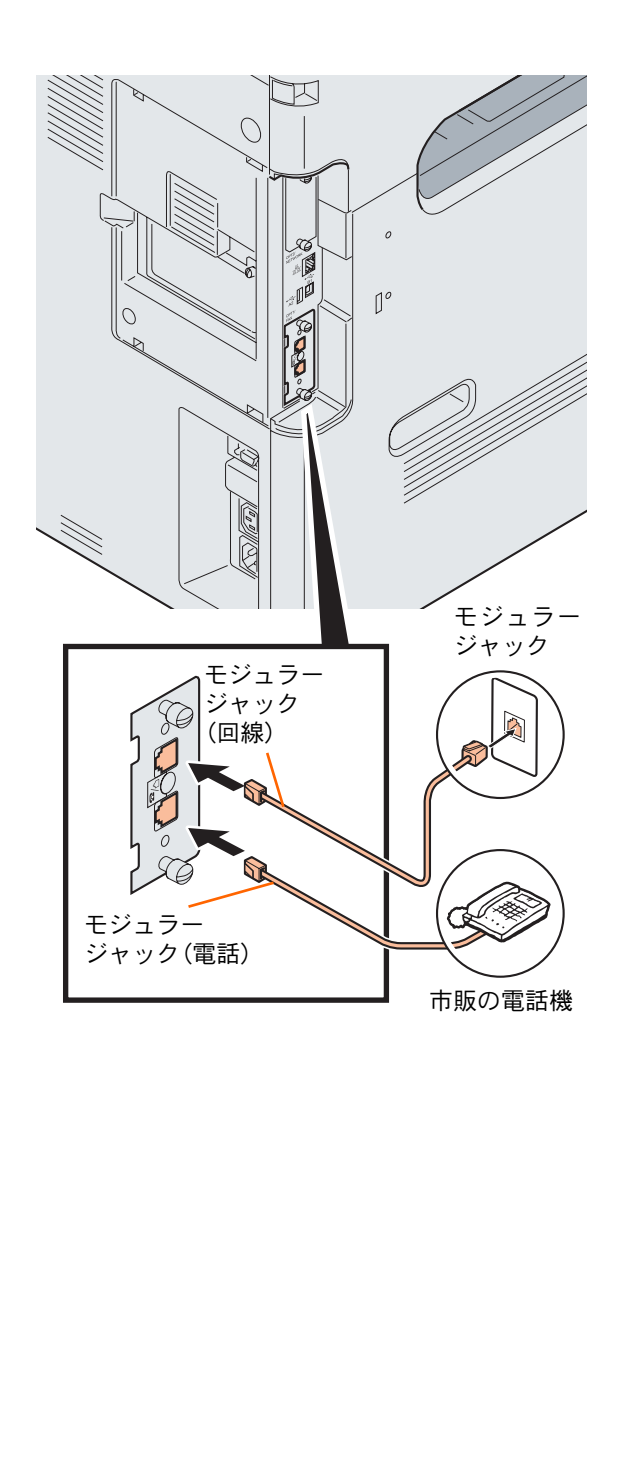

# <span id="page-41-0"></span>アドレス帳(個人またはグループ宛先)とワンタッチキーの登録

アドレス帳とワンタッチキーに宛先を登録する手順を説明します。変更や削除方法については、ファクス使用説明書 2章「宛先を登録する」を参照してください。

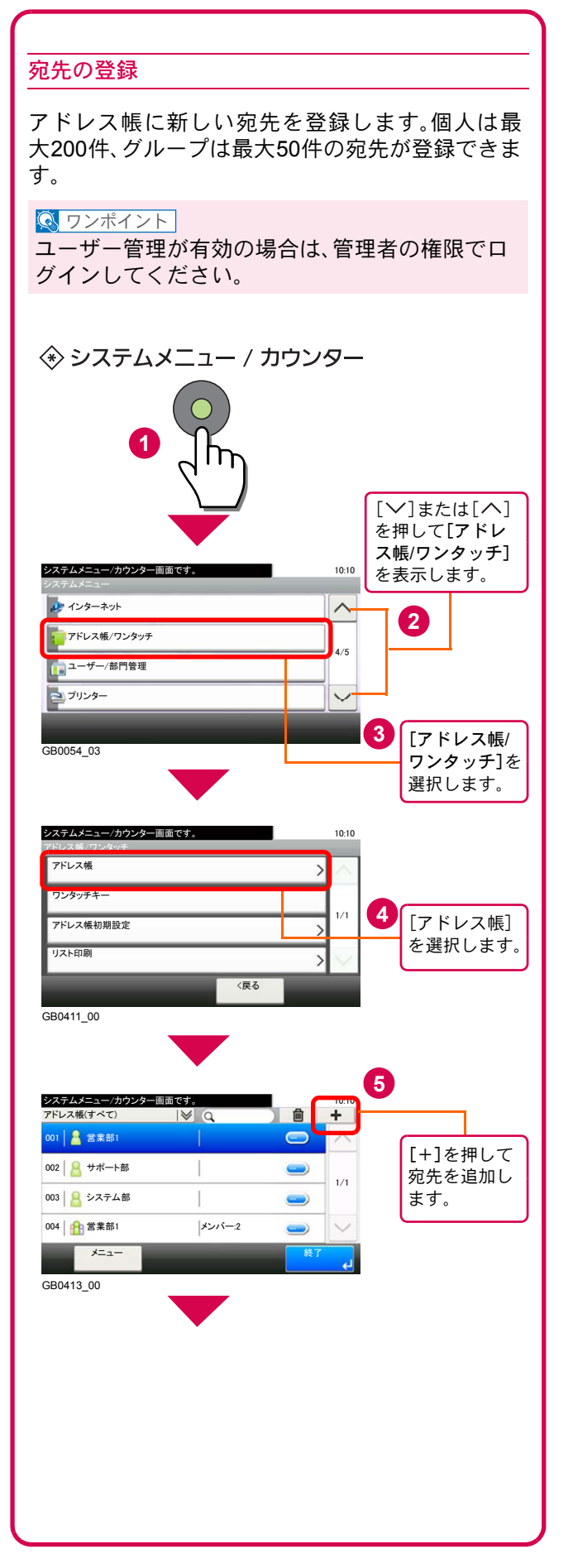

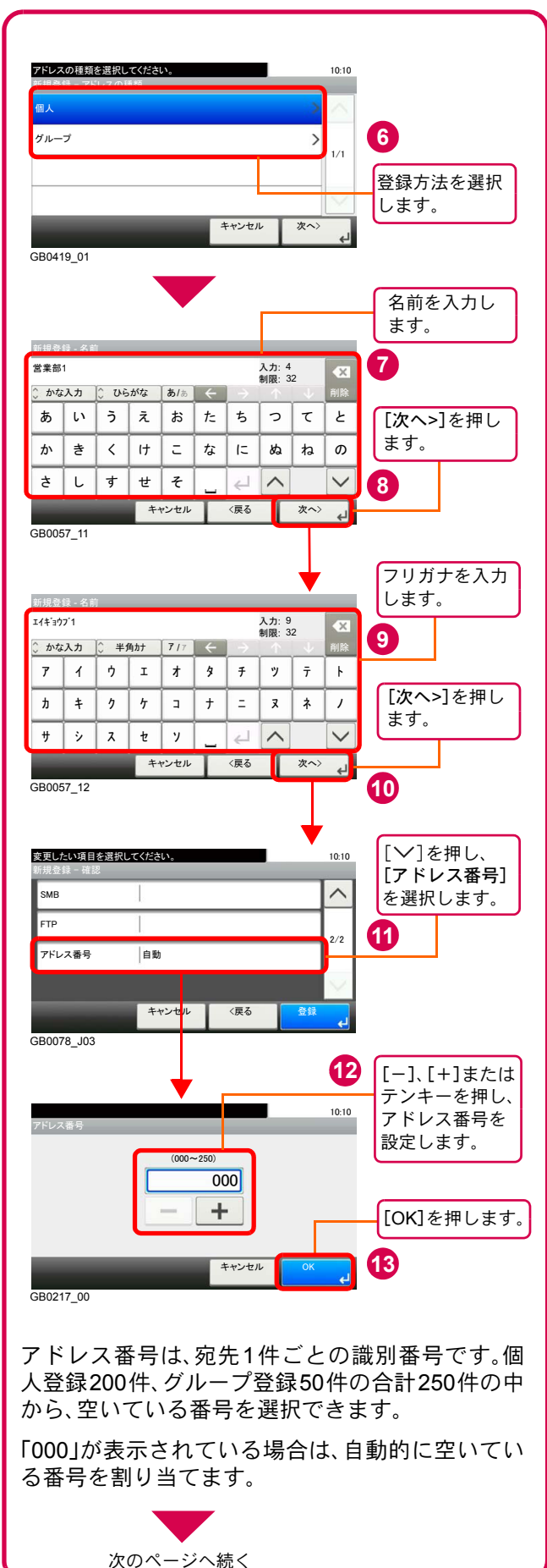

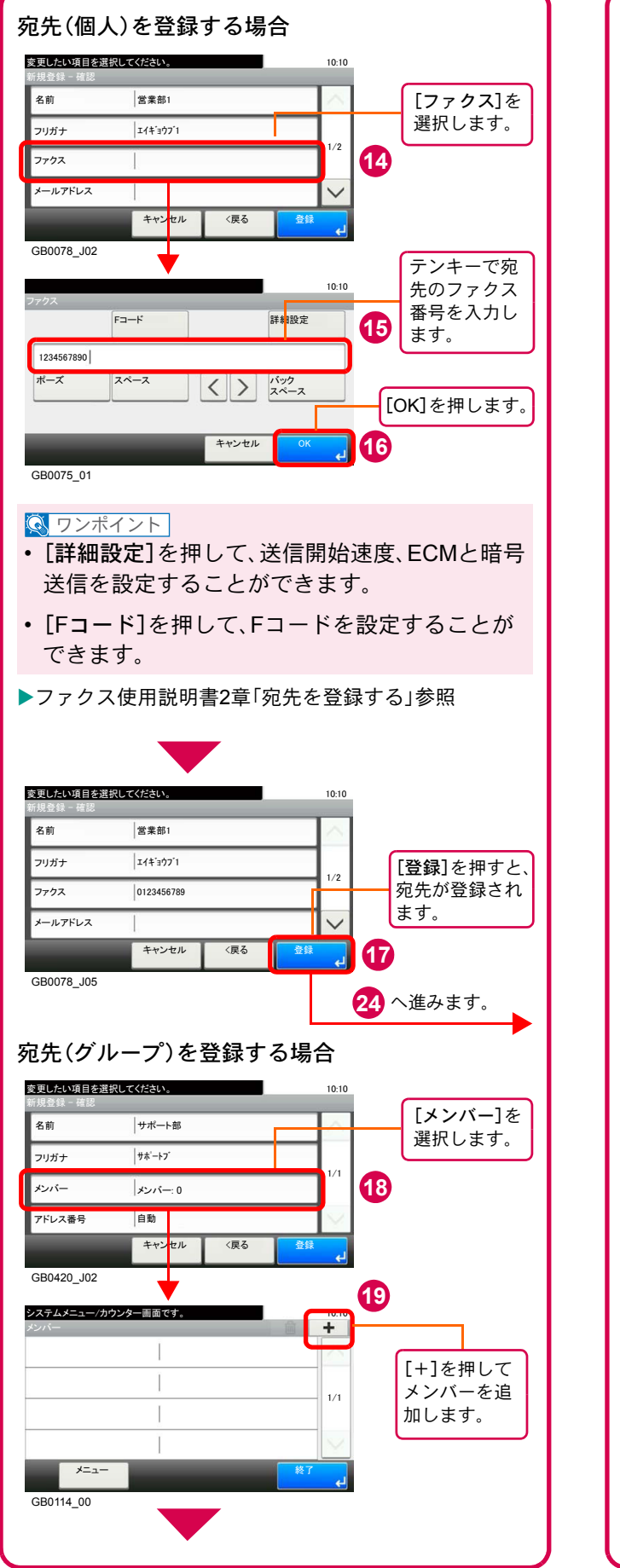

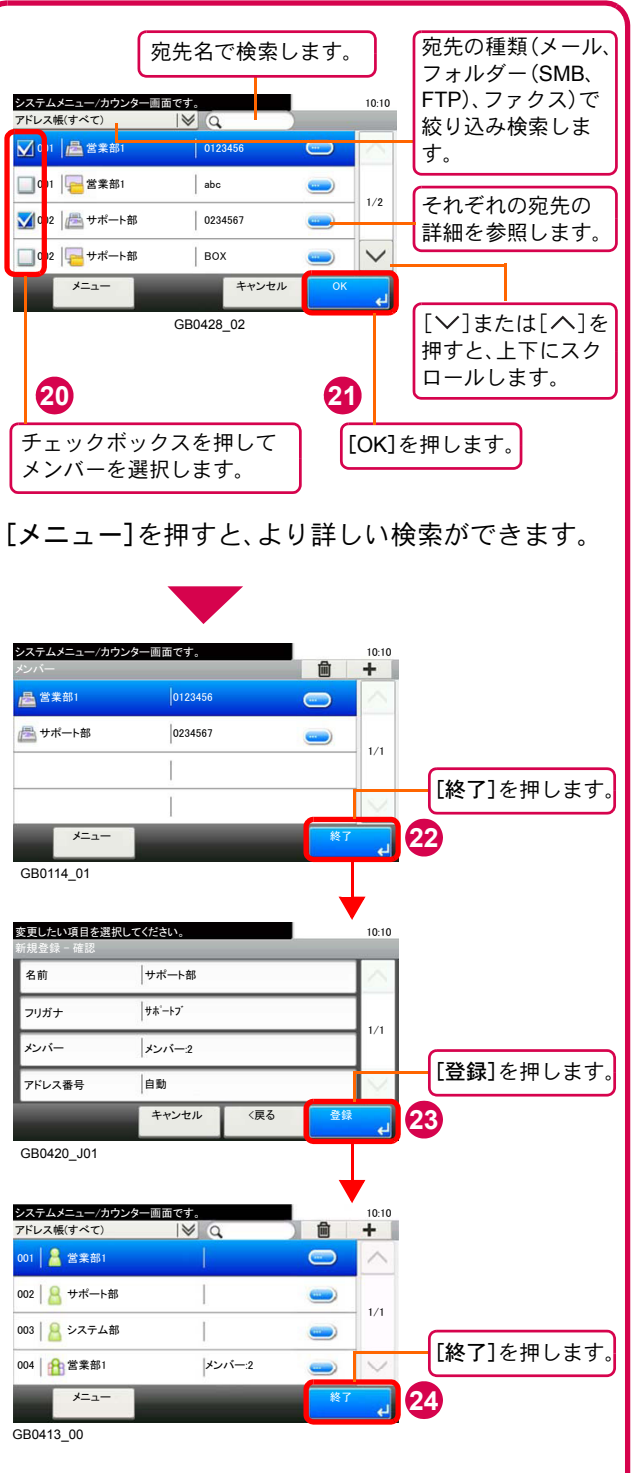

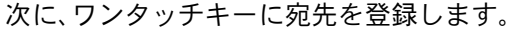

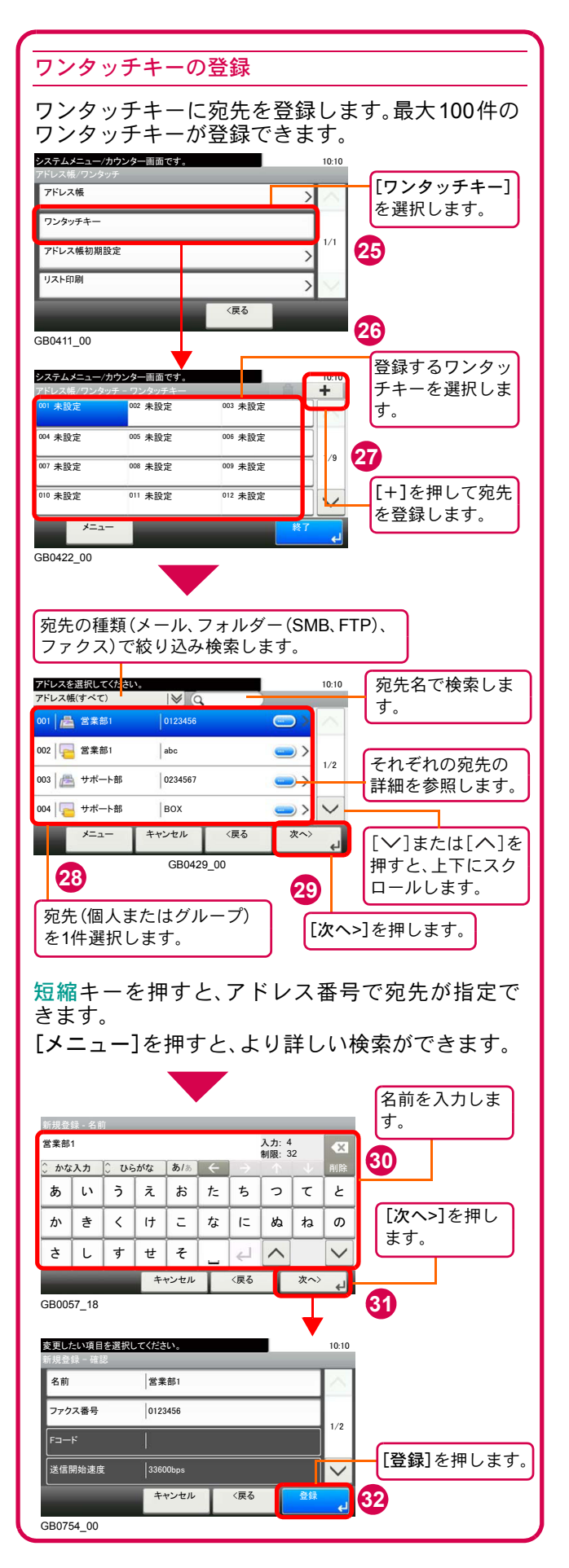

# <span id="page-44-0"></span>ファクスする

基本的なファクスの送信方法を説明します。

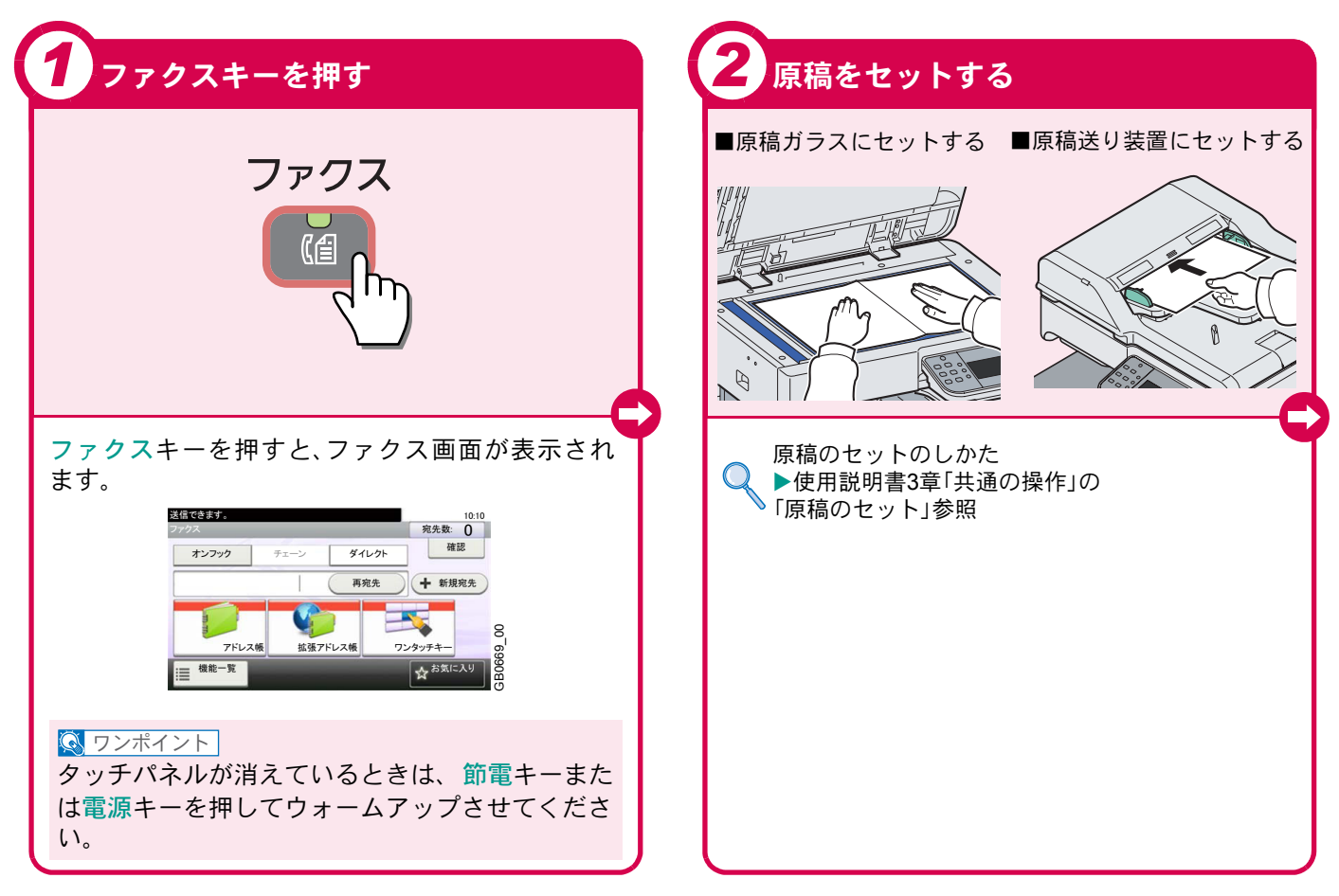

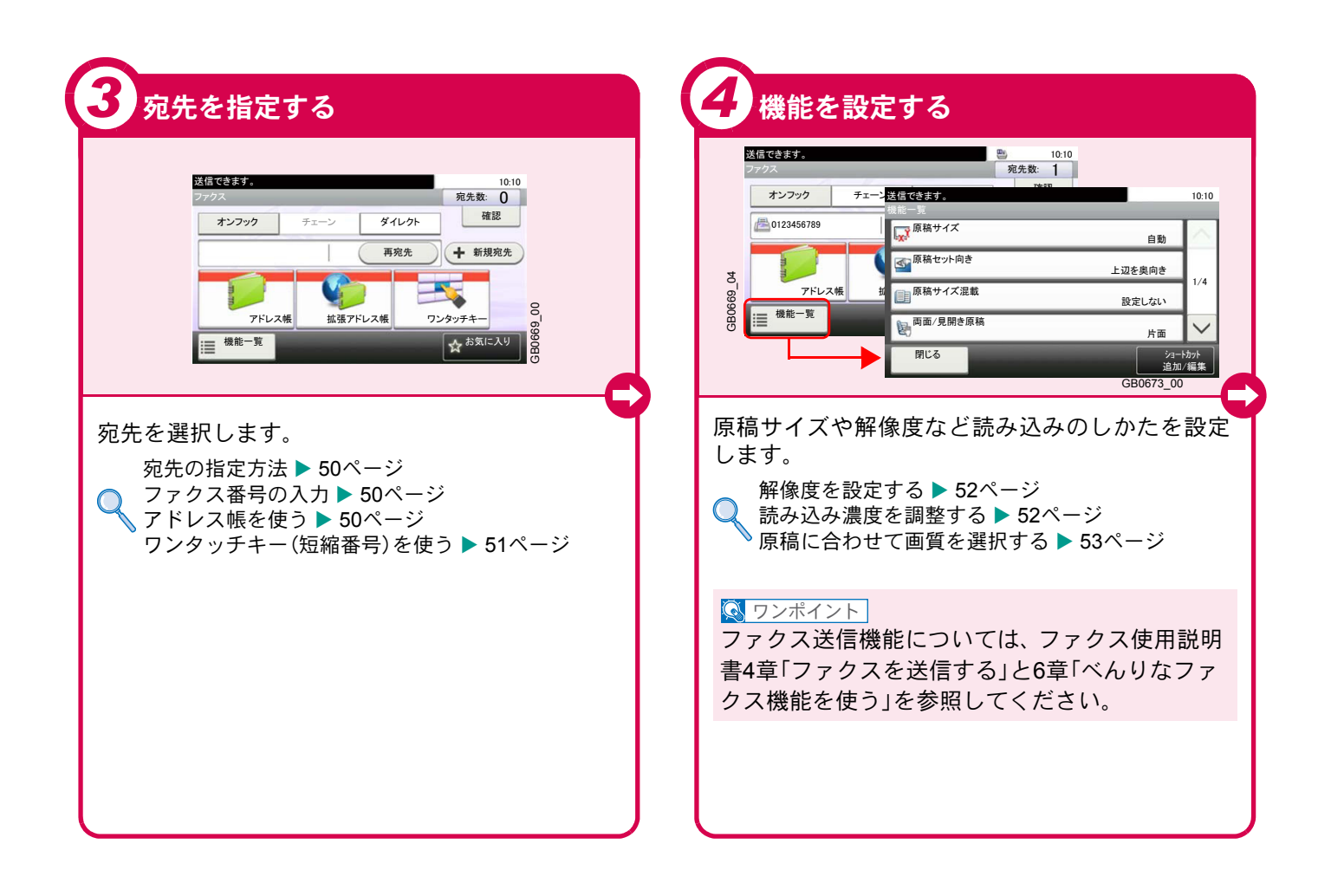

### <span id="page-45-0"></span>ファクスでよく使う機能 ファクスでよく使う機能を紹介します。

各機能については、使用説明書に詳しい説明があります。

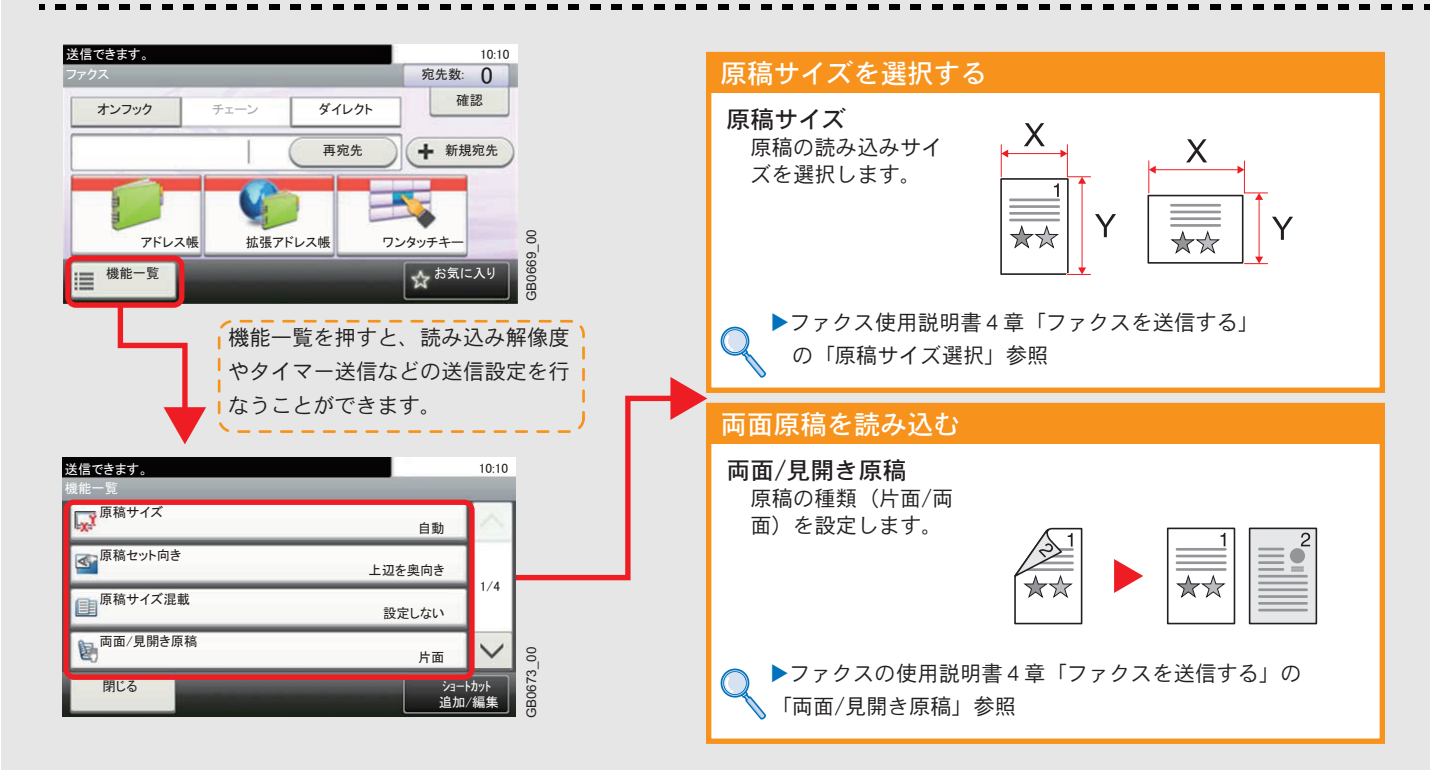

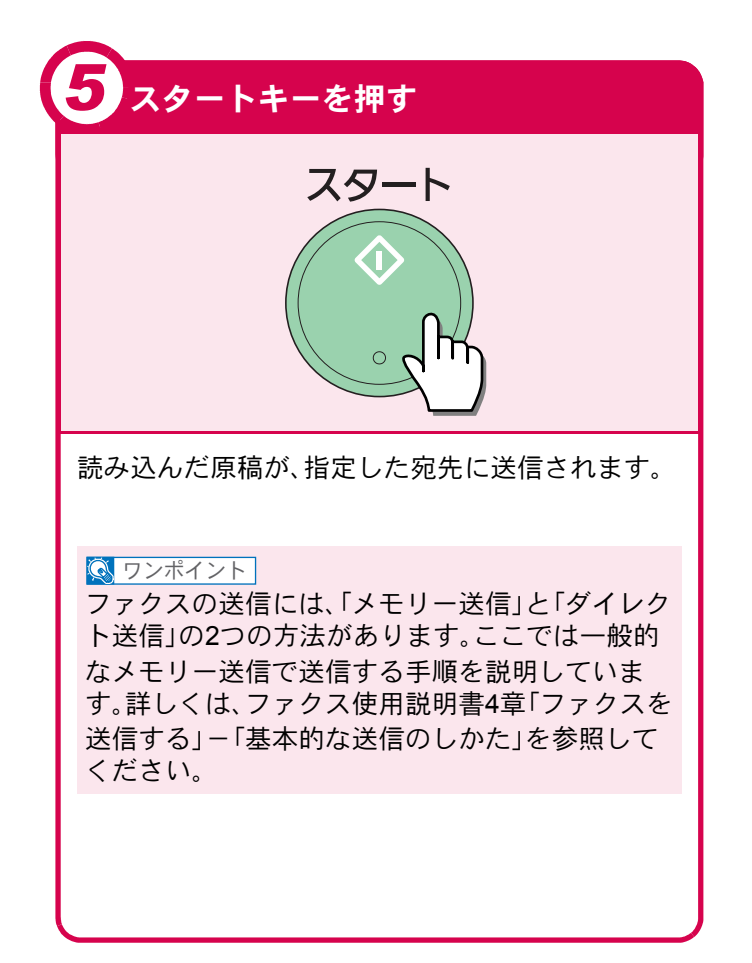

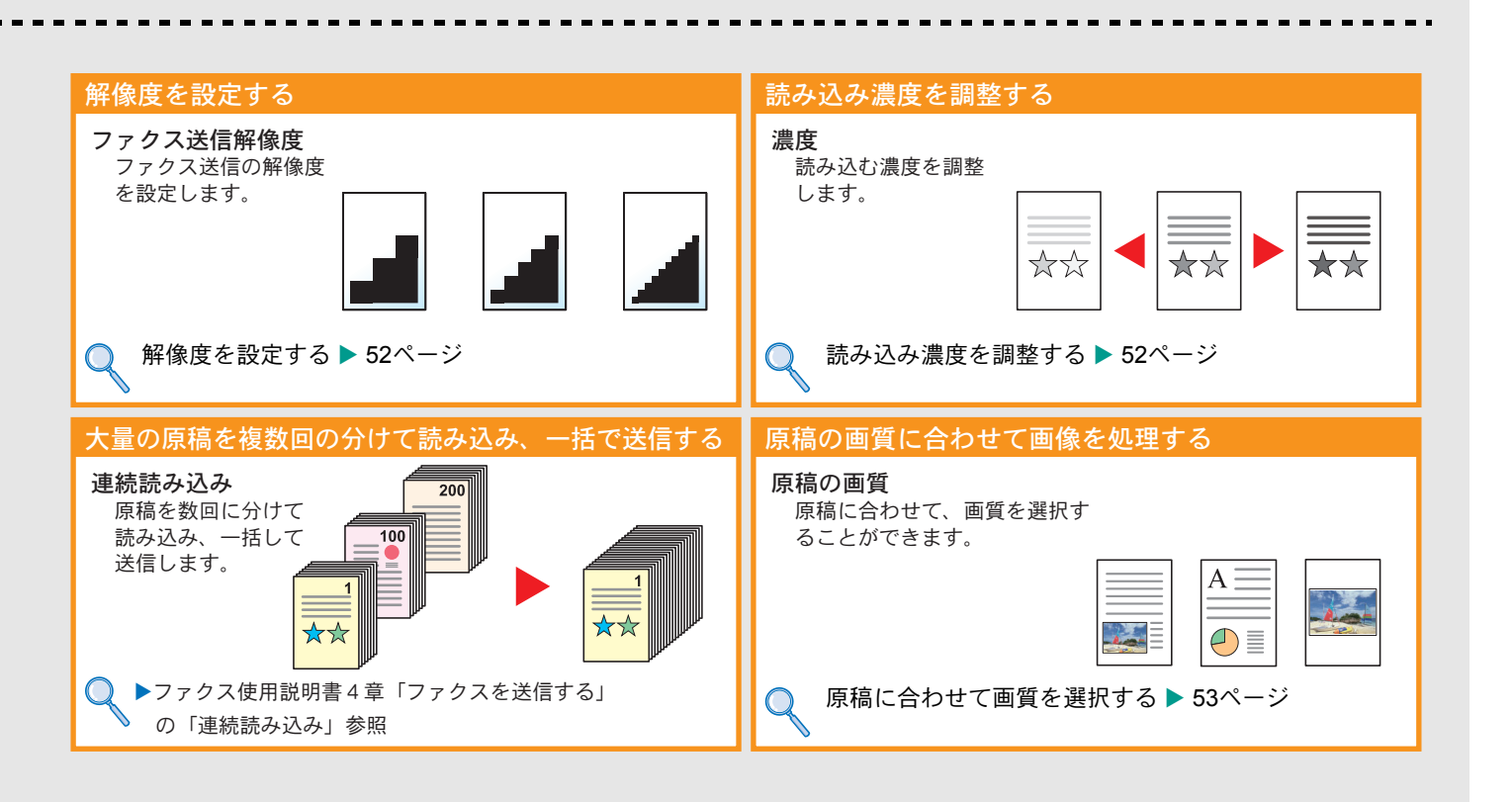

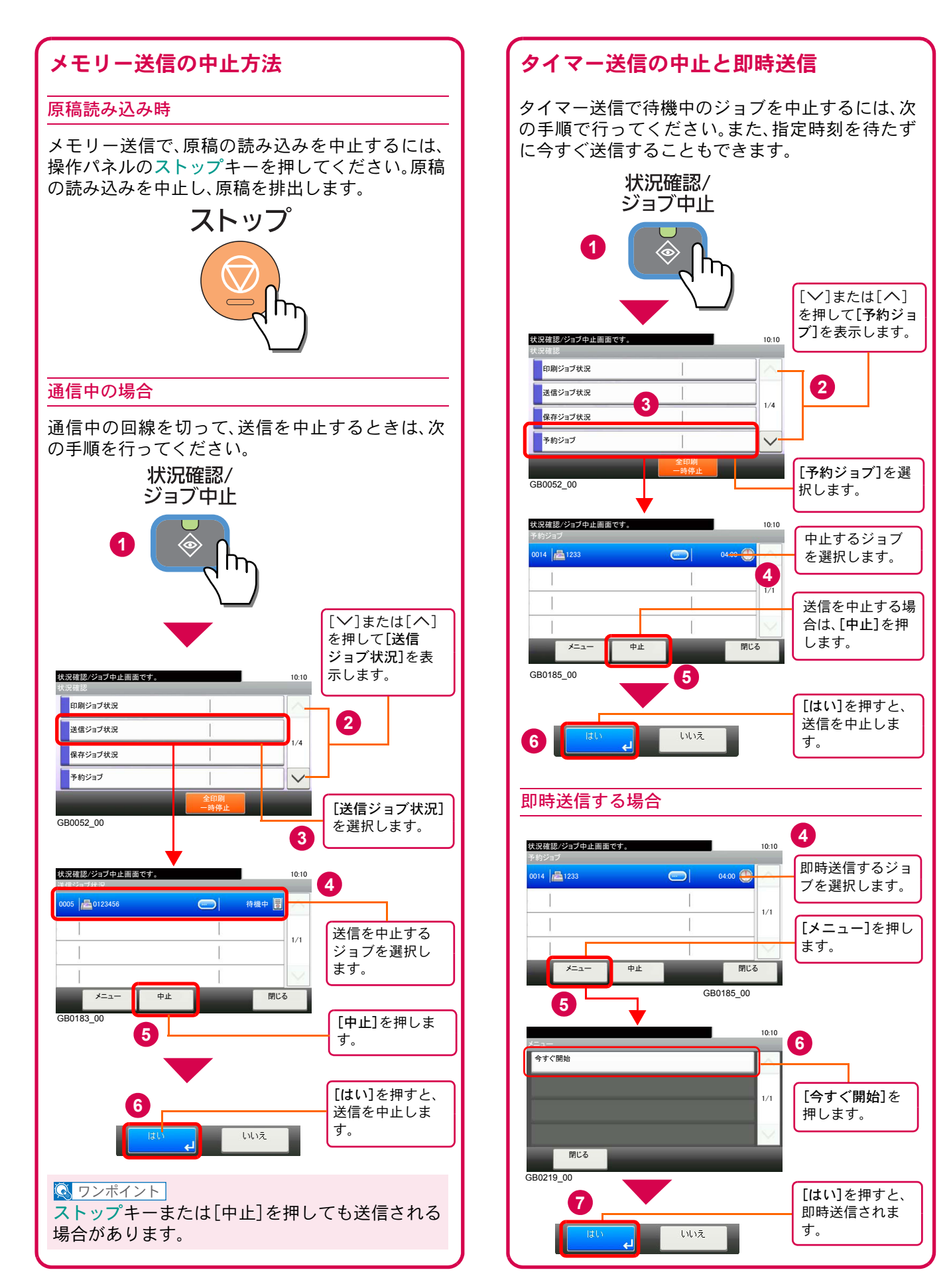

### ダイレクト送信の中止

ダイレクト送信で、送信中(原稿読み込み中)に中止 するときは、操作パネルのストップキーを押してく ださい。読み込み中の原稿を排出し、送信の初期画 面に戻ります。

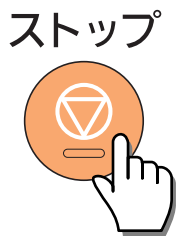

 $\sqrt{N}$  ワンポイント

- ストップキーを押すと回線が切断されます。 ファクスを送り直すときは再度送信操作を行っ てください。
- ストップキーを押しても送信される場合があり ます。

# <span id="page-49-0"></span>宛先の指定方法

番号を入力する方法とアドレス帳、ワンタッチキー(短縮番号)を使って宛先を指定する方法を説明します。

<span id="page-49-1"></span>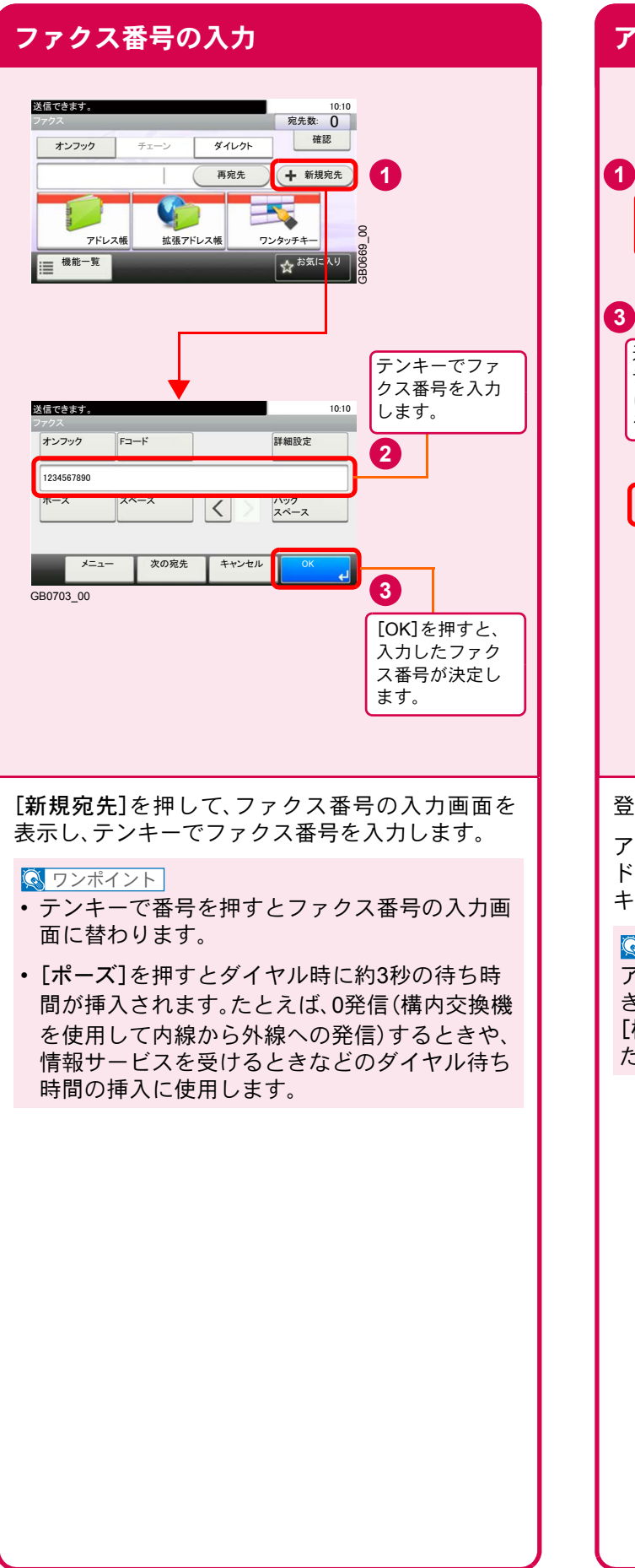

<span id="page-49-2"></span>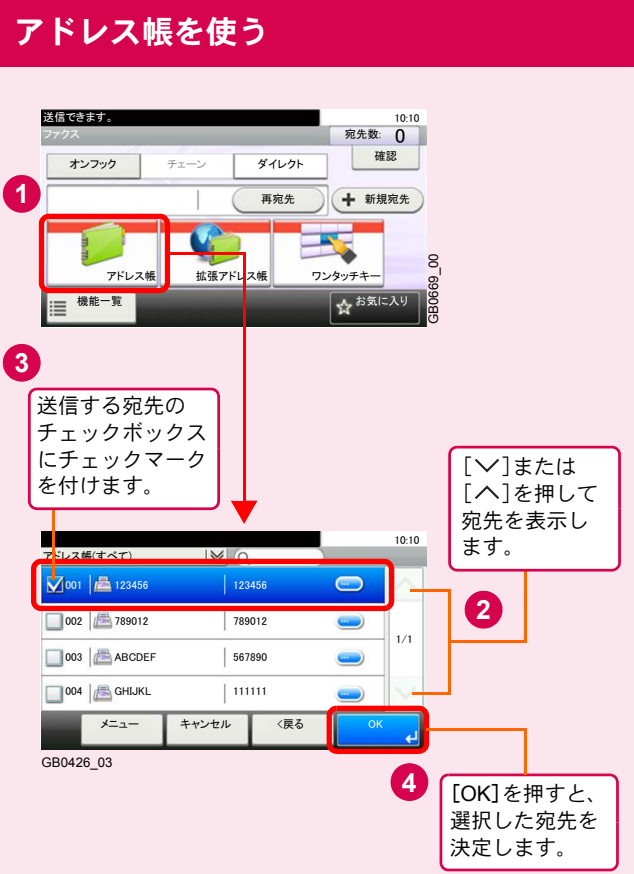

登録したアドレス帳から宛先を選択します。

アドレス帳の登録方法については、42 [ページの「ア](#page-41-0) [ドレス帳\(個人またはグループ宛先\)とワンタッチ](#page-41-0) [キーの登録」](#page-41-0)を参照してください。

#### $Q$  ワンポイント

アドレス帳に登録された宛先は検索することがで きます。アドレス帳の画面で[メニュー]を押し、 [検索(フリガナ)]または[番号検索]を選択してく ださい。

<span id="page-50-0"></span>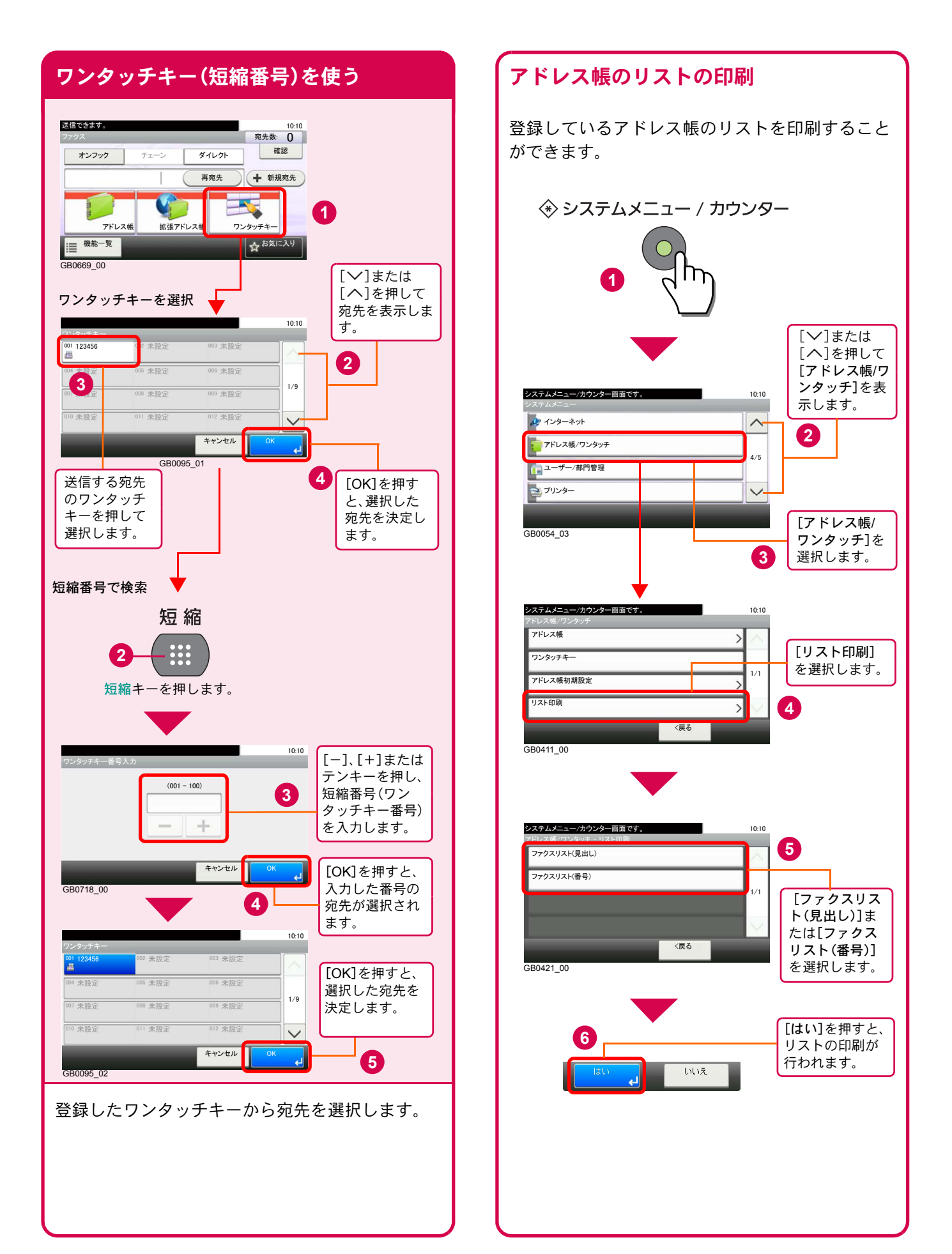

#### 読み込み解像度

画像の細かさを設定します。 設定できる解像度は次の通りです。

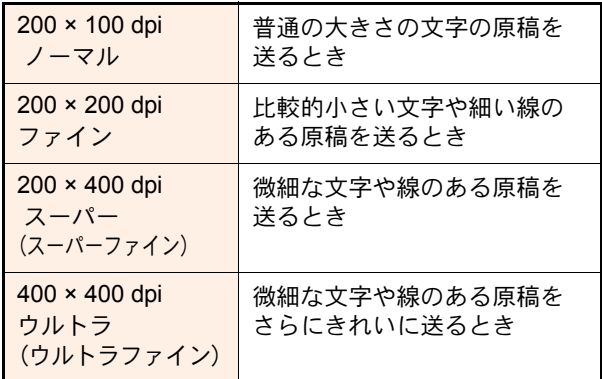

#### **Q** ワンポイント

細かく読み込むほど(数値が大きいほど)画質は向 上しますが、データ容量が大きくなり、読み込み時 間と送信時間が長くなります。

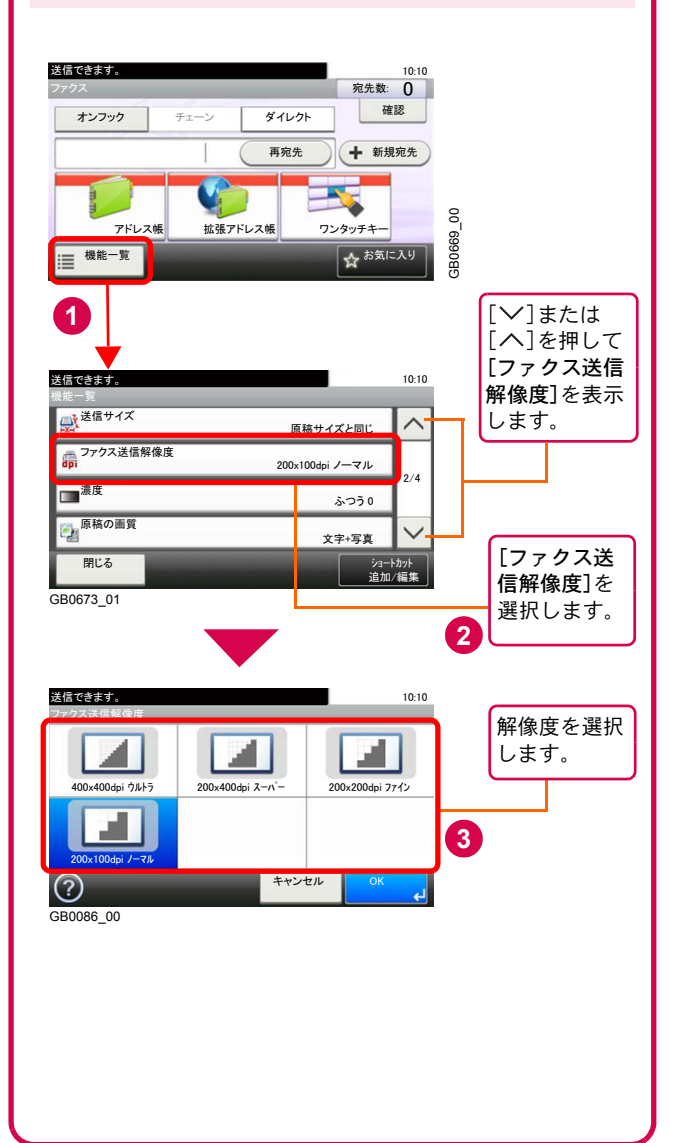

# <span id="page-51-0"></span>解像度を設定する 読み込む濃度を調整する

<span id="page-51-1"></span>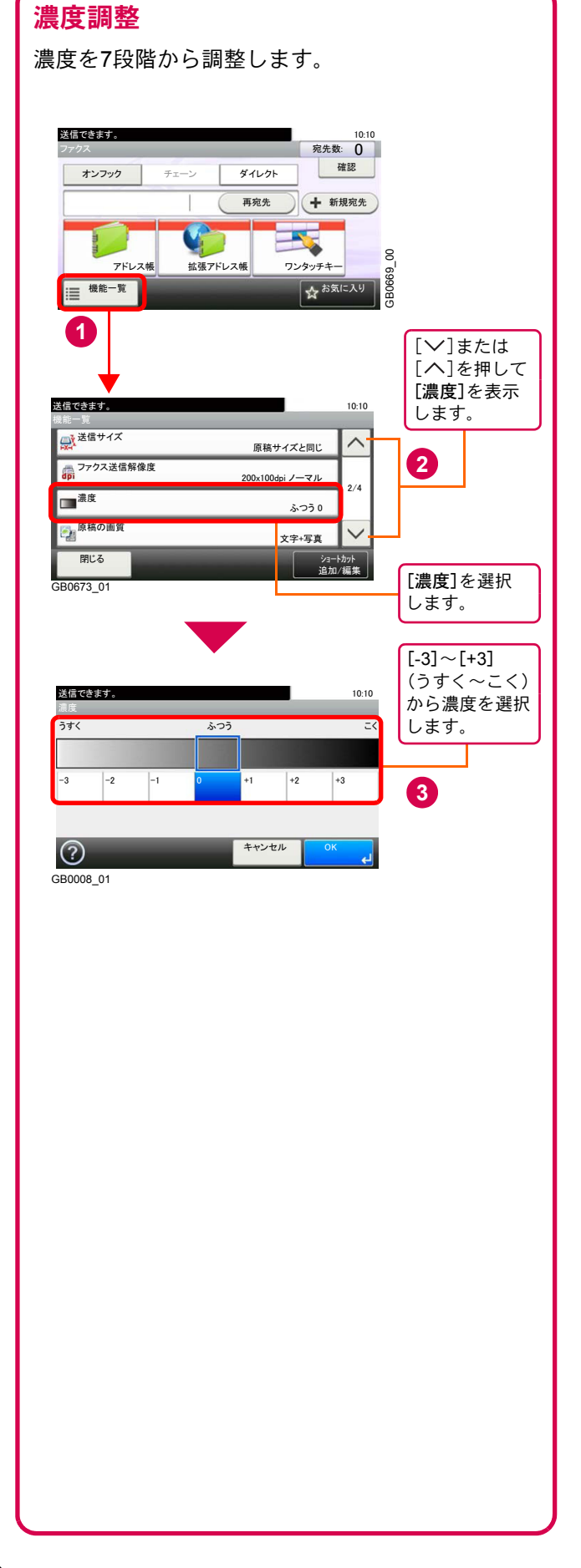

# <span id="page-52-0"></span>原稿に合わせて画質を選択する

#### 原稿の画質

原稿の種類に合わせて、画質を処理します。

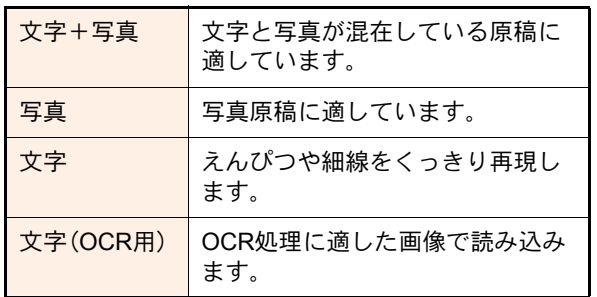

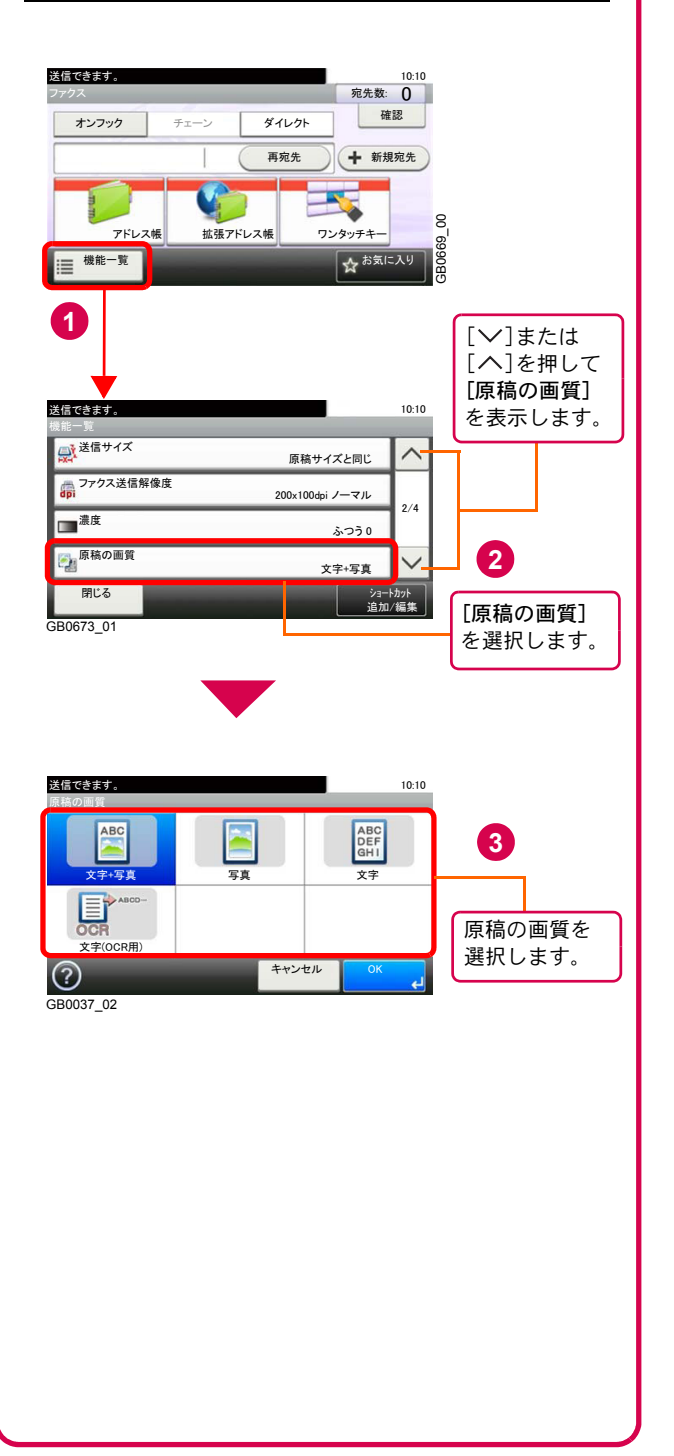

# <span id="page-53-1"></span><span id="page-53-0"></span>べんりな機能

知っておくとべんりな機能をご紹介いたします。

#### <span id="page-53-2"></span>資料をきれいに作りたい

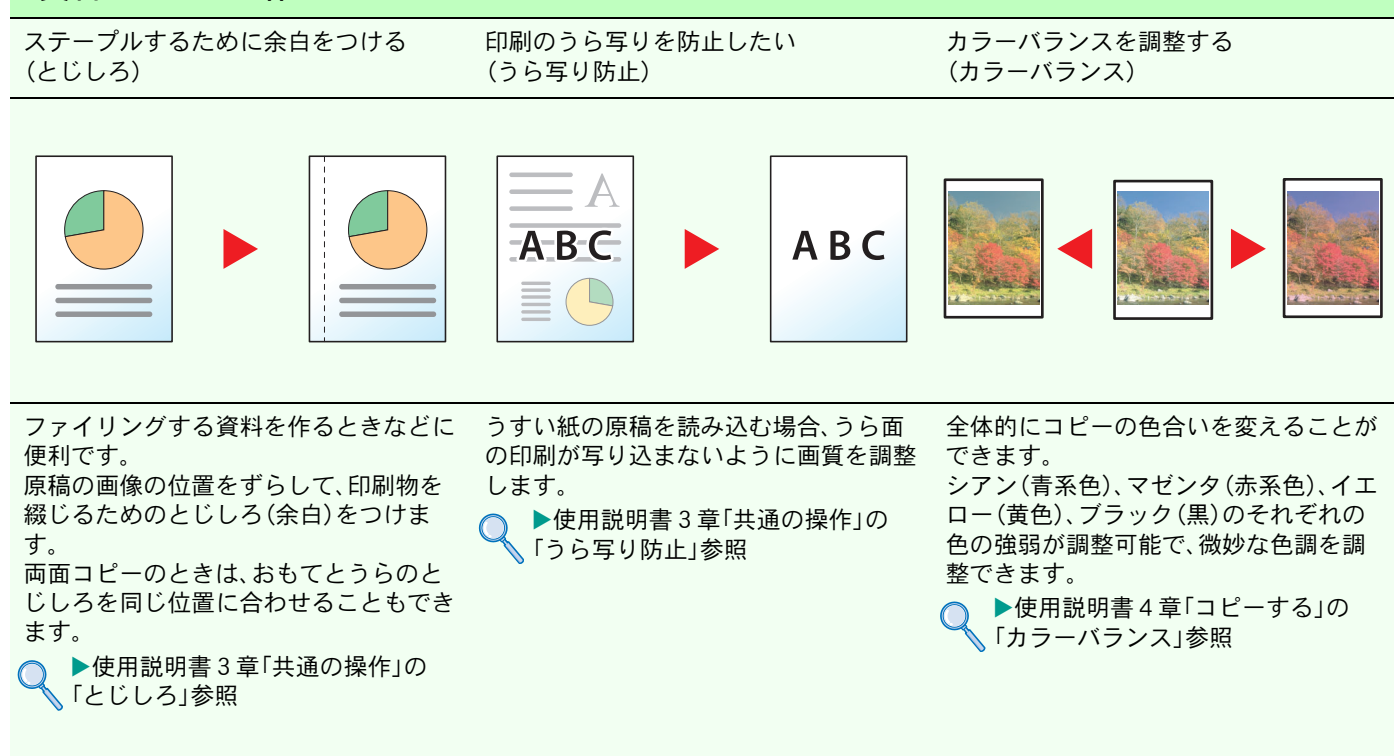

#### 資料をきれいに作りたい

色合いをかえる(色相調整) 色の鮮やかさを調整する(彩度)

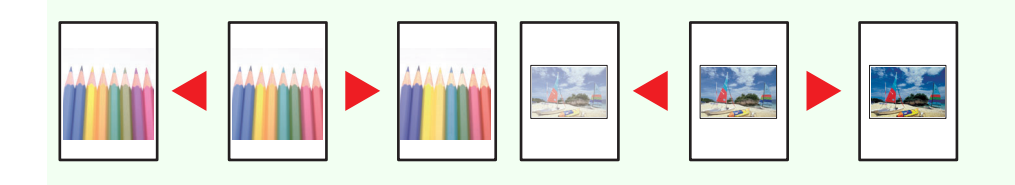

部分的にコピーの色合いを調整すること ができます。

赤を黄色の強い赤にしたり、黄色を黄緑 色に近い色にしたりするなど、部分的に 色合いを調整することでイメージを変え ることができます。

▶使用説明書4章「コピーする」の 「色相調整」参照

画像の彩度(鮮やかさ)を調整します。 マイナスに調整すると、彩度は弱くなり、 色彩の薄い色で印刷され、プラスに調整 すると、彩度は強くなり、鮮やかな色で印 刷されます。

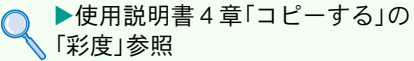

#### <span id="page-54-0"></span>効率よく作業したい

サイズが違う原稿を一度に読み込む (原稿サイズ混載)

数回に分けて読み込んだ原稿をまとめて 処理する(連続読み込み)

印刷や送信が終わったことをメールで知 らせる(ジョブ終了通知)

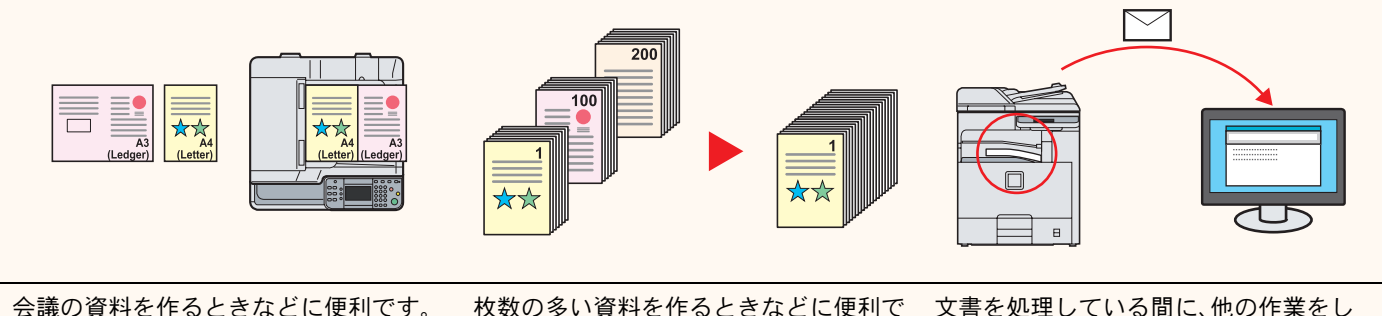

会議の資料を作るときなどに便利です。 サイズの異なる原稿を一緒にセットする ことができるので、原稿サイズが変わる たびに、原稿をセットしなおす必要がな くなります。

**○ ▶使用説明書3章「共通の操作」の**<br>◇ 「原稿サイズ混載」参照

枚数の多い資料を作るときなどに便利で す。

原稿の量が多くて原稿送り装置に一度に セットできないようなとき、数回に分け て読み込み、一度にまとめて印刷や送信 することができます。

( ▶使用説明書3章「共通の操作」の 「連続読み込み」参照

たいときなどに便利です。 大量の文書を処理するときや、他の作業 が立て込んでいるときなど、印刷が終 わったことを自分のパソコンにメールで 知らせることができます。 印刷が終わるまで近くで待っている必要 がないので、無駄な時間が省けます。 ▶使用説明書3章「共通の操作」の 「ジョブ終了通知」参照

#### 効率よく作業したい

急ぎのコピーを優先する (優先印刷)

送信するメールの件名と本文を入力する (件名と本文の入力)

複数の送信方法で同時に送信する (複合送信)

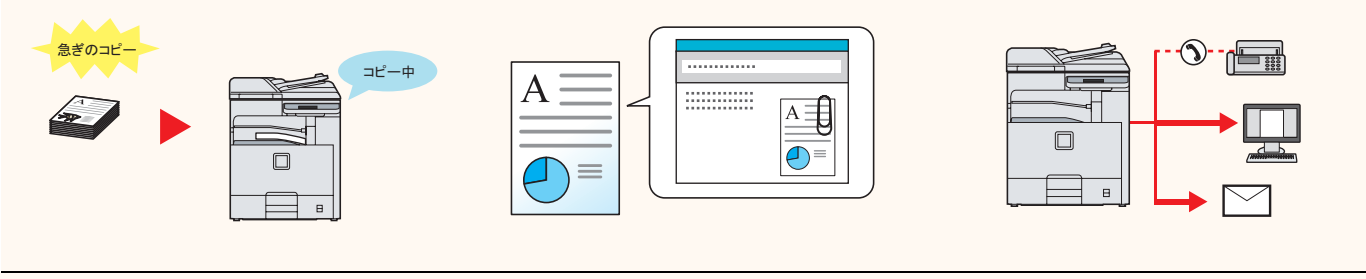

急ぎのコピーをしたいときに便利です。 他の人が大量にコピーしているときに急 ぎで印刷したい原稿があるとき、優先的 にコピーすることができます。 優先印刷が終わると、中断していた作業 が再開されます。

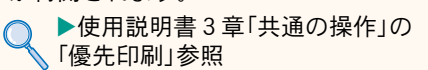

文書の内容が分かるようにしてメール送 信したいときに便利です。

メール送信するとき、メールに件名と本 文をあらかじめ入力することができま す。

件名や本文に送信する文書の内容を入力 することで、受け取った相手が識別しや すくなります。

▶使用説明書6章「送信する」の 「メール 件名/本文」参照

送信方法が違う宛先に、かんたんに送り たいときに便利です。

メール送信やSMB 送信、ファクス送信な ど、種類の違う宛先を指定して送信でき ます。

1回の操作で送信できるので、作業の効率 がアップします。

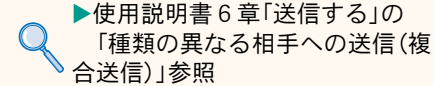

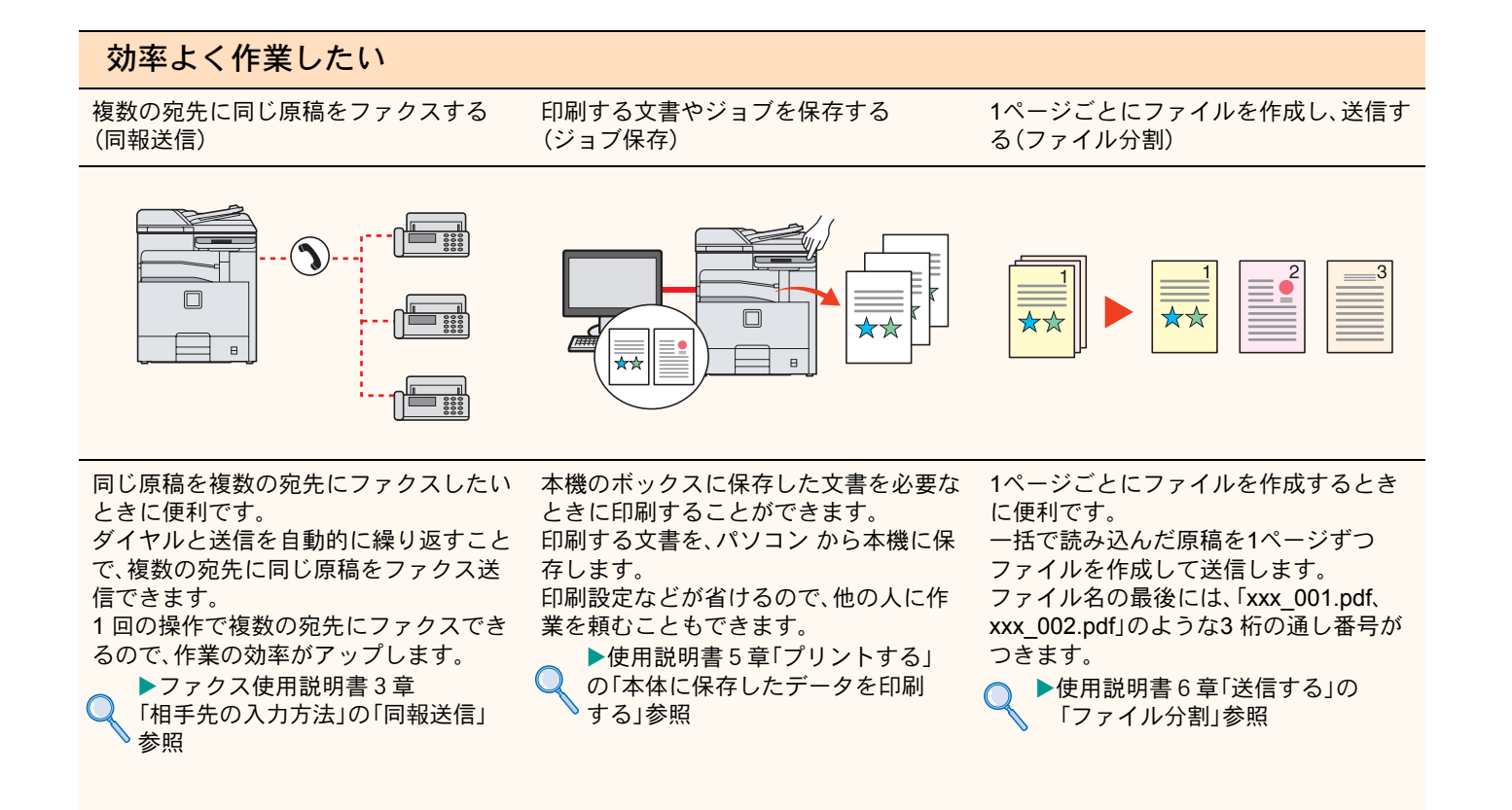

#### 効率よく作業したい

USBメモリーから印刷するときのべんり 機能(JPEG/TIFF印刷方法)

USBメモリーから印刷するときのべんり 機能(XPS印刷サイズ調整)

次のファクス送信を予約する (送信予約 )

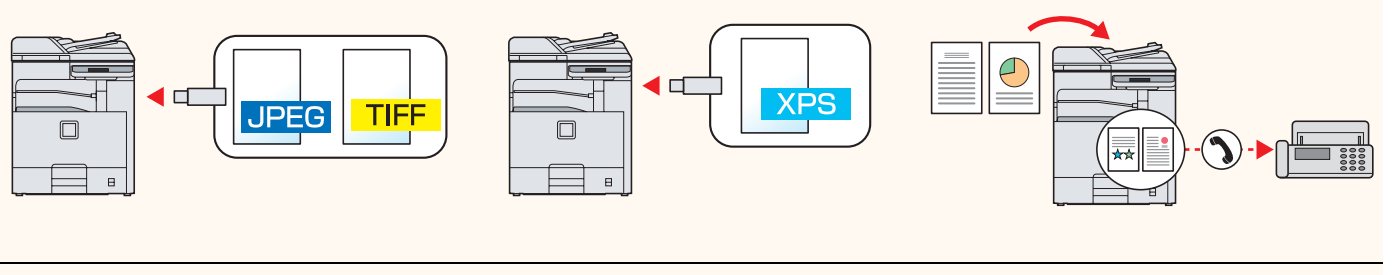

JPEGまたはTIFFファイルを印刷する際 の、画像サイズを設定します 。

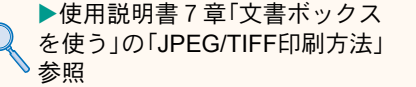

XPSファイルを用紙サイズに合わせて印 刷します 。

▶使用説明書7章「文書ボックス を使う」の「XPS印刷サイズ調整」 参照

通信中に原稿を読み込んで、次の送信を 予約できます。通信が終わると、自動的に 予約した送信を開始します。 ▶ファクス使用説明書4章 「ファクスを送信する」の「送信予 約」参照

<span id="page-56-0"></span>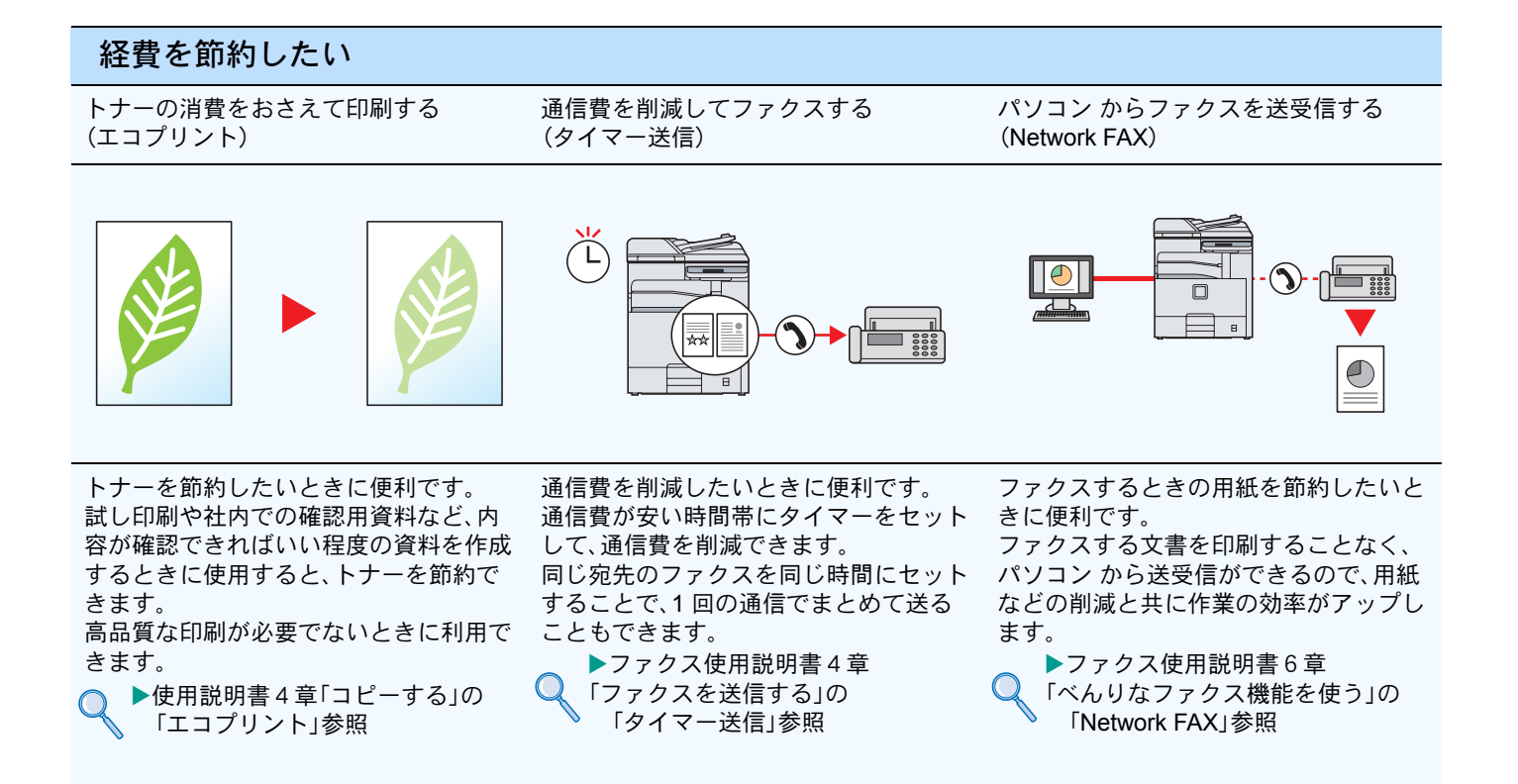

#### 経費を節約したい

複数枚原稿を一枚原稿にする (ページ集約)

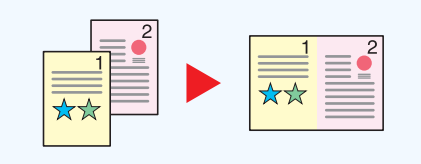

2枚の原稿を1枚の用紙に集約する2in1、4 枚の原稿を1枚の用紙に集約する4in1で コピーすることができます。 また、原稿の境目の位置に境界線を入れ ることもできます。境界線は実線・点線・ マークから選べます。

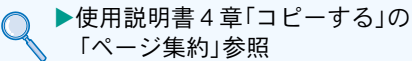

<span id="page-57-0"></span>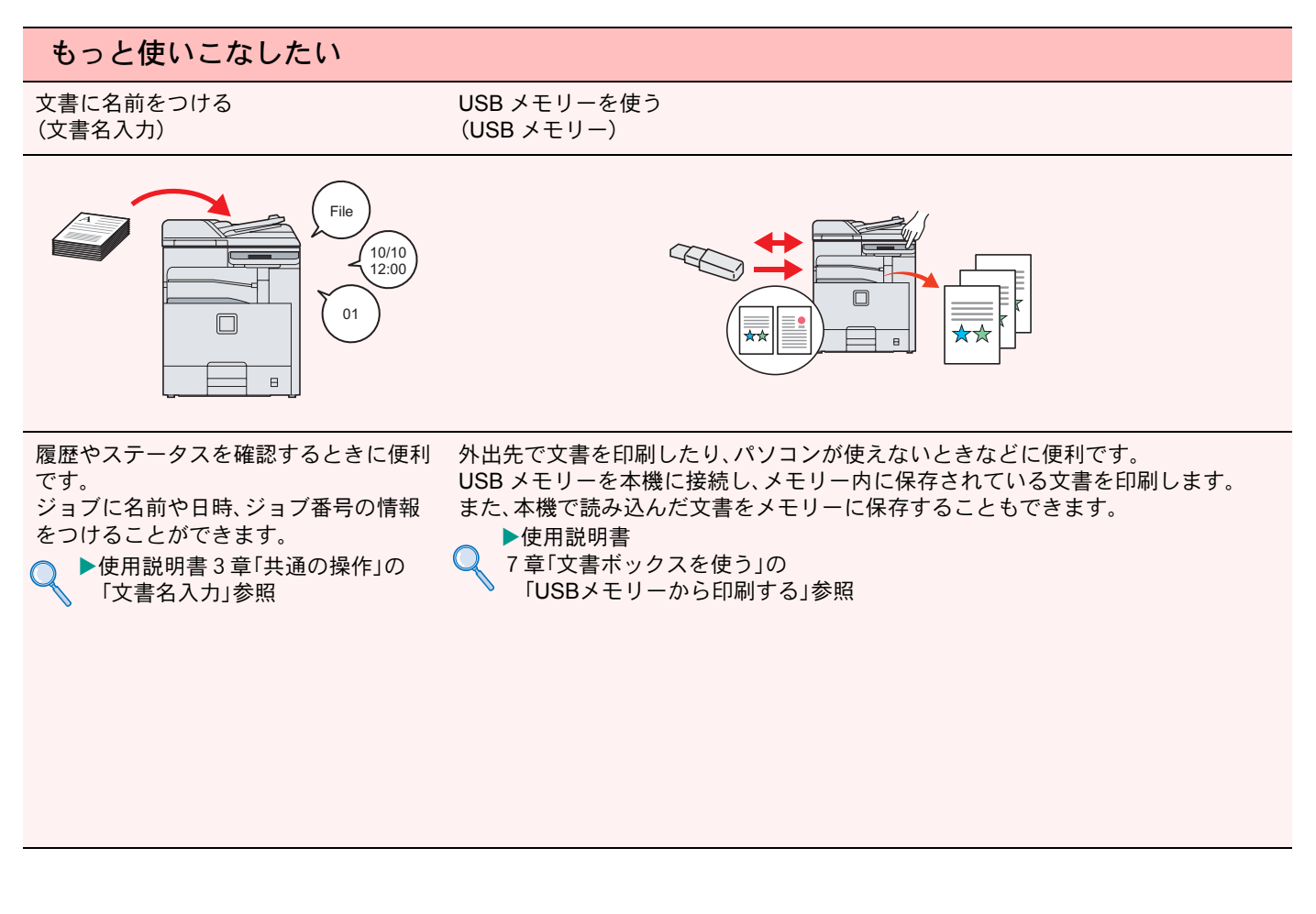

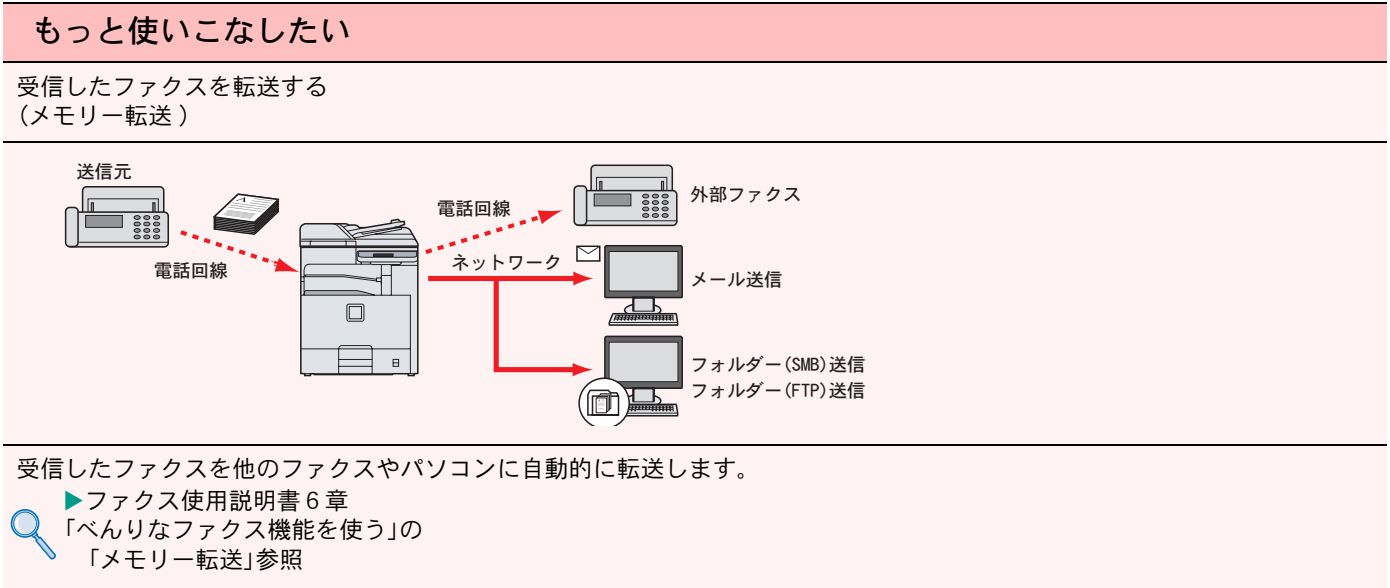

<span id="page-58-0"></span>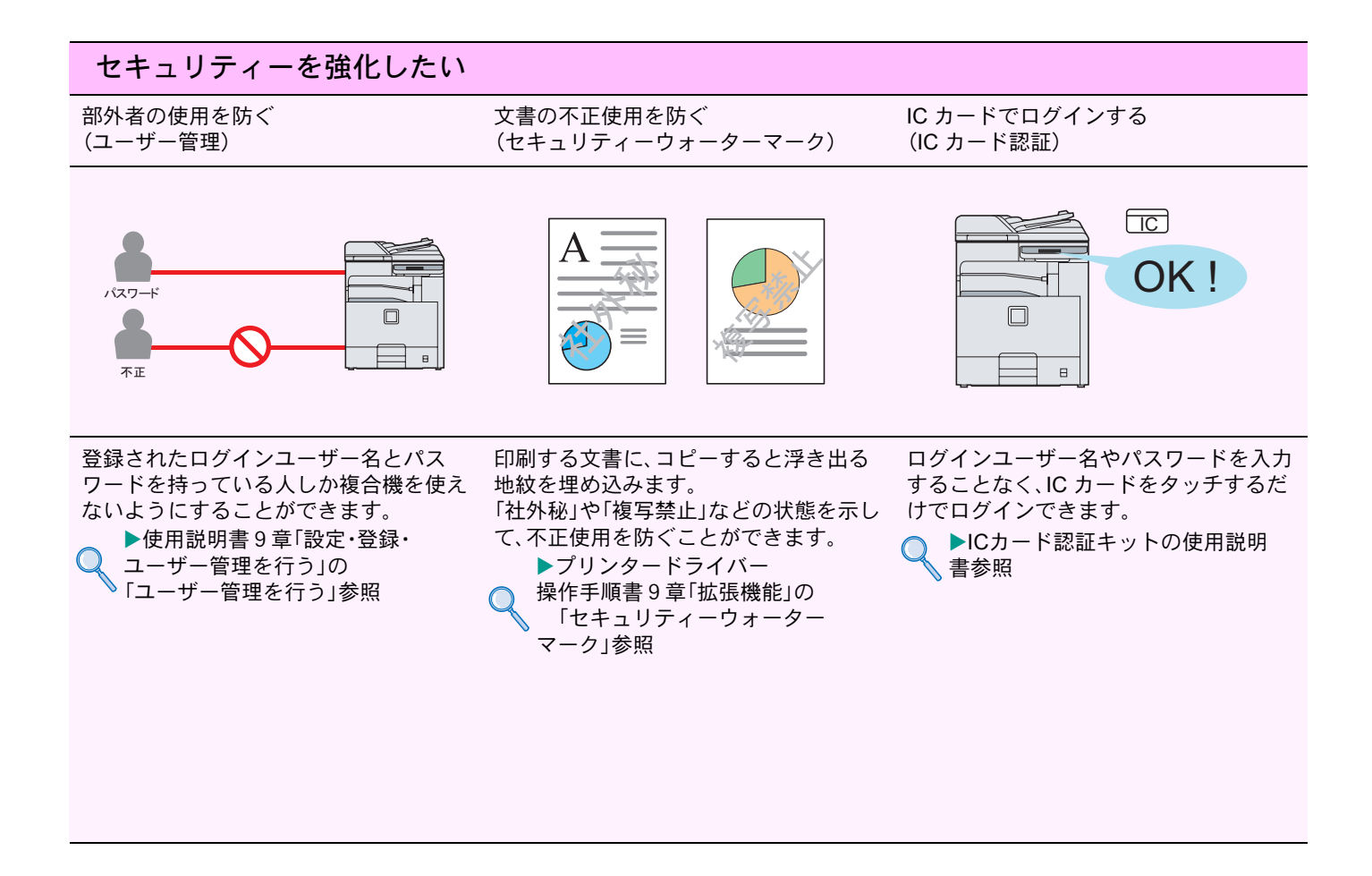

#### セキュリティーを強化したい

パスワードがかかったPDFを印刷する (暗号化PDFパスワード)

ファクス受信した原稿を他人に見られな いようにする(Fコードボックス機能)

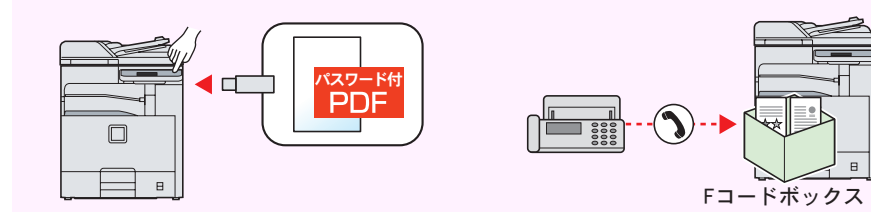

ファイル形式がPDFの時に、作成者に よって印刷を行うためのパスワードが設 定された文書を印刷することができま す。

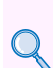

X使用説明書7章 「文書ボックスを使う」の 「暗号化PDFパスワード」参照

ファクス受信した原稿を印刷せずにF コードボックスに保存します。大切な原 稿を排出トレイに放置することがなくな り、情報の漏洩や原稿の紛失を防ぎます。

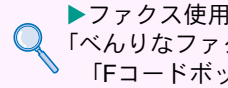

▶ファクス使用説明書6章 「べんりなファクス機能を使う」の 「Fコードボックス機能」参照

<span id="page-59-0"></span>こんなときどうしたらいいの

# <span id="page-59-1"></span>エラーが発生したら

エラーが発生すると、印刷が停止し、タッチパネルにエラー状況が表示されます。

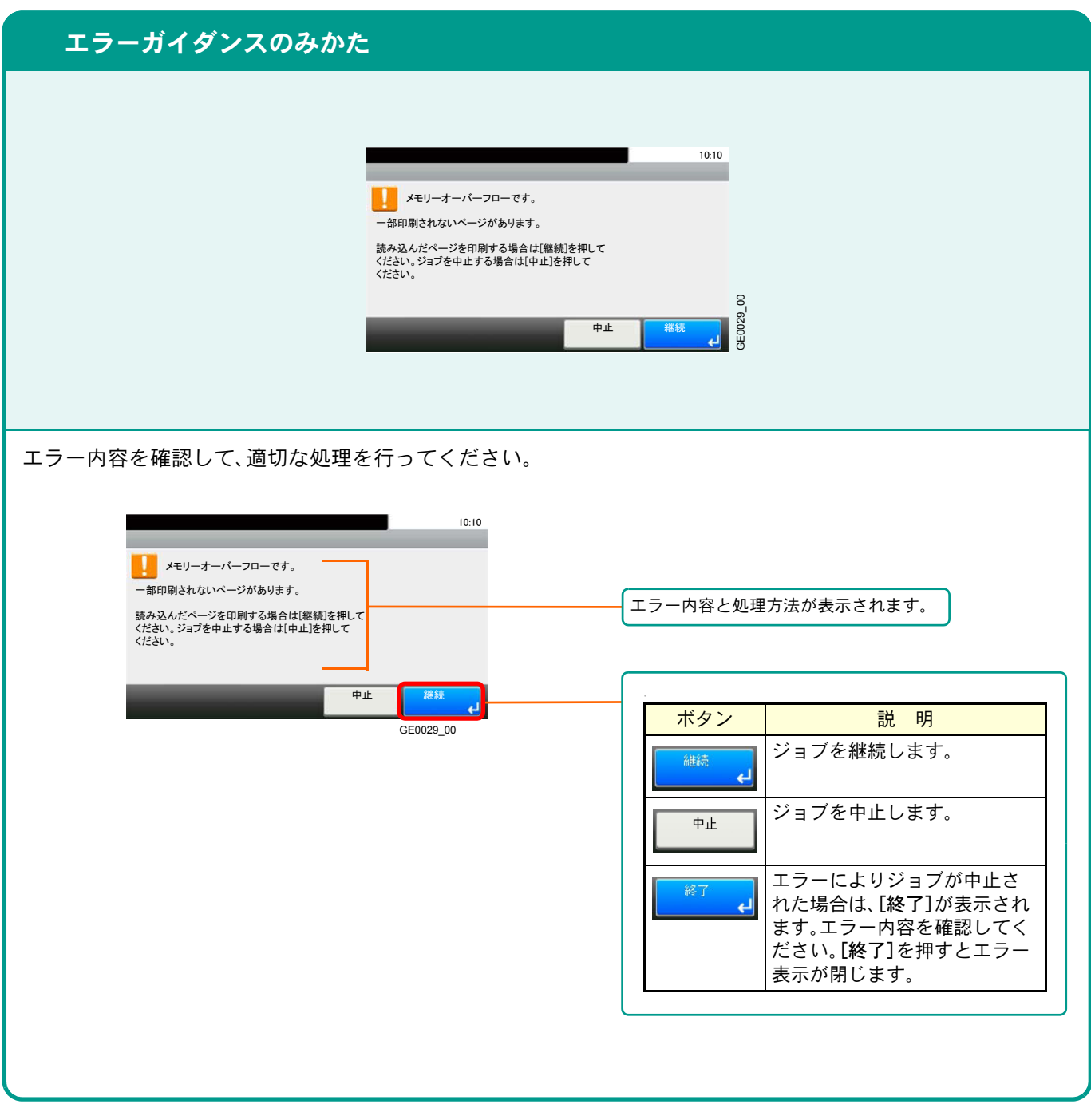

### <span id="page-59-2"></span>うまく印刷できないときは

印刷品質が悪いなど、コピーや印刷で思いどおりの結果が得られない場合は、使用説明書10章「こんなときには」の 「一般的な問題について」を参照してください。

### <span id="page-60-0"></span>紙づまりが発生したら

紙づまりが発生すると、印刷が停止し、タッチパネルに「紙づまりです。」が表示されます。

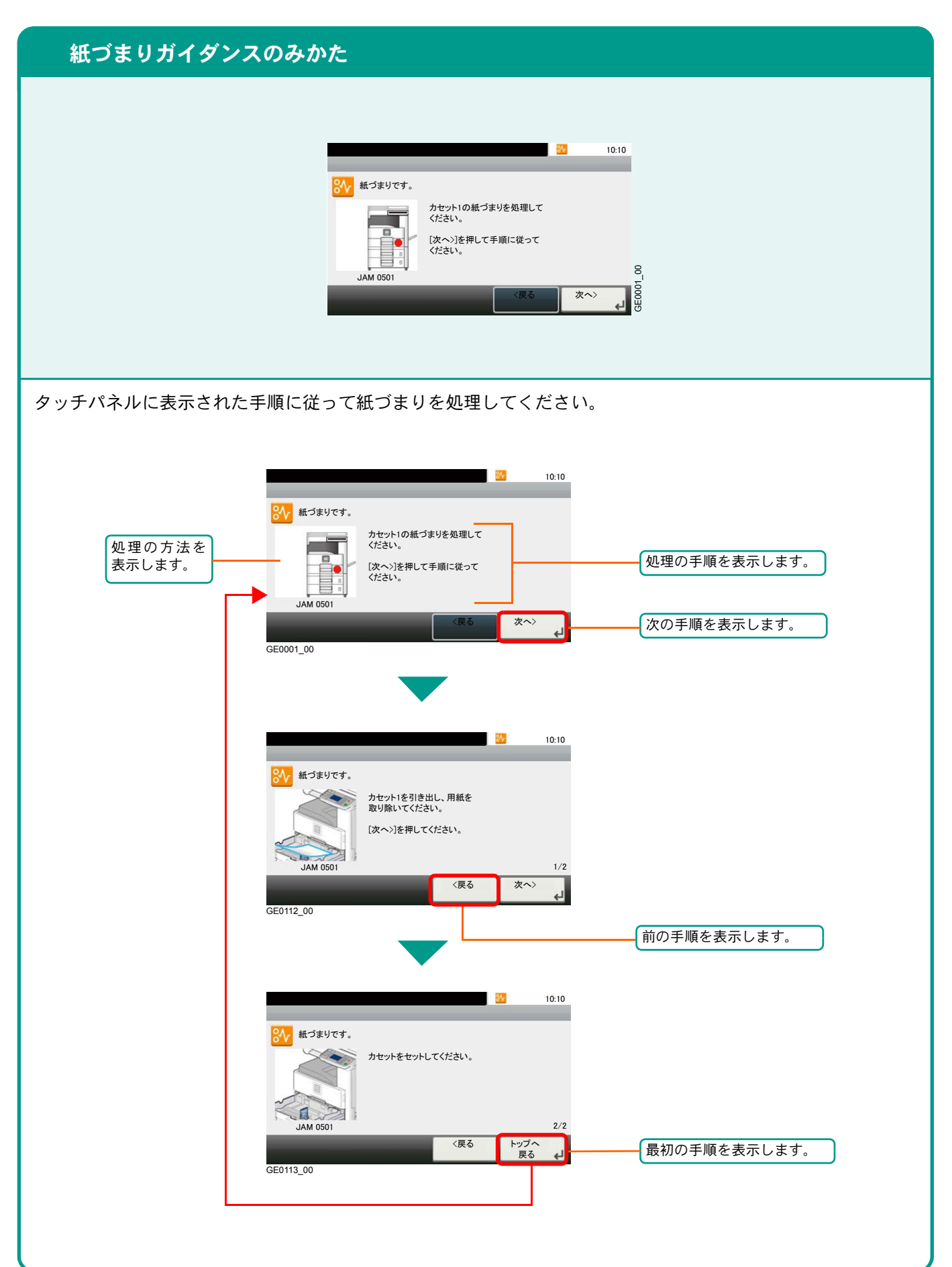

## <span id="page-61-0"></span>トナーコンテナ・廃棄トナーボックスの交換

<span id="page-61-1"></span>トナーコンテナ

トナーコンテナは、タッチパネルに「トナーがありません。」と表示されたときに交換してください。

トナーコンテナの交換方法については、使用説明書10章「こんなときには」の「トナーコンテナを交換する」を参 照してください。

トナーコンテナのご購入や相談は、京セラ ドキュメントソリューションズジャパンにお問い合わせください。 (廃棄トナーボックスはトナーコンテナに付属しています。)

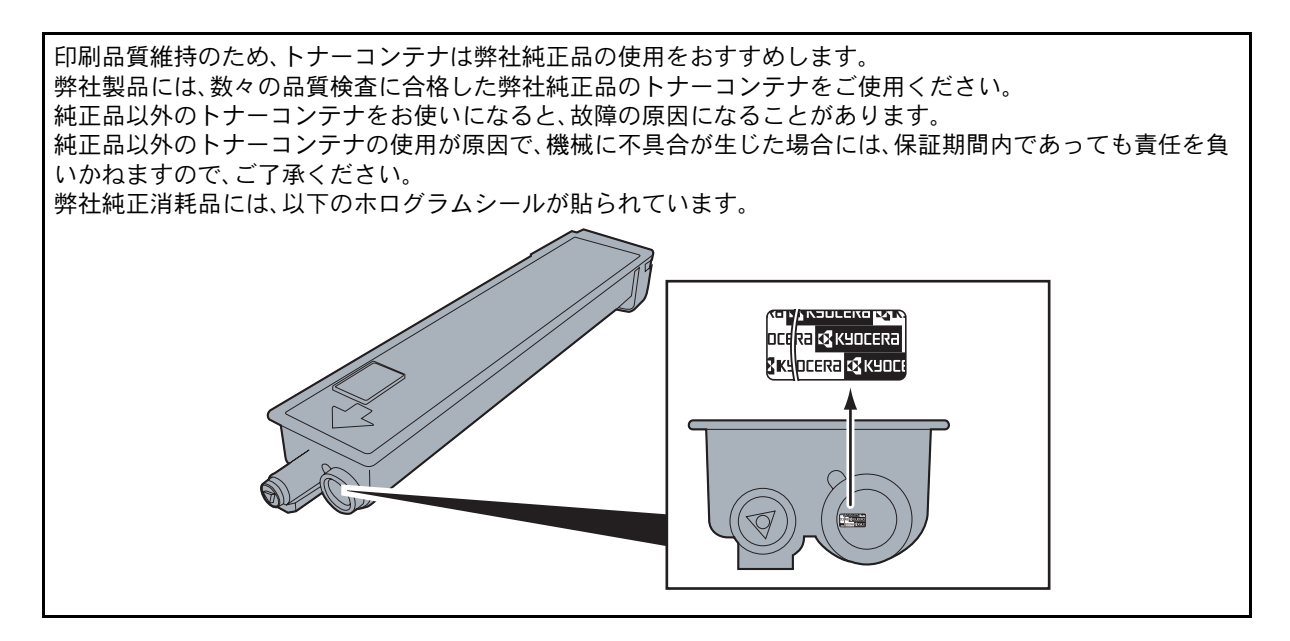

<span id="page-61-2"></span>廃棄トナーボックス

廃棄トナーボックスは、タッチパネルに「廃棄トナーボックスを確認してください。」が表示されたときに交換し てください。

新しい廃棄トナーボックスはトナーコンテナに付属しています。

廃棄トナーボックスは交換まで保管しておいてください。

廃棄トナーボックスの交換方法については、使用説明書10章「こんなときには」の「廃棄トナーボックスを交換 する」を参照してください。

# <span id="page-62-1"></span><span id="page-62-0"></span>カウンターの確認とレポートの印刷のしかた

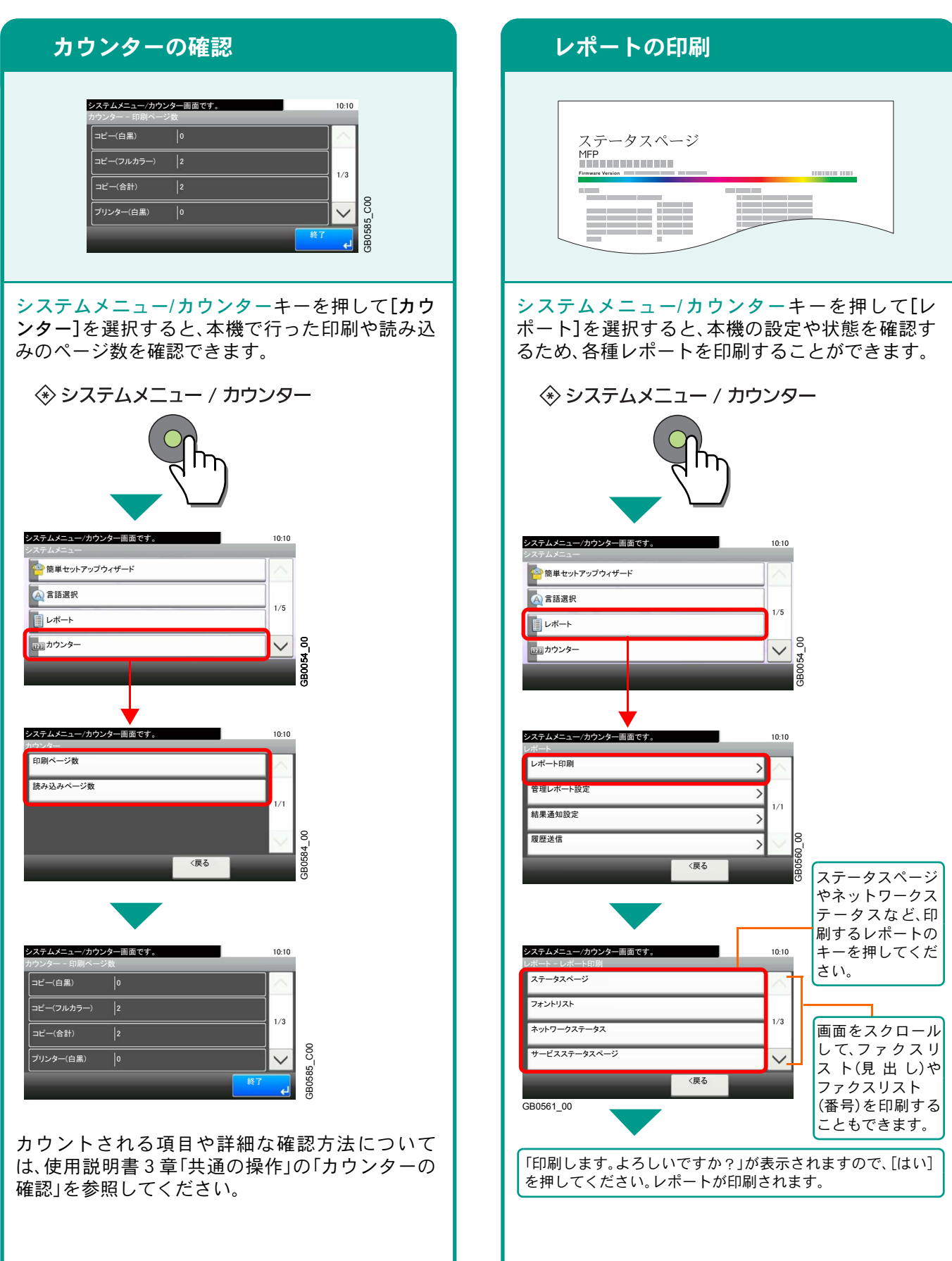

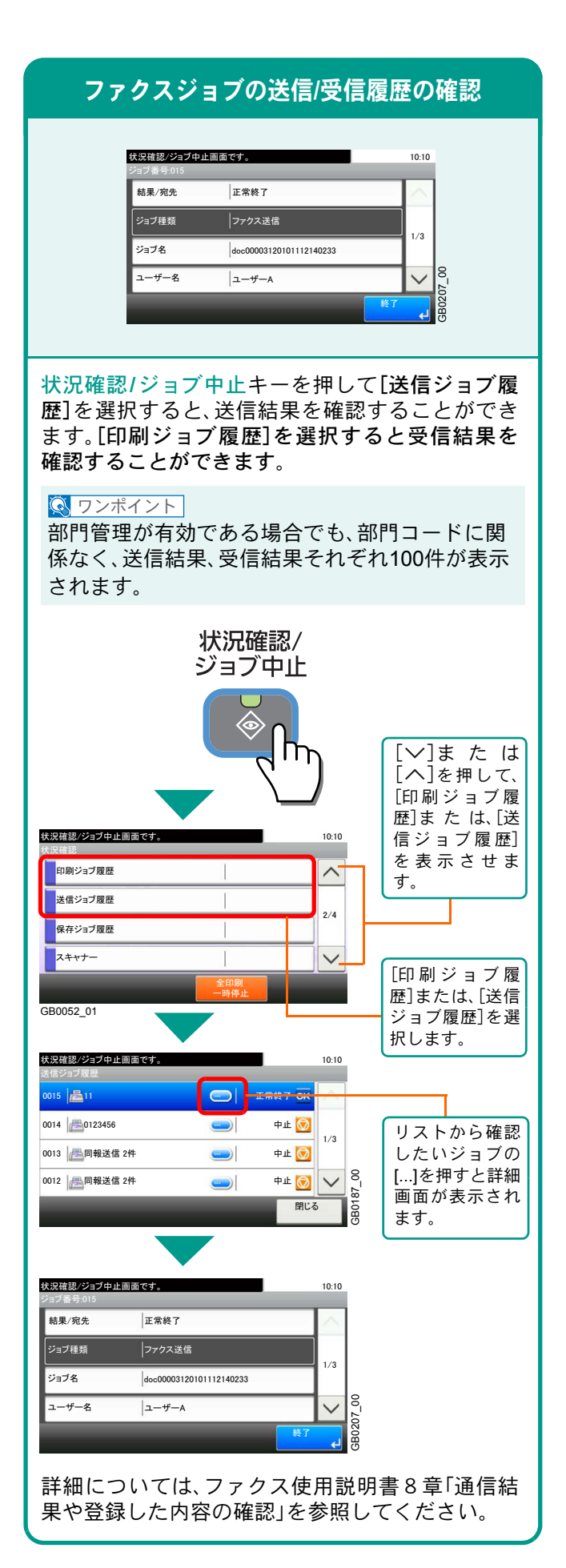

# <span id="page-63-0"></span>ファクスの送信/受信履歴 本機のシリアル番号の確認

### <span id="page-63-1"></span>シリアル番号の確認

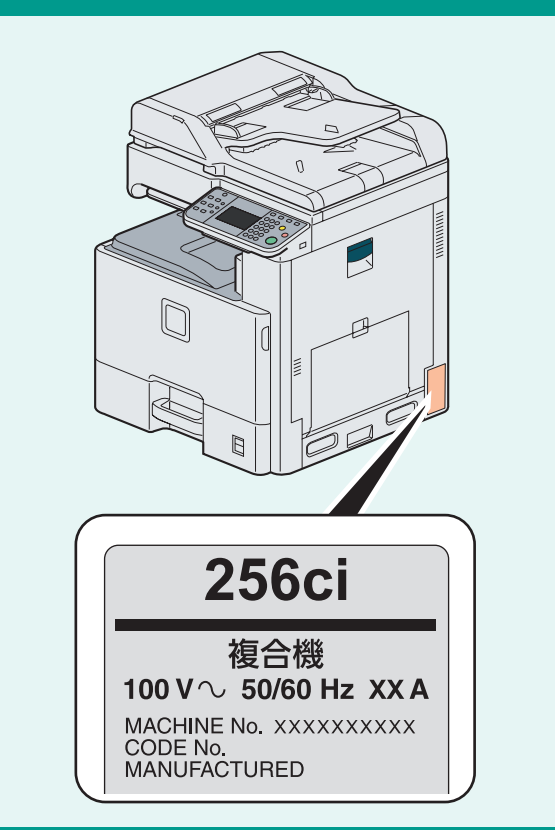

本体のシリアル番号は、図の位置に記載しており ます。

#### **Q** ワンポイント

本機のシリアル番号はお問い合わせの際に必要と なる場合があります。お問い合わせの際は、シリア ル番号の確認を行ってからご連絡をお願いいたし ます。

# <span id="page-64-0"></span>日付と時刻の設定

日付と時刻を設定します。ご使用の地域の日付と時刻を入力してください。

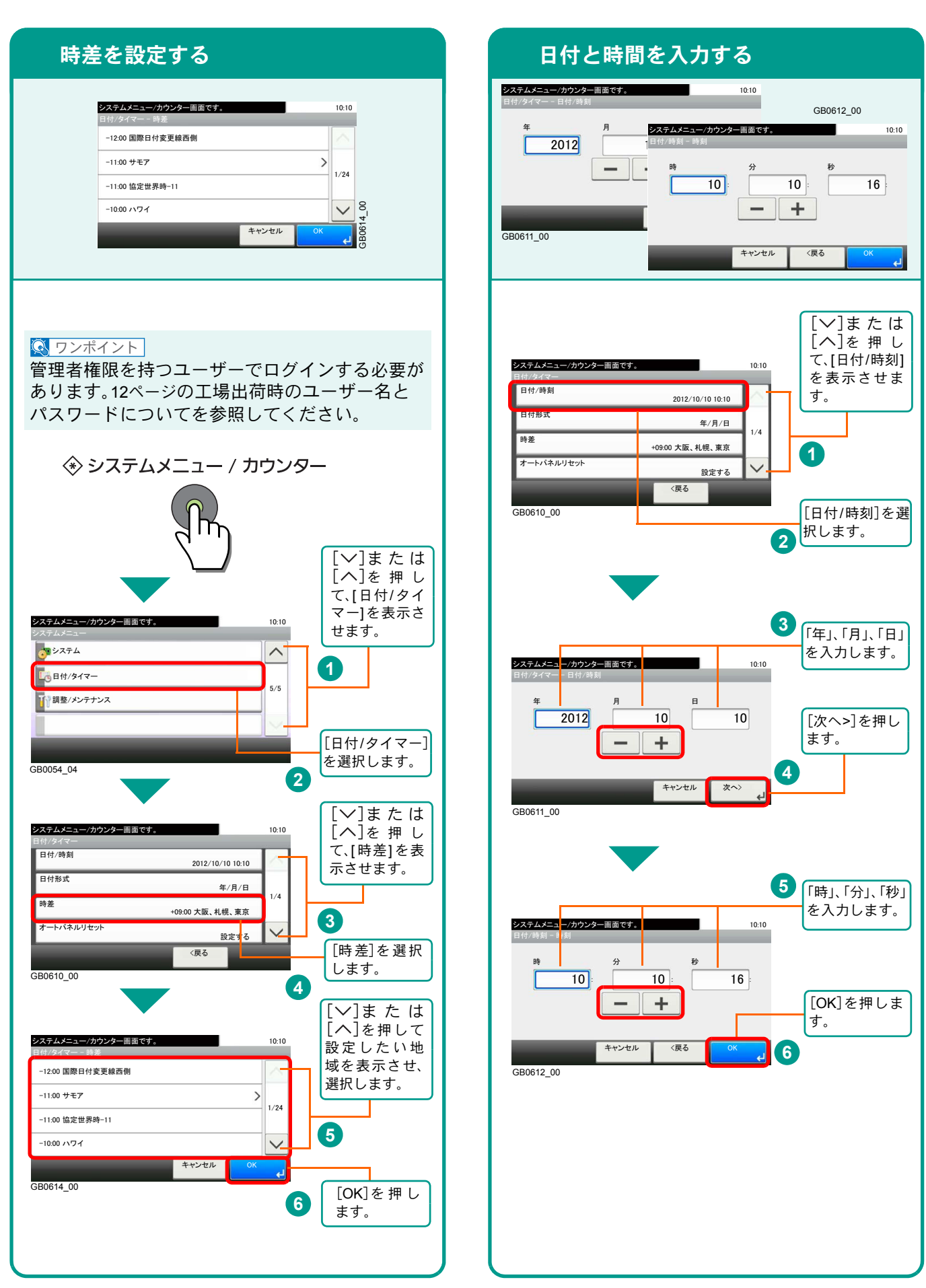

### 商標について

- Microsoft、MS-DOSおよび、Windowsは、Microsoft Corporationの米国およびその他の国における登録商標で す。
- Adobe Acrobat、Adobe Reader、PostScriptは、Adobe Systems, Incorporated(アドビシステムズ社)の商標で す。
- Bonjour、Macintosh、Mac OSは、米国および他の国々で登録されたApple Inc.の商標です。
- 本製品には、Independent JPEG Groupのソフトウェアが含まれています。
- その他、本使用説明書中に記載されている会社名や製品名は、各社の商標または登録商標です。なお、本文中に は™および®は明記していません。

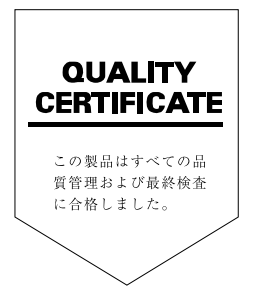

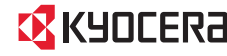

IX KYOCERa お客様相談窓口のご案内

弊社製品についてのお問い合わせは、下記のナビダイヤルへご連絡 ください。市内通話料金でご利用いただけます。

### 京セラドキュメントソリューションズ株式会社 京セラドキュメントソリューションズジャパン株式会社

〒158-8610 東京都世田谷区玉川台2丁目14番9号 http://www.kyoceradocumentsolutions.co.jp

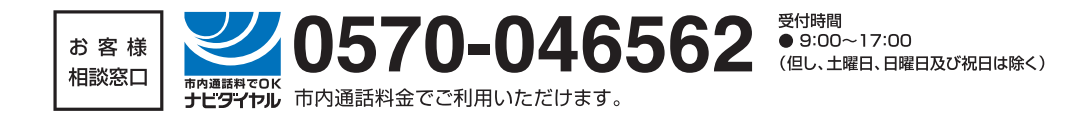

初版 2012.3 Printed in China 302MY5612001

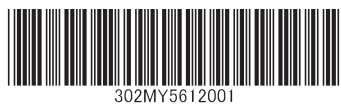

©2012 KYOCERA Document Solutions Inc. CEVERE は京セラ株式会社の登録商標です。